Федеральное государственное бюджетное образовательное учреждение высшего образования «Брянский государственный аграрный университет»

КАФЕДРА ИНФОРМАЦИОННЫХ СИСТЕМ И ТЕХНОЛОГИЙ

# **НИКУЛИН В.В.**

# **РЕШЕНИЕ ЗАДАЧ ОПТИМИЗАЦИИ И ПРОГНОЗИРОВАНИЯ В MICROSOFT EXCEL**

Учебно-методическое пособие

Брянская область, 2016

Никулин В.В. Решение задач оптимизации и прогнозирования в Microsoft Excel. Учебно-методическое пособие. Брянск: Издательство Брянского ГАУ, 2016. – 93 с.

В учебном пособии рассматривается решение задач оптимизации и прогнозирования с помощью инструмента Microsoft Excel «Поиск решения». Теоретический материал подкреплен практическими заданиями. Для студентов всех форм обучения бакалавриата по направлениям подготовки 38.03.01 Экономика, 38.03.02 Менеджмент.

*Рекомендовано к изданию учебно-методическим советом экономического факультета Брянского государственного аграрного университета протокол № 5 от 18 февраля 2016 г.*

> **©Брянский ГАУ, 2016** В.В. Никулин 2016

# Содержание Стр

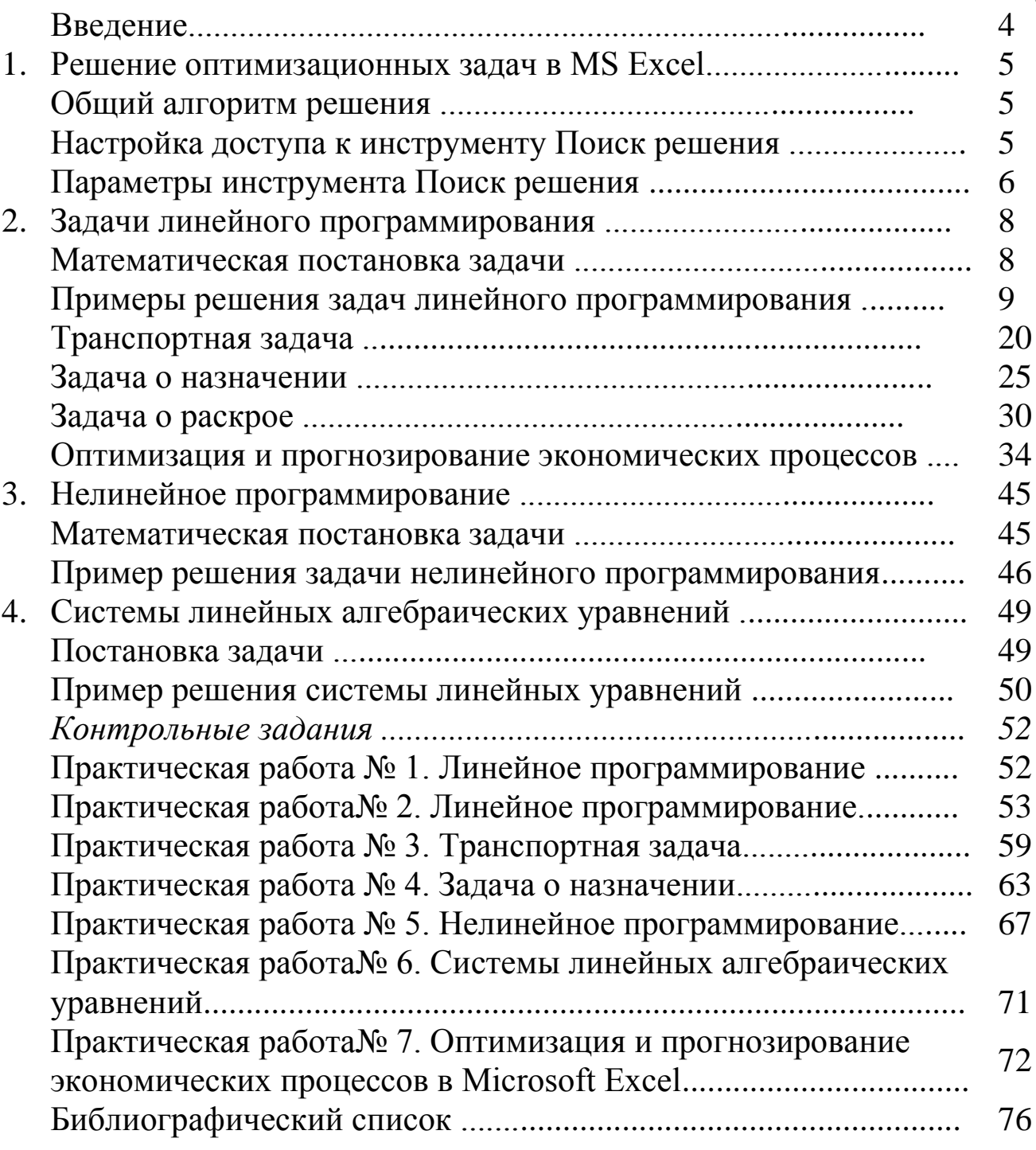

### Ввеление

Оптимизация - целенаправленная деятельность, заключающаяся в получении наилучших результатов при соответствующих условиях. Оптимизация в широком смысле слова находит применение в науке, технике, экономике и других областях человеческой деятельности. К оптимизационным задачам относятся:

√ задачи оптимального планирования деятельности предприятий;

- √ задачи оптимального прикрепления потребителей к поставщикам (транспортная);
- задачи оптимального распределения трудовых ресурсов;
- ◆ задача оптимального составления смесей;
- √ бинарные задачи распределения;
- ◆ задачи о раскрое:
- задачи формирования оптимального портфеля ценных бумаг (инвестиционных проектов)
- $\checkmark$  и др.

Поиски оптимальных решений привели к созданию специальных математических методов. В качестве инструмента решения оптимизационных задач используется математическое программирование (планирование). До второй половины XX века методы оптимизации во многих областях науки и техники применялись достаточно редко, поскольку практическое использование математических методов оптимизации требовало огромной вычислительной работы, которую без ЭВМ реализовать было крайне трудно, а в ряде случаев и невозможно. С появлением компьютеров для решения таких задач используются специализированные пакеты прикладных программ, языки программирования высокого уровня. Важное место в курсе информатики занимает раздел моделирования. Применение математических моделей позволяет использовать средства вычислительной техники для анализа допустимых решений, поиска наиболее рационального оптимального решения.

В пособии рассматривается решение задач линейного и нелинейного программирования, а также возможности решения систем линейных алгебраических уравнений. Основной целью учебного пособия является формирование навыков построения математических моделей некоторых оптимизационных задач, их решение с помощью инструмента Поиск решения табличного процессора MS Excel. Поиск решения (в оригинале Excel Solver) является дополнительной надстройка табличного процессора MS Excel и используется с 1991 года. Разработчик программы Solver компания Frontline System специализируется на разработке мощных и удобных способов оптимизации, встроенных в среду популярных табличных процессоров разнообразных фирм-производителей (MS Excel Solver, Adobe Quattro Pro, Lotus 1-2-3). Высокая эффективность их применения объясняется интеграцией программы оптимизации и табличного документа. Благодаря широкой популярности табличного процессора MS Excel встроенная в его среду программа Solver является наиболее распространенным инструментом для поиска оптимальных решений в сфере современного бизнеса.

# 1. Решение оптимизационных задач в MS Excel Общий алгоритм решения оптимизационных задач

В качестве инструмента решения оптимизационных задач используется математическое программирование. Математическое программирование представляет собой математическую дисциплину, занимающуюся изучением экстремальных задач и разработкой методов их решения. В общем виде математическая постановка экстремальной задачи состоит в определении наибольшего или наименьшего значения целевой функция  $f(x1, x2, ..., xn)$  при условиях gi(x1, x2, ..., xn) ≤bi, (i= , где f и gi, заданные функции, а bi - некоторые действительные числа. В зависимости от свойств функций f и gi математическое программирование можно рассматривать как ряд самостоятельных дисциплин, занимающихся изучением и разработкой методов решения определенных классов задач. Прежде всего, задачи математического программирования делятся на задачи линейного и нелинейного программирования. При этом если все функции f и gi, линейные, то соответствующая задача является задачей линейного программирования. Если же хотя бы одна из указанных функций нелинейная, то соответствующая задача является задачей нелинейного программирования. Для решения задач оптимизации в MS Excel 2010 используется инструмент Поиск решения.

### Общий алгоритм

Общий алгоритм решения оптимизационных задач в MS Excel 2010 следующий:

- 1. Составить математическую модель.
- 2. Ввести на рабочий лист Excel условия задачи:
- а) создать таблицу на рабочем листе для ввода условий задачи;
- б) ввести исходные данные, целевую функцию, ограничения и гра-

ничные условия.

3. Выполнить команду Данные  $\rightarrow$  Анализ  $\rightarrow$  Поиск решения.

4. Указать параметры в диалоговом окне Параметры поиска решения, выполнить решение.

5. Проанализировать полученные результаты.

### **Настройка доступа к инструменту Поиск решения**

Поиск решения - это надстройка EXCEL, которая позволяет решать оптимизационные задачи. Если команда Поиск решения или группа Анализ отсутствует, необходимо загрузить надстройку Поиск решения.

Поиск решения - это надстройка EXCEL, которая позволяет решать оптимизационные задачи. Если команда Поиск решения или группа Анализ отсутствует, необходимо загрузить надстройку Поиск решения.

На вкладке Файл выберите команду Параметры, а затем - категорию Надстройки (рис. **1**).

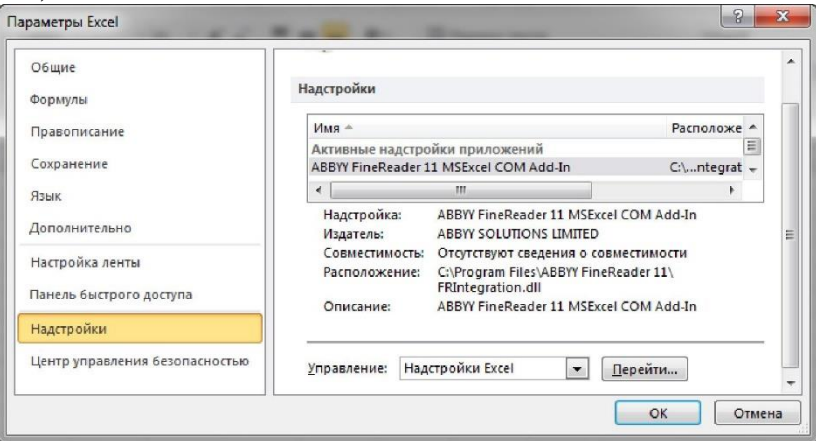

Рис. 1. Управление надстройками в Excel

В поле Управление выберите значение Надстройки Excel и нажмите кнопку Перейти.

В поле Доступные надстройки установите флажок рядом с пунктом Поиск решения (рис. **2**) и нажмите кнопку ОК.

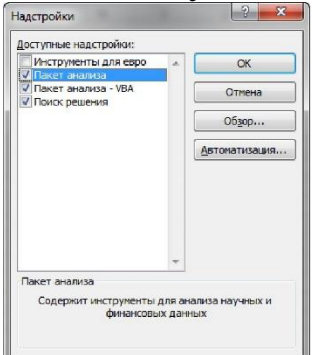

Рис. 2 Включение надстроек Excel

Доступ к инструменту Поиск решения осуществляется с помощью команды Данные  $\rightarrow$  Анализ  $\rightarrow$  Поиск решения (рис. 3).

|                                                |   |                                                                                                   |                      | Kwwral - Microsoft Excel                                        |         |                                           |                                                                                                    |          |       |
|------------------------------------------------|---|---------------------------------------------------------------------------------------------------|----------------------|-----------------------------------------------------------------|---------|-------------------------------------------|----------------------------------------------------------------------------------------------------|----------|-------|
| Данные<br><b>Dopwinter</b>                     |   | Рецентирование                                                                                    |                      | Разработчик<br>Bva                                              | Acrobat |                                           |                                                                                                    |          |       |
| В Подключения<br>Cookcrea<br>98 Изменить связа | 訆 | $\frac{\mathbf{A} \parallel \mathbf{H}}{\mathbf{H} \parallel \mathbf{A}}$<br>#] Сортировка Фильтр |                      | <b>E</b> O-WICTATIN<br><b>To Flouropyrre</b><br>• Дополнительно | ę       | ЕД Проверка данных *<br>- Бе Консолидниев | + Tpymnuposats *<br>Ф Разгруппировать *<br>Текст по Удалить - 29 Анализ "что если" • - - - - - - - - Промежуточный итог | $\alpha$ |       |
| <b>ДЕКЛИОЧИЕНИЯ</b>                            |   |                                                                                                   | Сортировка и фильтр- |                                                                 |         | Работа с движали                          | Структура                                                                                                    |          | AHANO |

Рис. 3

# **Параметры инструмента Поиск решения**

Как уже отмечалось ранее, доступ к инструменту Поиск решения осуществляется с помощью команды Данные  $\rightarrow$  Анализ  $\rightarrow$  Поиск решения. Данная команда отображает окно диалога Параметры поиска решения (рис. 4).

Перед использованием рассматриваемого инструмента на листе электронной таблицы должны быть сформированы целевая функция, область изменяемых ячеек (неизвестные), значения которых будут найдены в процессе решения. Решение (изменяемые ячейки) должно находиться в определенных пределах или удовлетворять определенным ограничениям.

Параметры задачи ограничиваются такими предельными показателями:

 $\Box$  количество неизвестных - 200;

 $\Box$  количество формульных ограничений на неизвестные - 100;

 $\Box$  количество предельных условий на неизвестные - 400. В окне диалога Параметры поиска решения в поле Оптимизировать целевую функцию указывается адрес ячейки с целевой функцией. Целевая функция зависит от изменяемых ячеек и связана с ними некоторой формулой.

Оптимизируется значение целевой функции до максимума, минимума, или некоторого определенного значения. В поле Изменяя ячейки переменных указывается адрес блока ячеек, которые и будут решением.

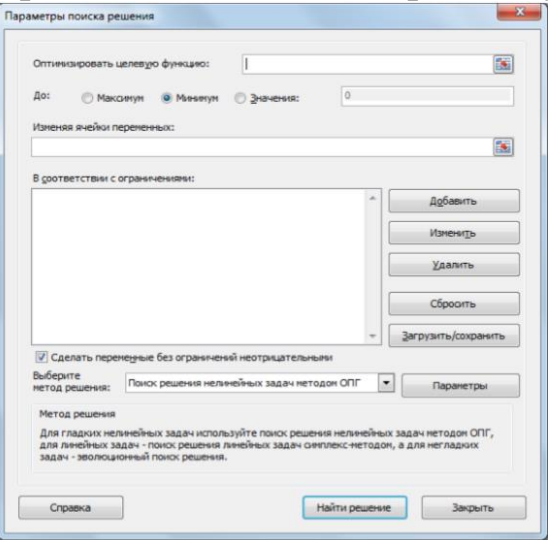

 $P$ ис. 4.

В область В соответствии с ограничениями вводятся ограничения на решение. Кнопки Добавить, Изменить, Удалить управляют ограничениями, их действия интуитивно понятны. Если в пределах одного рабочего листа Excel необходимо рассмотреть несколько моделей оптимизации (например, найти максимум и минимум одной функции или максимальные значения нескольких функций), то удобнее сохранить эти модели, используя кнопку Загрузить/сохранить.

Диапазон для сохраняемой модели содержит информацию о целевой ячейке, об изменяемых ячейках, о каждом из ограничений и все значения окна лиалога

Параметры. Выбор сохраненной ранее модели для решения конкретной оптимизационной задачи осуществляется также с помощью кнопки Загрузить/сохранить. Флажок в поле Сделать переменные без ограничений неотрицательными позволяет не вводить дополнительно ограничения на изменяемые ячейки, если их значения неотрицательны. Поиск решения в зависимости от типа решаемых задач, позволяет использовать методы:

- Симплексный метол.  $\blacktriangleright$
- Метод ОПГ (обобщенного приведенного градиента).  $\blacktriangleright$
- Эволюционный поиск решения.  $\blacktriangleright$

Метод решения выбирается из раскрывающегося списка Выберите метод решения рассматриваемого окна диалога. Кнопка Найти решение запускает процесс решения задачи. Иногда в результате выполнения процедуры поиска решения само решение не находится, даже если известно, что решение существует. Часто эту проблему удается решить, изменив некоторые параметры и повторно запустив Поиск решения. Указанные параметры устанавливаются в диалоговом окне Параметры (рис. 1.5), которое отобразится, если в окне диалога Параметры поиска решения выбрать кнопку Параметры.

Ниже описаны основные параметры вкладки Все методы.

Точность ограничения. Указывает насколько точно выполняются ограничения. Задача может быть решена быстрее, если задать меньшую точность.

Использовать автоматическое масштабирование. Служит для автоматической нормализации входных и выходных значений, значительно различающихся по величине.

Показывать результаты итераций. Если этот параметр активизирован, то после выполнения очередной итерации решение приостанавливается, и отображаются найденные результаты.

*Игнорировать целочисленные огран*ичения. При установке этого параметра игнорируются ограничения, определяющие, что значения должны быть целыми. Применение этого параметра иногда позволяет найти решение, которое в противном случае обнаружить нельзя.

*Максимальное время*. Предоставляет возможность ограничить максимальное время решения задачи (в секундах). Если появится сообщение, что время на решение задачи истекло, то его можно добавить

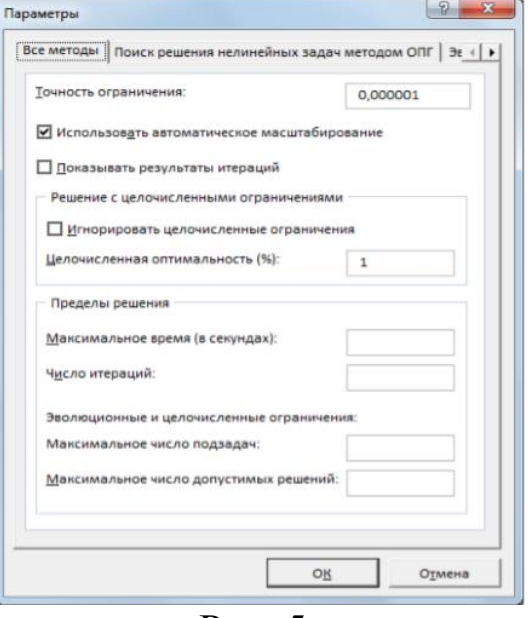

Рис. 5.

*Число итераций.* Используется для ввода максимального числа промежуточных решений, допустимых при поиске решения.

*Максимальное число подзадач*. Параметр предназначен для решения сложных задач. Позволяет задать максимальное количество подзадач, которые могут использоваться при применении эволюционного алгоритма.

*Максимальное число допустимых решений*. Параметр предназначен для решения сложных задач. Позволяет задать максимальное количество приемлемых решений, которые могут использоваться при применении эволюционного алгоритма.

Две другие вкладки диалогового окна *Параметры* содержат дополнительные параметры, используемые методами обобщенного приведенного градиента и эволюционного поиска.

### **2. Задачи линейного программирования Математическая постановка задачи**

Общей задачей линейного программирования называется задача, которая состоит в определении максимального или минимального значения функции:

$$
F = \sum_{j=1}^{n} c_j x_j \tag{2.1}
$$

при условиях:

$$
\sum_{j=1}^{n} a_{ij} x_j \leq b_i \ (i = 1, ..., k), \tag{2.2}
$$

$$
\sum_{i=1}^{n} a_{ij} x_j = b_i \ (i = k+1, ..., m), \tag{2.3}
$$

$$
x_j \ge 0 \ \ (j = 1, \dots, l, \qquad l \le n), \tag{2.4}
$$

где  $a_{ij}$ ,  $b_i$ ,  $c_j$  - заданные постоянные величины и  $k \leq m$ .

Функция (2.1) называется целевой функцией задачи, а условия (2.2) - (2.4) – ограничениями данной задачи. Совокупность чисел ( Х\*  $=(x_1^*x_2^*x_3^*...x_n^*)$ , удовлетворяющих ограничениям задачи, называется допустимым решением (или планом). Решение ( $X^* = (x_1^* x_2^* x_3^* \dots x_n^*)$ , при котором целевая функция задачи принимает максимальное или минимальное значение, называется *оптимальным*.

### *Примеры решения задач линейного программирования Задача определения оптимального ассортимента продукции*

Предприятие изготавливает четыре вида продукции – A, B, C и D. Для производства продукции используются ресурсы – трудовые, материальные, финансовые. Максимальный запас ресурсов на производстве 800, 2000, 2900 соответственно. Расход ресурсов на единицу производства продукции

A, B, C и D и предельно допустимые значения выпуска каждого вида даны в табл.1.

Таблица 1

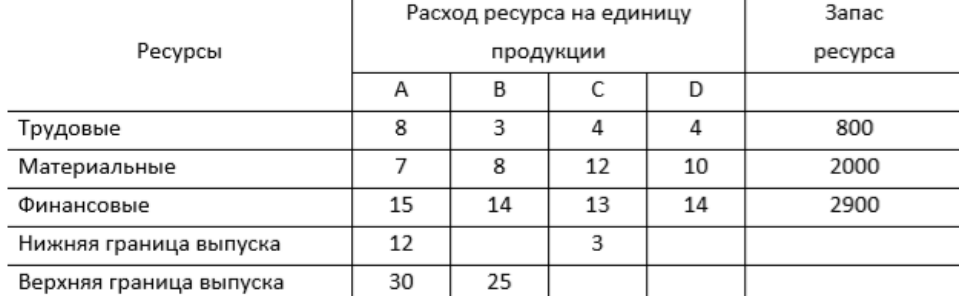

### Исходные данные задачи

Прибыль от реализации единицы продукции равны: для A – 8 д. е., для B – 10 д. е., для C –7 д. е., для D – 8 д. е.

Какой объем продукции каждого вида необходимо производить

предприятию, чтобы прибыль от реализации продукции была максимальной?

Решение. Составим математическую модель для решения поставленной задачи.

Определим неизвестные переменные:

x1 - объем произведенной продукции вида A;

x2 - объем произведенной продукции вида В;

x3 - объем произведенной продукции вида С;

x4 - объем произведенной продукции вида D;

Поскольку производство продукции ограничено имеющимися в распоряжении предприятия ресурсами и спросом на данную продукцию, а также учитывая, что объем изготовляемой продукции не может быть отрицательным, должны выполняться следующие неравенства:

 $\begin{cases}\n8x_1 + 3x_2 + 4x_3 + 4x_4 \le 800, \\
7x_1 + 8x_2 + 12x_3 + 10x_4 \le 2000, \\
15x_1 + 14x_2 + 13x_3 + 14x_4 \le 2900, \\
12 \le x_1 \le 30, \\
0 \le x_2 \le 25,\n\end{cases}$  $(2.5)$  $x_3 \geq 3$ ,

Прибыль от реализации продукции составит:

 $F=8x_1+10x_2+7x_3+8x_4$ 

 $(2.6)$ 

Среди всех неотрицательных решений системы линейных неравенств (2.5) требуется найти такое, при котором функция F принимает максимальное значение Fmax.

Рассматриваемая задача относится к разряду типовых задач оптимизации производственной программы предприятия. В качестве критериев оптимальности в этих задачах могут быть также использованы прибыль, себестоимость, номенклатура производимой продукции, затраты станочного времени и др.

Создадим на рабочем листе форму для ввода исходных данных (рис. 6). Заливкой выделены ячейки для ввода функций.

|    | $\mathbf{A}$               | $\mathsf{B}$ | C     | D                                   | E              |                  | G            |
|----|----------------------------|--------------|-------|-------------------------------------|----------------|------------------|--------------|
|    |                            |              |       | Продукция                           |                |                  |              |
|    |                            | $x_1$        | $x_2$ | $x_3$                               | $\mathsf{x}_4$ |                  |              |
|    | Объем выпускаемой          |              |       |                                     |                | Прибыль (целевая |              |
|    | продукции                  |              |       |                                     |                | функция)         |              |
|    | Прибыль от реализации      |              |       |                                     |                |                  |              |
|    | продукции                  |              |       |                                     |                |                  |              |
|    |                            |              |       |                                     |                |                  |              |
|    |                            |              |       | Ограничения                         |                |                  |              |
|    |                            |              |       |                                     |                | Ограничения по   | <b>Banac</b> |
|    |                            |              |       | Расход ресурса на единицу продукции |                | ресурсам         | ресурса      |
|    | Ресурсы                    | А            | B     |                                     | D              |                  |              |
|    | 9 Трудовые                 |              |       |                                     |                |                  |              |
|    | 10 Материальные            |              |       |                                     |                |                  |              |
| 11 | Финансовые                 |              |       |                                     |                |                  |              |
|    | 12 Нижняя граница выпуска  |              |       |                                     |                |                  |              |
|    | 13 Верхняя граница выпуска |              |       |                                     |                |                  |              |

 $P$ ис. б

Заполним таблицу. Блок ячеек В3:Е3 содержит оптимальное решение,

значение этих ячеек будет получено в результате решения задачи. Блок ячеек В4:Е4 содержит значения прибыли от реализации продукции. В ячейках В9: Е13 отображен расход ресурсов на единицу производства продукции A, B, C и D и предельно допустимые значения выпуска каждого вида. Для вычисления целевой функции в ячейке F4 используем функцию =СУММПРОИЗВ (B3:E3; B4:E4) (рис. 7).

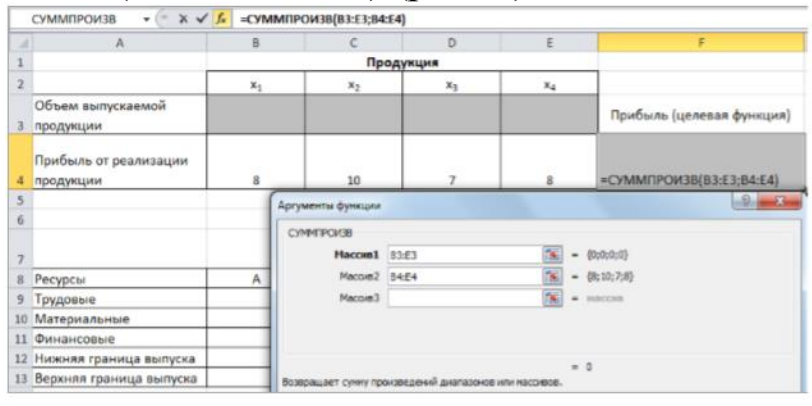

Рис.7.

В ячейки F9:F11 введены формулы для расчета ограничений по ресурсам. На рис. 8 представлена таблица с исходными данными, целевой функцией, ограничениями и граничными условиями.

|   | A                                  | $\mathsf{B}$ |                                     | D           | E       |                                         | G                       |
|---|------------------------------------|--------------|-------------------------------------|-------------|---------|-----------------------------------------|-------------------------|
|   |                                    |              |                                     | Продукция   |         |                                         |                         |
|   |                                    | $x_1$        | $x_2$                               | $x_1$       | $x_{4}$ |                                         |                         |
|   | Объем выпускаемой<br>продукции     |              |                                     |             |         | Прибыль (целевая функция)               |                         |
|   | Прибыль от реализации<br>продукции |              | 10                                  |             |         | =CYMMΠPOИ3B(B3:E3;B4:E4)                |                         |
|   |                                    |              |                                     |             |         |                                         |                         |
| 6 |                                    |              |                                     | Ограничения |         |                                         |                         |
|   |                                    |              | Расход ресурса на единицу продукции |             |         | Ограничения по ресурсам                 | <b>Banac</b><br>ресурса |
| 8 | Ресурсы                            | Α            | в                                   |             | D       |                                         |                         |
|   | 9 Трудовые                         |              |                                     |             | 4       | =CVMMΠPOИ3B(\$B\$3:\$E\$3;B9:E9)        | 800                     |
|   | 10 Материальные                    |              | 8                                   | 12          | 10      | =CVMMΠPOИ3B(\$B\$3:\$E\$3;B10:E10) 2000 |                         |
|   | 11 Финансовые                      | 15           | 14                                  | 13          | 14      | =CYMMΠPOИ3B(\$B\$3:\$E\$3;B11:E11) 2900 |                         |
|   | 12 Нижняя граница выпуска          | 12           |                                     |             |         |                                         |                         |
|   | 13 Верхняя граница выпуска 30      |              | 25                                  |             |         |                                         |                         |

Рис. 8.

На вкладке Данные в группе Анализ выберем команду Поиск решения. На экране отобразится диалоговое окно Параметры поиска решения, в котором установим следующие параметры (рис. 9):

 в поле Оптимизировать целевую функцию указываем адрес ячейки со значением целевой функции – F4;

выбираем нахождение максимума целевой функции;

 в поле Изменяя ячейки переменных указываем адреса ячеек со значениями искомых переменных B3:Е3;

 в области В соответствии с ограничениями с помощью кнопки Добавить размещаем все ограничения задачи (добавление ограничений будет рассмотрено ниже);

 установим флажок в поле Сделать переменные без ограничений неотрицательными;

 в списке Выберите метод решения указываем Поиск решения линейных задач симплекс-методом;

нажимаем кнопку Найти решение.

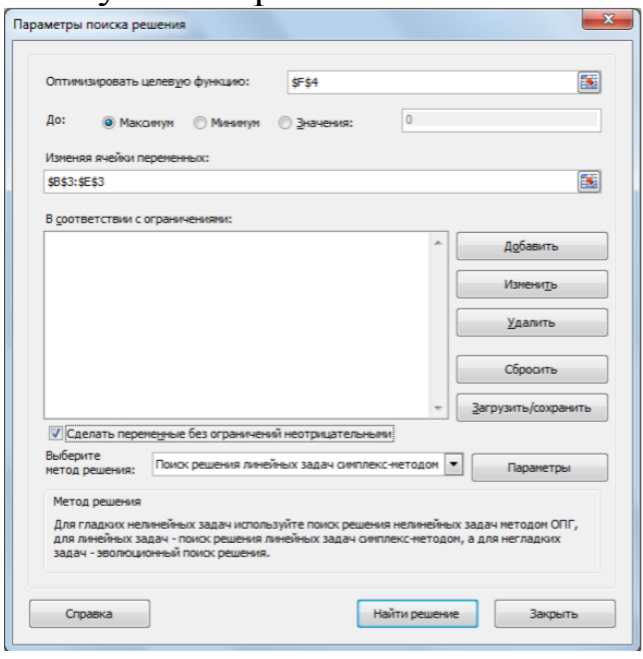

Рис. 9

Остановимся подробно на добавлении ограничений в область

В соответствии с ограничениями. Все ограничения указаны в системе (10). Для добавления ограничения необходимо выбрать кнопку Добавить. Отобразится окно диалога Добавление ограничений. Добавляем ограничения для неравенств:

$$
8x_1 + 3x_2 + 4x_2 + 4x_2 \le 800
$$
  
\n
$$
7x_1 + 8x_2 + 12x_2 + 10x_2 \le 2000
$$
  
\n
$$
15x_1 + 14 + 13x_2 + 14x_2 \le 2900
$$

В поле Ссылка на ячейки указываем адрес диапазона F9:F11, выбираем в раскрывающемся списке знак неравенства ≤, в поле Ограничение выделяем диапазон G9:G11 и нажимаем кнопку Добавить (10). Результатом этого действия будет добавление текущего ограничения в список ограничений, поля окна Добавление ограничения будут очищены для ввода следующего ограничения. Порядок ввода ограничений не имеет значения. Главное — не забыть ни одно из ограничений.

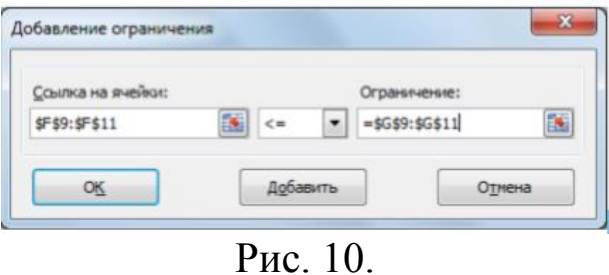

Покажем окна для добавления остальных ограничений. (рис. 11, 12).

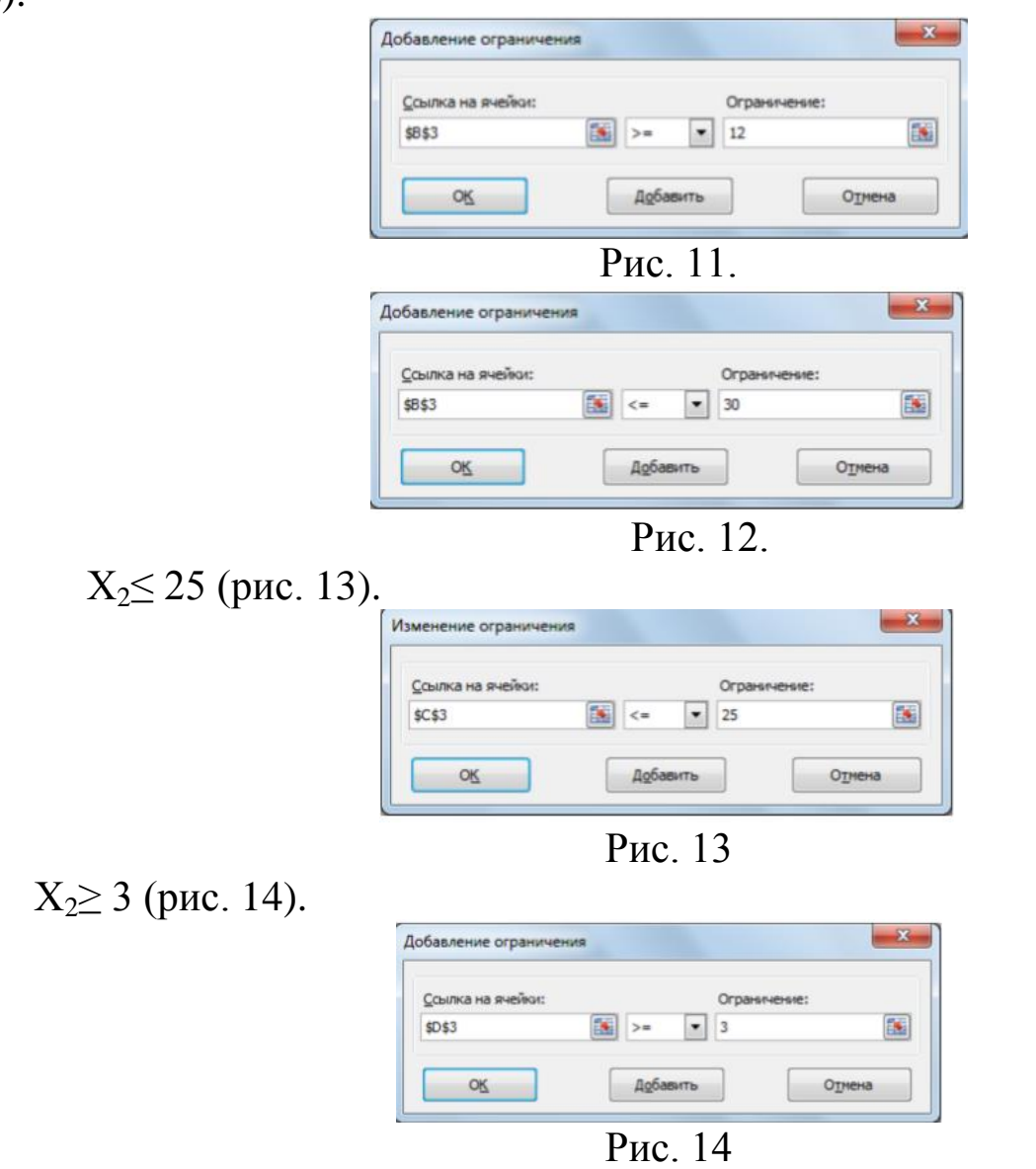

Ограничения  $X_2 \ge 0$  и  $X_4 \ge 0$  можно не добавлять, т.к. в окне Параметры поиска решения установлен флажок в поле *Сделать переменные без ограничений неотрицательными*.

Для принятия последнего ограничения и возврата к диалоговому окну Параметры поиска решения нажмем кнопку OK. После указания всех необходимых параметров в диалоговое окно Параметры поиска решения примет вид (рис. 15):

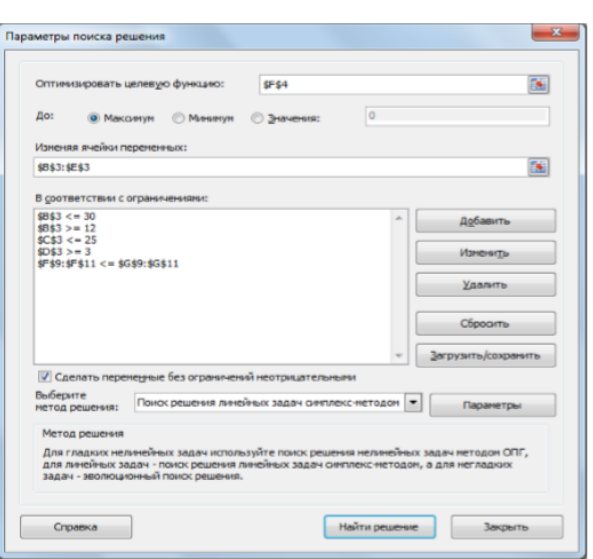

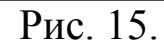

После выбора кнопки Найти решение отобразится окно Результаты поиска решения (рис. 16).

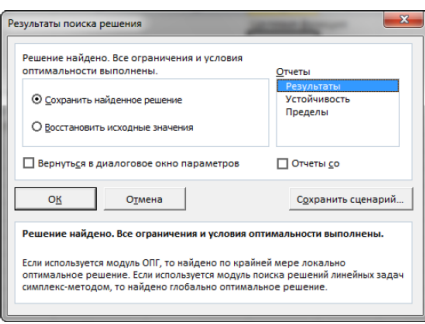

Рис. 16.

Для сохранения полученного решения необходимо использовать переключатель Сохранить найденное решение в открывшемся окне диалога Результаты поиска решения. После чего рабочий лист примет вид, представленный на рис. 17.

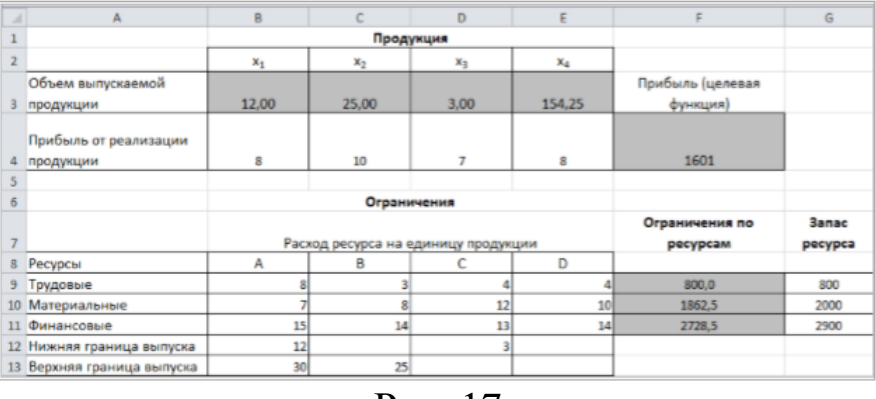

Рис. 17

Таким образом, максимальная прибыль при реализации продукции будет получена в размере 1601 д. е. при следующем плане производства:

12,00 – объем продукции типа А;

25,00 – объем продукции типа B;

3,00 – объем продукции типа C;

124,25- объем продукции типа D;

Кроме вставки оптимальных значений в изменяемые ячейки, Поиск решения позволяет представлять результаты в виде трех отчетов:

Результаты,

Устойчивость и Пределы.

Для генерации одного или нескольких отчетов необходимо выделить их названия в окне диалога Результаты поиска решения (рис. 18). Для выбора нескольких отчетов из списка использовать клавишу Shift. Рассмотрим более подробно каждый из них.

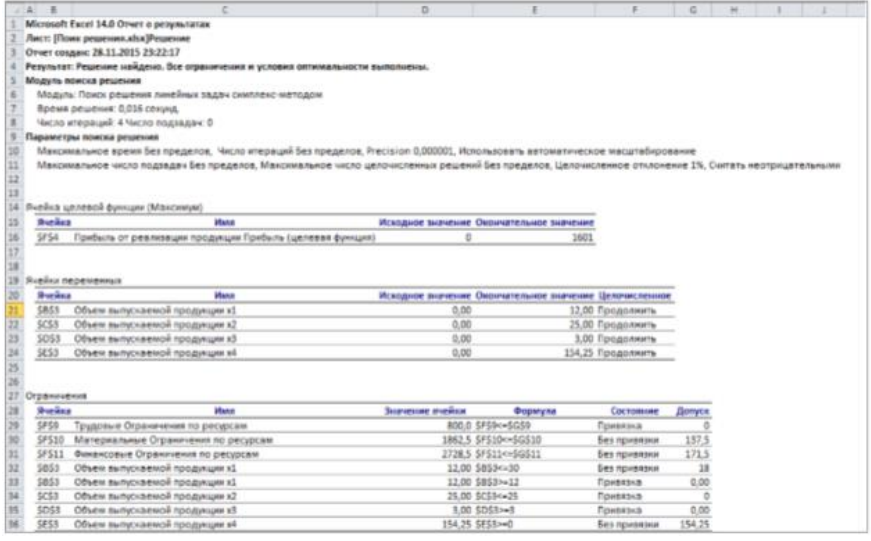

 $P_{\text{MC}}$  18

Отчет по результатам (рис. 18) содержит три таблицы:

в первой приведены сведения о целевой функции до начала вычисления и окончательное значение,

во второй - значения искомых переменных: исходные и полученные в результате решения задачи,

в третьей - результаты оптимального решения для ограничений. Этот отчет также содержит информацию о таких параметрах каждого ограничения, как состояние и допуск.

|                | $\mathbb{A}$ | B                |                                       | D               | E<br>F | G                      | H      |                         |
|----------------|--------------|------------------|---------------------------------------|-----------------|--------|------------------------|--------|-------------------------|
|                |              |                  | Microsoft Excel 14.0 Отчет о пределах |                 |        |                        |        |                         |
| 2              |              |                  | Лист: [Поик решения.xlsx]Решение      |                 |        |                        |        |                         |
|                |              |                  | Отчет создан: 29.11.2015 13:36:00     |                 |        |                        |        |                         |
| 4              |              |                  |                                       |                 |        |                        |        |                         |
| 5              |              |                  |                                       |                 |        |                        |        |                         |
| 6              |              |                  | Целевая функция                       |                 |        |                        |        |                         |
| $\overline{7}$ |              | Ячейка           | Имя                                   | Значение        |        |                        |        |                         |
| 8              |              | SF\$4            | Прибыль от р                          | 1601            |        |                        |        |                         |
| 9              |              |                  |                                       |                 |        |                        |        |                         |
| 10             |              |                  |                                       |                 |        |                        |        |                         |
| 11             |              |                  | Переменная                            |                 |        | Нижний Целевая функция |        | Верхний Целевая функция |
| 12             |              | Ячейка           | Имя                                   | <b>Значение</b> | Предел | Результат              | Предел | Результат               |
| 13             |              | <b>SBS3</b>      | Объем выпус                           | 12,00           | 12,00  | 1601,00                | 12,00  | 1601,00                 |
| 14             |              | SCS <sub>3</sub> | Объем выпус                           | 25,00           | 0,00   | 1351,00                | 25,00  | 1601,00                 |
| 15             |              | <b>\$D\$3</b>    | Объем выпус                           | 3,00            | 3,00   | 1601,00                | 3,00   | 1601,00                 |
| 16             |              | <b>SE\$3</b>     | Объем выпус                           | 154.25          | 0.00   | 367,00                 | 154,25 | 1601,00                 |

Рис 19

Отчет по пределам (рис. 19) содержит информацию о том, в каких пределах значения изменяемых ячеек могут быть увеличены или уменьшены без нарушения ограничений задачи. Для каждой изменяемой ячейки этот отчет содержит оптимальное значение, а также наименьшие значения, которые ячейка может принимать без нарушения ограничений.

Отчет по устойчивости (рис. 20) содержит два блока: Ячейки переменных и Ограничения. Первый блок содержит информацию по допустимому увеличению и уменьшению коэффициентов целевой функции при условии, что объем оптимальной продукции не изменится. Второй блок касается увеличения и уменьшения значений ограничений.

|                                               | $\mathbb{R}$  |                                             | Ð                        | ε         |                            | G           | H                     |
|-----------------------------------------------|---------------|---------------------------------------------|--------------------------|-----------|----------------------------|-------------|-----------------------|
|                                               |               | Microsoft Excel 14.0 Отчет об устойчивости. |                          |           |                            |             |                       |
|                                               |               | Лист: [Поик решения.xlsx]Решение            |                          |           |                            |             |                       |
|                                               |               | Отчет создан: 29.11.2015 12:15:28           |                          |           |                            |             |                       |
|                                               |               |                                             |                          |           |                            |             |                       |
|                                               |               |                                             |                          |           |                            |             |                       |
|                                               |               | Ячейки переменных                           |                          |           |                            |             |                       |
|                                               |               |                                             | Окончательное Приведени. |           | Целевая функция Допустимое |             | Допустимое            |
|                                               | Ячейка        | Ими                                         | Значение                 | Стоимость | Коэффициент                | Увеличение  | <b>Уменьшение</b>     |
|                                               | \$8\$3        | Объем выпускаемой продукции x1              | 12                       | $-8$      | 且                          |             | 1E+30                 |
| 10                                            | SCS3          | Объем выпускаемой продукции х2              | 25                       |           | 10                         | 1E+30       |                       |
| 11                                            | <b>SDS3</b>   | Объем выпускаемой продукции х3              | 3                        | $\cdot$ 1 | ₹                          |             | 1E+30                 |
| 12                                            | <b>SE\$3</b>  | Объем выпускаемой продукции х4              | 154,25                   | ō         | s                          | 5,333333333 |                       |
| 13                                            |               |                                             |                          |           |                            |             |                       |
| 14                                            | Ограничения   |                                             |                          |           |                            |             |                       |
| 15                                            |               |                                             | Окончательное            | Тень      | Ограничение                |             | Допустимое Допустимое |
|                                               | Ячейка        | Имя                                         | <b>Значение</b>          | Цена      | Правая сторона             |             | Увеличение Уменьшение |
| $\begin{array}{c} 16 \\ 17 \\ 18 \end{array}$ | SFS9          | Трудовые Ограничения по ресурсам            | 800                      |           | 800                        | 49          | 617                   |
|                                               | <b>SF\$10</b> | Материальные Ограничения по ресурсам        | 1862,5                   | o         | 2000                       | 1E+30       | 137,5                 |
| 19                                            | <b>SF\$11</b> | Финансовые Ограничения по ресурсам          | 2728,5                   | 0         | 2900                       | $1F + 30$   | 171,5                 |

 $P$ ис. 20.

### Задача проверки сбалансированности плана

Рассмотрим решение предыдущей задачи при измененных условиях. Предположим при сложившейся ситуации на рынке продукцию вида D сняли с производства и взамен планируется выпуск продукции вида Е. Поменялись предельно допустимые значения выпуска некоторых видов. Все исходные данные по расходу, запасам ресурсов, предельно допустимым значениям выпуска каждого вида даны в табл. 2.

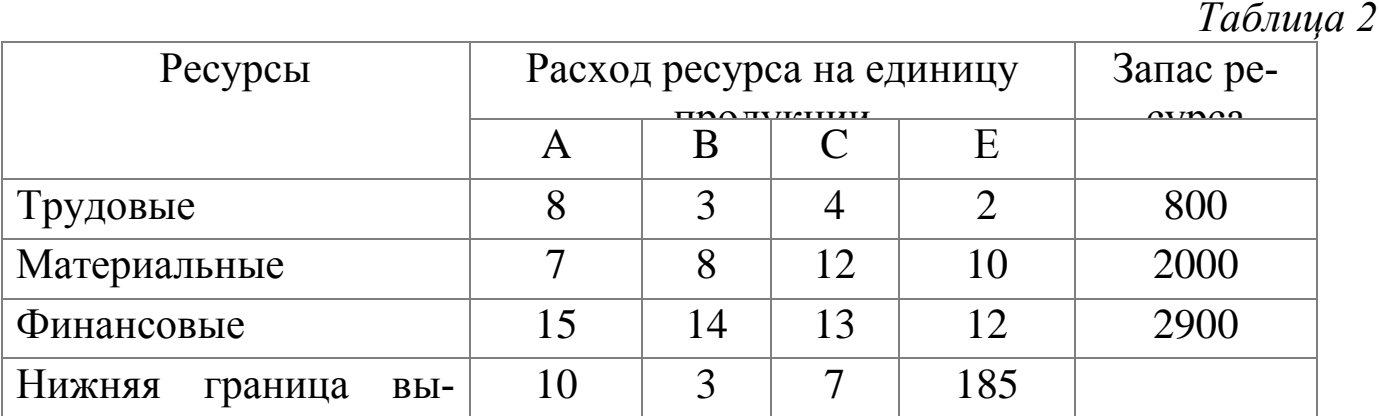

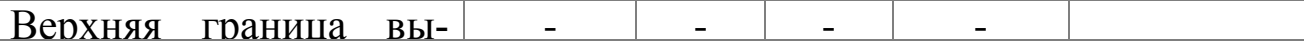

Прибыль от реализации единицы продукции равны: 8 д. е. - для A, 10 д. е. - для B, 7 д. е. - для C, 12 д. е. - для Е.

Необходимо определить объем продукции каждого вида, чтобы прибыль от реализации продукции была максимальной.

Решение. Составим математическую модель для решения поставленной задачи.

Обозначим переменные:

х<sup>1</sup> - объем произведенной продукции вида А;

- х<sup>2</sup> объем произведенной продукции вида B;
- х<sub>3</sub> объем произведенной продукции вида С;
- х<sup>4</sup> объем произведенной продукции вида Е.

Прибыль от реализации продукции составит:

$$
F = 8x_1 + 10x_2 + 7x_3 + 12x_4 \tag{2.7}
$$

Ограничения для переменных:

$$
\begin{cases}\n8x_1 + 3x_2 + 4x_3 + 2x_4 \le 800, \\
7x_1 + 8x_2 + 12x_3 + 10x_4 \le 2000, \\
15x_1 + 14x_2 + 13x_3 + 12x_4 \le 2900, \\
x_1 \ge 10, \\
x_2 \ge 3, \\
x_3 \ge 7, \\
x_4 \ge 185.\n\end{cases}
$$
\n(2.8)

Математическая постановка данной задачи состоит в нахождении такого неотрицательного решения системы линейных уравнений (2.8), при котором целевая функция F принимает максимальное значение.

Создадим на рабочем листе таблицу для ввода исходных данных. Введем в созданную таблицу исходные данные, целевую функцию, ограничения и граничные условия (рис. 21).

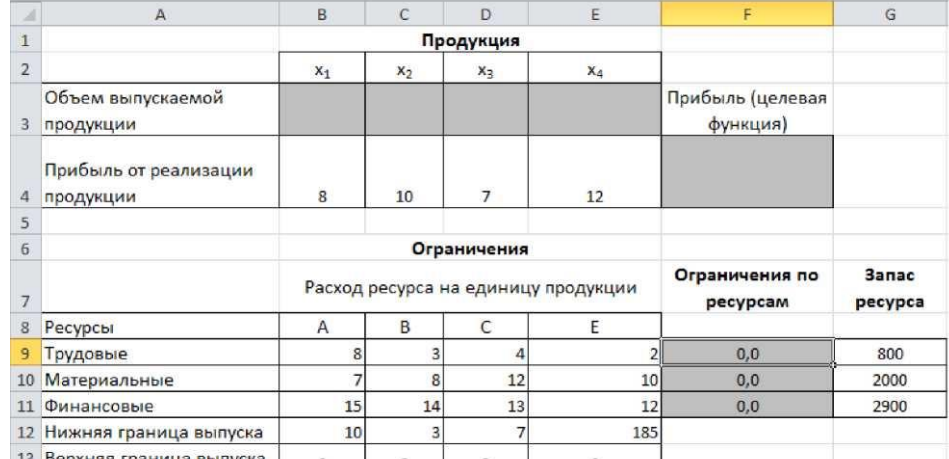

Рис. 21

# В формульном варианте таблица будет иметь вид (рис. 22.):

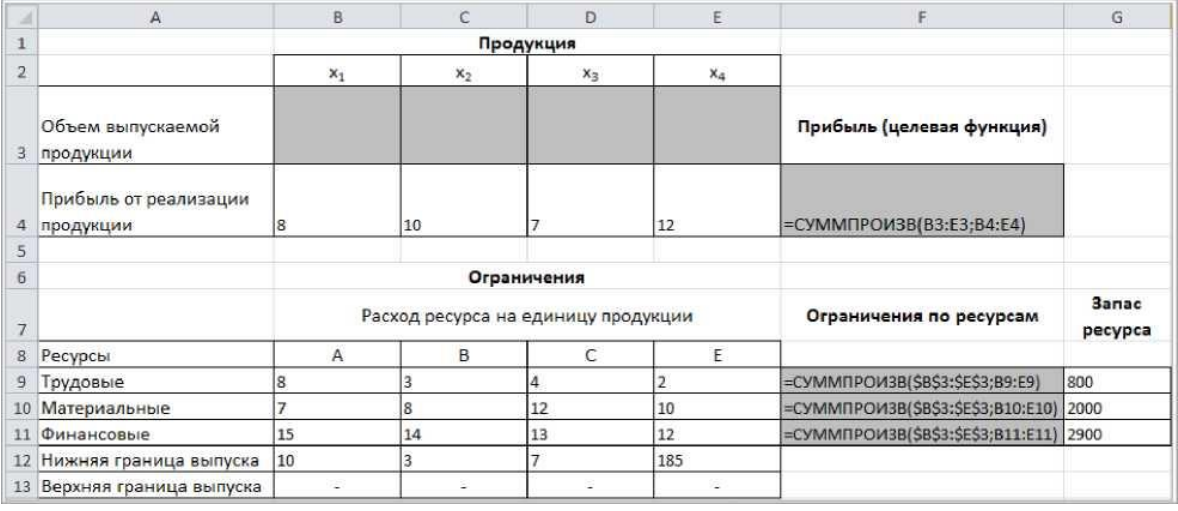

Рис. 22.

На вкладке Данные в группе Анализ выберем команду Поиск решения. На экране отобразится диалоговое окно Параметры поиска решения, в котором установим необходимые параметры (рис. 23.):

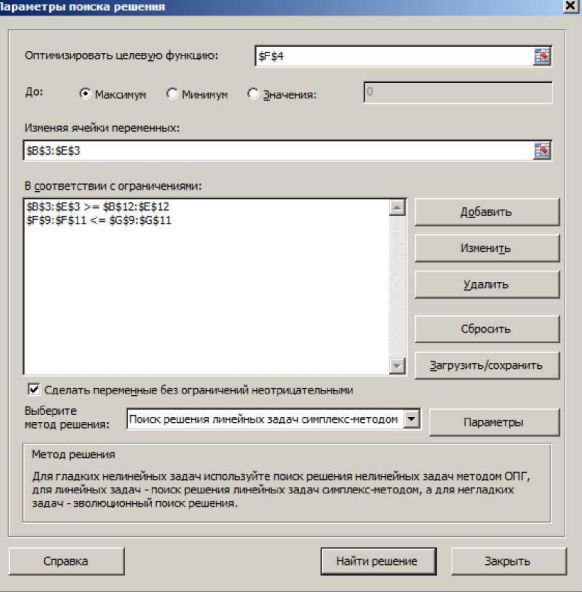

Рис. 23.

После выбора кнопки Найти решение отобразится окно Результаты поиска решения (рис. 24.).

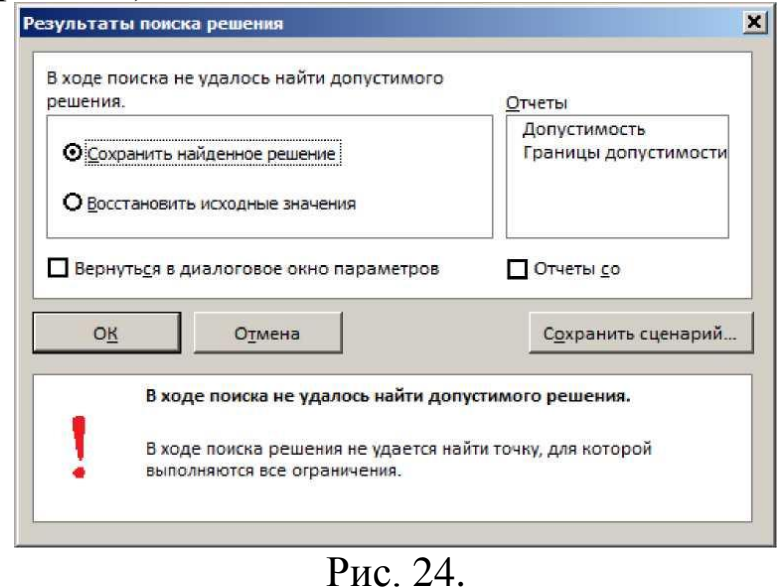

В данном окне дано сообщение, что в результате решения данной задачи не удалось найти допустимого решения. Выведем отчет о допустимости (рис 25.).

|    | B<br>$\mathsf{A}$ |                                                                      | D               | E                                  | F                | G              |
|----|-------------------|----------------------------------------------------------------------|-----------------|------------------------------------|------------------|----------------|
|    |                   | Microsoft Excel 14.0 Отчет о допустимости                            |                 |                                    |                  |                |
| 2  |                   | Лист: [Поик решения.xlsx]Едобавили (2)                               |                 |                                    |                  |                |
| 3  |                   | Отчет создан: 06.03.2016 20:36:56                                    |                 |                                    |                  |                |
| 4  |                   |                                                                      |                 |                                    |                  |                |
| 5  |                   |                                                                      |                 |                                    |                  |                |
|    |                   |                                                                      |                 |                                    |                  |                |
| 6  |                   | Ограничения, препятствующие существованию допустимого решения задачи |                 |                                    |                  |                |
| 7  | Ячейка            | Имя                                                                  | Значение ячейки | Формула                            | Состояние Допуск |                |
| 8  | <b>SFS10</b>      | Материальные Ограничения по ресурсам                                 |                 | 2028,0 \$F\$10 <= \$G\$10 Нарушены |                  | $-28$          |
| 9  | SBS3              | Объем выпускаемой продукции х1                                       |                 | 10,00 \$B\$3>=\$B\$12              | Привязка         |                |
| 10 | SCS <sub>3</sub>  | Объем выпускаемой продукции х2                                       |                 | 3,00 SC\$3>=SC\$12                 | Привязка         | $\overline{0}$ |
| 11 | SD\$3             | Объем выпускаемой продукции х3                                       |                 | 7,00 \$D\$3>=\$D\$12               | Привязка         | $\bf{0}$       |

Рис. 25.

По отчету о допустимости делаем вывод, что задача не сбалансирована по материальным ресурсам. Действительно, если подставим нижние границы выпуска продукции во второе уравнение системы (2.8), то материальных ресурсов для выполнения плана не хватит:

 $7 \equiv 10 + 8 \equiv 3 + 12 \equiv 7 + 10 \equiv 185 = 2028$  (запас материальных ресурсов по условию задачи равен 2000 ед.). Поэтому мы и не получили оптимального решения.

При постановке задачи определения оптимального ассортимента продукции до получения ее решения неизвестно, сбалансирована она или нет. В этом случае есть смысл составить модель с учетом возможной нехватки ресурсов.

Введем новые переменные:  $d_{+}$  - объем дополнительных трудовых ресурсов; d 2 - объем дополнительных материальных ресурсов; d з - объем дополнительных финансовых ресурсов.

Дополнительные ресурсы необходимы для выполнения скорректированного плана производства.

Теперь задача сводится к минимизации целевой функции L.

 $L = d_1 + d_2 + d_3$  $(2.9)$ Предприятие заинтересовано в получаемой прибыли. Поэтому включим эе желаемое значение в систему ограничений:

> $8x_1 + 10x_2 + 7x_3 + 12x_4 \ge 2300$  $\begin{cases}\n8x_1 + 18x_2 + 7x_3 + 12x_4 = 2588 \\
> 7x_1 + 8x_2 + 12x_3 + 10x_4 - d_2 \le 2000, \\
> 15x_1 + 14x_2 + 13x_3 + 12x_4 - d_3 \le 2900, \\
> x_1 \ge 10, x_2 \ge 3, x_3 \ge 7, x_4 \ge 185 \\
> d_1 \ge 0, d_2 \ge, d_3 \ge 0\n\end{cases}$  $(2.10)$

Математическая постановка скорректированной задачи состоит в нахождении такого неотрицательного решения системы линейных неравенств (2.10), при котором целевая функция L (2.9) принимает минимальное значение.

Создадим на рабочем листе таблицу для ввода исходных данных. Введем в созданную таблицу исходные данные, целевую функцию, ограничения и граничные условия (рис. 26).

Диапазон ячеек B3:E3;G9:G11 содержит оптимальное решение, значение этих ячеек будет получено в результате решения задачи.

Блок ячеек В4:Е4 содержит значения прибыли от реализации продукции. В ячейках В9: Е13 отображен расход ресурсов на единицу производ-**CTRA** 

продукции А, В, С и Е и предельно допустимые значения выпуска каждого вида.

Для вычисления прибыли в ячейке F4 используем функцию СУММ-ПРОИЗВ (ВЗ:ЕЗ;В4:Е4). В ячейки F9:F11 введены формулы для расчета ограничений по ресурсам.

Целевая функция находится в ячейке G14.

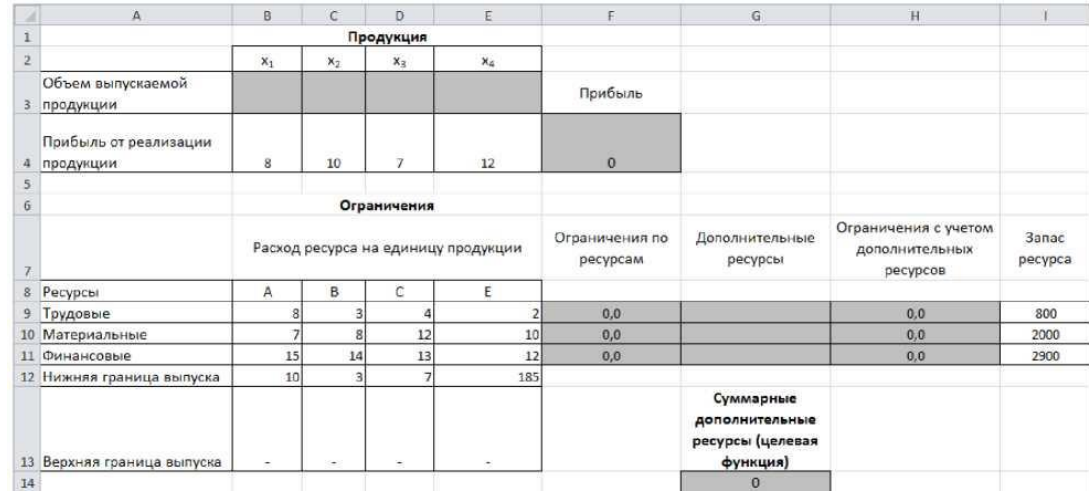

# Рис. 26.

В формульном варианте таблица будет иметь вид (рис. 27.):

|                     | A                                  | в     | ë              | Ð              | Ε                                  | F                                  | G                                                           | H                                                  |                         |
|---------------------|------------------------------------|-------|----------------|----------------|------------------------------------|------------------------------------|-------------------------------------------------------------|----------------------------------------------------|-------------------------|
|                     |                                    |       |                | Продукция      |                                    |                                    |                                                             |                                                    |                         |
| $\overline{2}$      |                                    | $x_1$ | $x_2$          | $x_3$          | $x_4$                              |                                    |                                                             |                                                    |                         |
| 3                   | Объем выпускаемой<br>продукции     |       |                |                |                                    | Прибыль                            |                                                             |                                                    |                         |
| 4                   | Прибыль от реализации<br>продукции | l8    | 10             | $\overline{7}$ | 12                                 | =CYMMΠPOИ3B(B3:E3;B4:E4)           |                                                             |                                                    |                         |
| 5                   |                                    |       |                |                |                                    |                                    |                                                             |                                                    |                         |
| $\ddot{\mathbf{6}}$ |                                    |       |                | Ограничения    |                                    |                                    |                                                             |                                                    |                         |
|                     |                                    |       |                |                | асход ресурса на единицу продукци: | Ограничения по ресурсам            | Дополнительные<br>ресурсы                                   | Ограничения с учетом<br>дополнительных<br>ресурсов | <b>3anac</b><br>ресурса |
| $8\,$               | Ресурсы                            | A     | B              | C              | E                                  |                                    |                                                             |                                                    |                         |
|                     | 9 Трудовые                         | l8    | 3              | 4              | 2                                  | =CVMMΠPOW3B(\$B\$3:\$E\$3;B9:E9)   |                                                             | $=$ F9-G9                                          | 800                     |
|                     | 10 Материальные                    |       | 8              | 12             | 10                                 | =CYMMΠPOИ3B(\$B\$3:\$E\$3;B10:E10) |                                                             | =F10-G10                                           | 2000                    |
|                     | 11 Финансовые                      | 15    | 14             | 13             | 12                                 | =CYMMΠPOИ3B(SBS3:SES3:B11:E11)     |                                                             | $=$ F11-G11                                        | 2900                    |
|                     | 12 Нижняя граница выпуска          | 10    | $\overline{3}$ | $\overline{I}$ | 185                                |                                    |                                                             |                                                    |                         |
| 13 <sup>°</sup>     | Верхняя граница выпуска            |       |                |                |                                    |                                    | Суммарные<br>дополнительные<br>ресурсы (целевая<br>функция) |                                                    |                         |
| 14                  |                                    |       |                |                |                                    |                                    | =CYMM(G9:G11)                                               |                                                    |                         |

Рис. 27.

На вкладке Данные в группе Анализ выберем команду Поиск решения.

На экране отобразится диалоговое окно Параметры поиска решения, в котором установим необходимые параметры (рис. 28.) для решения задачи.

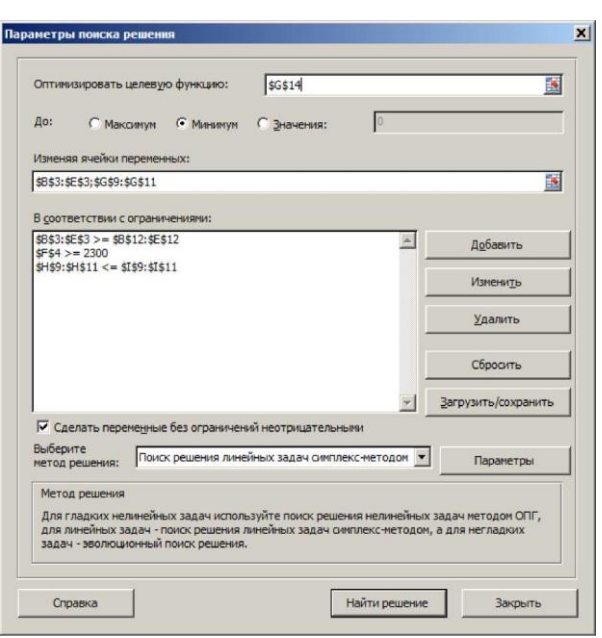

Рис. 28.

После выбора кнопки Найти решение отобразится окно Результаты поиска решения (рис. 29). В данном окне дано сообщение, что решение найдено.

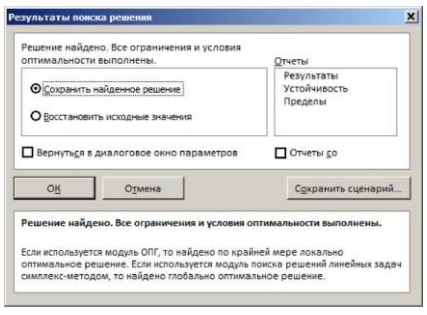

Рис. 29.

Для сохранения полученного решения необходимо установить переключатель Сохранить найденное решение и нажать кнопку ОК. После чего на рабочим листе отобразится решение задачи (рис. 30).

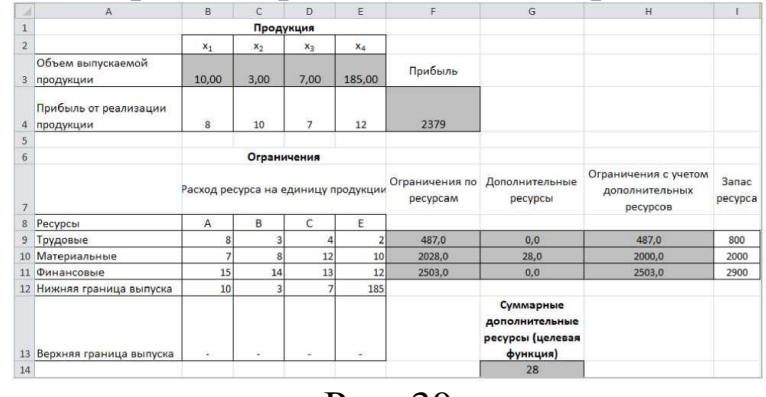

Рис. 30

Результаты решения данной задачи показывают какого вида и сколько ресурсов потребуется для обеспечения выполнения скорректированного плана. Вся продукция выпускается на нижней границе. Трудовых и финансовых ресурсов достаточно для выполнения плана. Для материаль-

#### ных ресурсов

требуется восполнение в объеме 28 единиц. Прибыль составит 2379 денежных единиц.

Решение несбалансированной задачи, конечно, не заменило дополнительных ресурсов, но показало, что нужно для сбалансированного плана.

# **Транспортная задача. Оптимизации транспортных расходов.**  *Математическая постановка задачи*

Транспортная задача относится к специальным задачам линейного программирования. Общая постановка транспортной задачи состоит в определении оптимального плана перевозок некоторого однородного груза из m пунктов отправления  $A_1$ ,  $A_2$ , ... $A_m$  в n пунктов назначения  $B_1$ ,  $B_2$ ,...  $B_n$ . При этом в качестве критерия оптимальности обычно берется либо минимальная стоимость перевозок всего груза, либо минимальное время его доставки. Рассмотрим транспортную задачу, в качестве критерия оптимальности которой взята минимальная стоимость перевозок всего груза. Обозначим через Cij тарифы перевозки единицы груза из i -го пункта отправления в j-й пункт назначения, через а<sub>i</sub> - запасы груза в i-м пункте отправления, через b<sup>j</sup> – потребности в грузе в j-м пункте назначения, а через х<sub>іј</sub> количество единиц груза, перевозимого из i-го пункта отправления в j-й пункт назначения. Тогда математическая постановка транспортной задачи состоит в определении минимального значения функции:

$$
F = \sum_{i=1}^{m} \sum_{j=1}^{n} c_{ij} x_{ij}
$$
 (2.11)

при условиях:

$$
\sum_{i=1}^{m} x_{ij} = b_j \ (j = 1, ..., n), \tag{2.12}
$$

$$
\sum_{j=1}^{n} x_{ij} = a_i \ (i = 1, ..., m), \tag{2.13}
$$

 $x_{ij} \ge 0$   $(i = 1, ..., m, j = 1, ..., n).$  $(2.14)$ 

Функция (2.11) называется целевой функцией задачи. Поскольку переменные удовлетворяют системам линейных уравнений (2.12) и (2.13) и условию неотрицательности (2.14), обеспечиваются доставка необходимого количества груза в каждый из пунктов назначения, вывоз имеющегося груза из всех пунктов отправления, а также исключаются обратные перевозки.

 $\prod_{\text{JIAH}} X^* = (x_{ij}^*) (i = 1, ..., m, j = 1, ..., n)$ , при котором функция (2.11) принимает свое минимальное значение, называется оптимальным планом транспортной задачи. Если общая потребность в грузе в пунктах назначения равна

запасу груза в пунктах отправления, то есть выполняется равенство (2.15), то модель такой транспортной задачи называется закрытой. Если же указанное условие не выполняется, то модель транспортной задачи называется открытой.

$$
\sum_{i=1}^{m} a_i = \sum_{j=1}^{n} b_j, \qquad (2.15)
$$

Для разрешимости транспортной задачи необходимо и достаточно, чтобы запасы груза в пунктах отправления были равны потребностям в грузе в пунктах назначения, то есть чтобы выполнялось равенство (2.15). В случае превышения запаса над потребностью, то есть при неравенстве:

$$
\sum_{i=1}^{m} a_i > \sum_{j=1}^{n} b_j,
$$

вводят фиктивный (і + 1)-й пункт назначения с потребностью

$$
b_{n+1} = \sum_{i=1}^m a_i - \sum_{j=1}^n b_j,
$$

и соответствующие тарифы считаются равными нулю:

$$
c_{in+1} = 0 \ (i = 1, ..., m).
$$

Полученная задача является транспортной задачей, для которой выполняется равенство (2.15). Аналогично, при выполнении неравенства:

$$
\sum_{i=1}^{m} a_i < \sum_{j=1}^{n} b_j \, ,
$$

вводят фиктивный (m + 1)-й пункт отправления с запасом груза и соответствующие тарифы считаются равными нулю:

$$
c_{m+1j} = 0 \ (j = 1, ..., n).
$$

### *Пример решения транспортной задачи Задача определения оптимального плана перевозок*

На трех мукомольных предприятиях А, В, С ежедневно производится 110, 190 и 90 т муки. Эта мука потребляется четырьмя хлебозаводами I, II, III, IV, ежедневные потребности которых равны соответственно 80, 60, 170 и 80 т. Тарифы перевозок 1 т муки с мукомольных предприятий на хлебозаводы задаются матрицей

$$
C = \begin{pmatrix} 8 & 1 & 9 & 7 \\ 4 & 6 & 2 & 12 \\ 3 & 5 & 8 & 9 \end{pmatrix}
$$

Составить такой план доставки муки, при котором общая стоимость перевозок являлась бы минимальной.

### *Решение.*

# **Составим математическую модель задачи.**

Обозначим переменные: Xij – количество муки, перевозимое с i-го мукомольного предприятия в *j*-й хлебозавод  $(i = 1, 2, 3, i = 1, 2, 3, 4)$ . cij – тариф перевозки 1 т муки с i-го мукомольного предприятия в j-й хлебозавод (i = 1, 2, 3, j = 1, 2, 3, 4). ai – объем производства на i-м мукомольном предприятии(i = 1, 2, 3). bj – объем потребление в j-м хлебозаводе (j = 1, 2, 3, 4). Модель рассматриваемой транспортной задачи является закрытой, т. к.

$$
\sum_{i=1}^3 a_i = \sum_{j=1}^4 b_j
$$

 $(110 + 190 + 90 = 80 + 60 + 170 + 80).$ 

Тогда условия доставки и вывоза необходимого и имеющегося количества муки обеспечивается за счет выполнения следующих соглашений:

$$
\sum_{i=1}^{s} x_{ij} = b_j, \qquad j = 1, 2, 3, 4 \tag{2.16}
$$

$$
\sum_{i=1}^{4} x_{ij} = a_i \qquad i = 1, 2, 3
$$
 (2.17)

$$
x_{ij} \ge 0, i = 1, 2, 3, \quad j = 1, 2, 3, 4 \tag{2.18}
$$

При этом общая стоимость перевозок составит:

$$
F = \sum_{i=1}^{3} \sum_{j=1}^{4} c_{ij} x_{ij}
$$
 (2.19)

Таким образом, математическая постановка данной транспортной задачи состоит в нахождении такого неотрицательного решения системы линейных уравнений (2.16) – (2.17), при котором целевая функция F принимает минимальное значение. Системы (2.16) – (2.17) с учетом исходных данных можно записать следующим образом:

$$
x_{11} + x_{21} + x_{31} = 80
$$
  
\n
$$
x_{12} + x_{22} + x_{32} = 60
$$
  
\n
$$
x_{13} + x_{23} + x_{33} = 170
$$
  
\n
$$
x_{14} + x_{24} + x_{34} = 80
$$
  
\n
$$
x_{11} + x_{12} + x_{13} + x_{14} = 110
$$
  
\n
$$
x_{21} + x_{22} + x_{23} + x_{24} = 190
$$
  
\n
$$
x_{31} + x_{32} + x_{33} + x_{34} = 90
$$

Целевая функция при этом имеет вид:

$$
F = 8x_{11} + x_{12} + 9x_{13} + 7x_{14} + 4x_{21} + 6x_{22} + 2x_{23} + 12x_{24} + 3x_{31} + 5x_{32} + 8x_{33} + 9x_{34}.
$$

Создадим на рабочем листе таблицу для ввода исходных данных (рис. 31). Заливкой выделены ячейки для ввода формул и вывода результата.

| ⊿              | A                    | D<br>E<br>B<br>Ċ |                           | F                | G  |                      |              |
|----------------|----------------------|------------------|---------------------------|------------------|----|----------------------|--------------|
| 1              |                      |                  | Тарифы перевозок 1 т муки |                  |    |                      |              |
| $\overline{c}$ | Мукомольные          |                  |                           | Хлебозаводы      |    |                      |              |
| 3              | предприятия          |                  | Ш                         | Ш                | IV |                      |              |
| 4              | A                    |                  |                           |                  |    |                      |              |
| 5              | B                    |                  |                           |                  |    |                      |              |
| 6              | Ċ                    |                  |                           |                  |    |                      |              |
| $\overline{z}$ |                      |                  |                           | Объемы перевозок |    |                      |              |
|                |                      |                  |                           |                  |    | Суммарный план       |              |
|                |                      |                  |                           |                  |    | перевозки из пунктов | Объемы       |
| 8              |                      |                  | Ш                         | Ш                | IV | производства         | производства |
| 9              | А                    |                  |                           |                  |    |                      |              |
| 10             | B                    |                  |                           |                  |    |                      |              |
| 11             | C                    |                  |                           |                  |    |                      |              |
|                | Суммарный план       |                  |                           |                  |    |                      |              |
|                | перевозки в пункты   |                  |                           |                  |    |                      |              |
| 12             | потребления          |                  |                           |                  |    |                      |              |
|                | Объемы               |                  |                           |                  |    |                      |              |
| 13             | потребления          |                  |                           |                  |    |                      |              |
| 14             |                      |                  |                           |                  |    |                      |              |
|                | Общая стоимость      |                  |                           |                  |    |                      |              |
|                |                      |                  |                           |                  |    |                      |              |
|                | перевозок            |                  |                           |                  |    |                      |              |
|                | 15 (целевая функция) |                  |                           |                  |    |                      |              |

Рис. 31.

Заполним таблицу.

Блок ячеек В4:Е6 содержит тарифы перевозок.

Блок ячеек G9:G11 содержит данные объема производства мукомольных предприятий.

Блок ячеек B13:E13 содержит данные объема потребления хлебозаводов.

Блок ячеек B9:E11 будет содержать оптимальный план доставки муки. Значения этих ячеек вычисляется в процессе решения задачи.

Введем необходимые формулы согласно составленной модели задачи.

В ячейки B12:E12 суммарные планы перевозки в пункты потребления.

В ячейки F9:F11 суммарные планы перевозки из пунктов производства.

В ячейку В15 введем формулу для целевой функции. Для этого ис-

пользуем функцию

 $F = 8x_{11} + x_{12} + 9x_{13} + 7x_{14} + 4x_{21} + 6x_{22} + 2x_{23} + 12x_{24} + 3x_{31} +$ 

 $\lambda$ 

=CYMMITPOH3B( $+5x_{32}+8x_{33}+9x_{34}$ .

На рис. 32 показана таблица для решения задачи с исходными данными и необходимыми формулами.

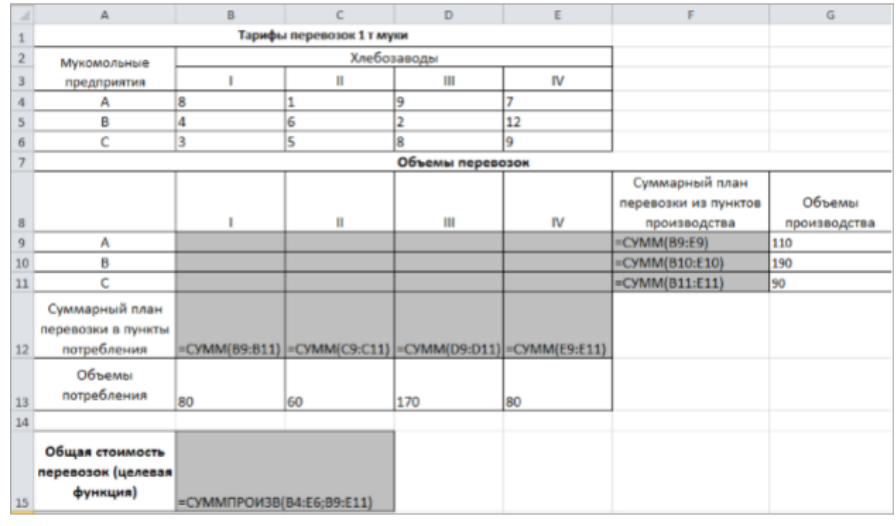

Рис. 32.

Теперь для решения транспортной задачи подключаем инструмент MS Excel 2010 Поиск решения.

Для этого на вкладке Данные в группе Анализ выберем команду Поиск решения. На экране отобразится диалоговое окно Параметры поиска решения, в котором установим следующие параметры (рис. 33):

□ в поле Оптимизировать целевую функцию указываем адрес ячейки со значением целевой функции - В15;

□ выбираем нахождение минимума целевой функции;

□ в поле Изменяя ячейки переменных указываем адреса ячеек со значениями искомых переменных В9:E11;

□ устанавливаем флажок Сделать переменные без ограничений неотрицательными;

□ в списке Выберите метод решения указываем Поиск решения линейных задач симплекс-методом; Введем ограничения в диалоговое окно Параметры поиска решения. Все ограничения указаны в условиях (2.16) - (2.18). Для добавления ограничений необходимо выбрать кнопку Добавить. Отобразится окно диалога Добавление ограничений.

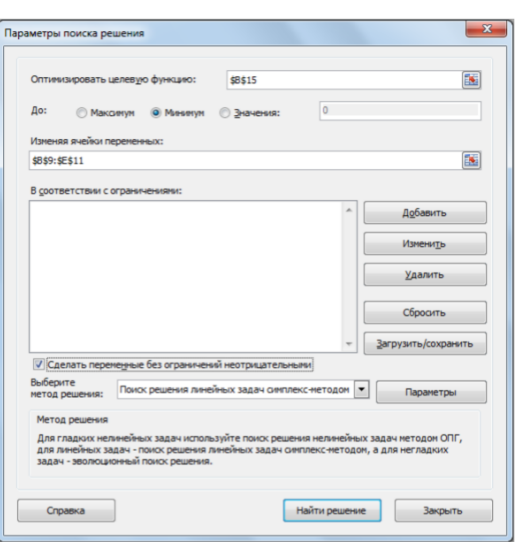

Рис. 33.

Добавляем ограничения для системы (2.16):

В поле Ссылка на ячейки указываем адрес диапазона В12:Е12, выбираем в раскрывающемся списке знак равенства =, в поле Ограничение выделяем диапазон В13:Е13 и нажимаем кнопку Добавить (рис. 34). Ограничение будет добавлено в список ограничений, поля окна Добавление ограничения будут очищены для ввода следующего ограничения.

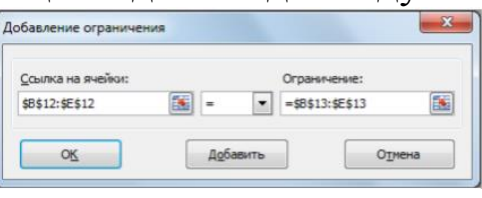

Рис.34.

Добавляем ограничения для системы  $(2.17)$ :<br> $x_{11} + x_{12} + x_{13} + x_{14} = 110$  $x_{21} + x_{22} + x_{23} + x_{24} = 190$  $x_{31} + x_{32} + x_{33} + x_{34} = 90$ 

В поле Ссылка на ячейки указываем адрес диапазона F9:F11, выбираем в раскрывающемся списке знак равенства =, в поле Ограничение выделяем диапазон G9:G11 и нажимаем кнопку ОК (рис. 35).

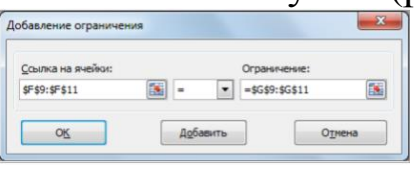

Рис.35.

В результате будет принято последнее ограничение и возврат к диалоговому окну Параметры поиска решения (2.31). У нас в области В соответствии с ограничениями не введены ограничения (2.18) о неотрицательности искомых переменных. Это сделано сознательно, т.к. ранее в окне Параметры поиска решения установлен флажок Сделать переменные без ограничений неотрицательными. Это позволило выполнить условия  $x_{ij} \ge 0, i = 1, 2, 3, j = 1, 2, 3, 4$ 

J

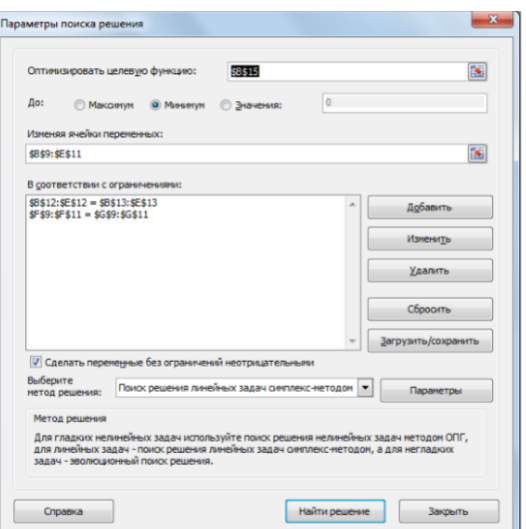

После выбора кнопки Найти решение отобразится окно Результаты поиска решения (рис. 36). В данном окне дано сообщение, что решение найдено.

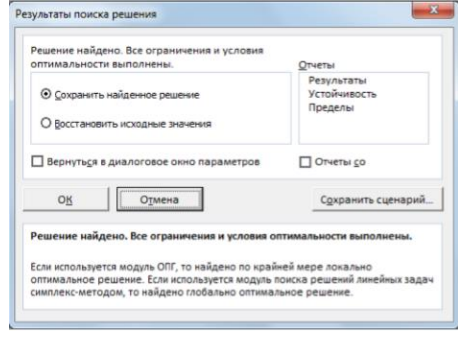

Рис.36.

Для сохранения полученного решения необходимо использовать переключатель. Сохранить найденное решение и нажать кнопку ОК. После чего на рабочем листе отобразится решение задачи (рис. 37).

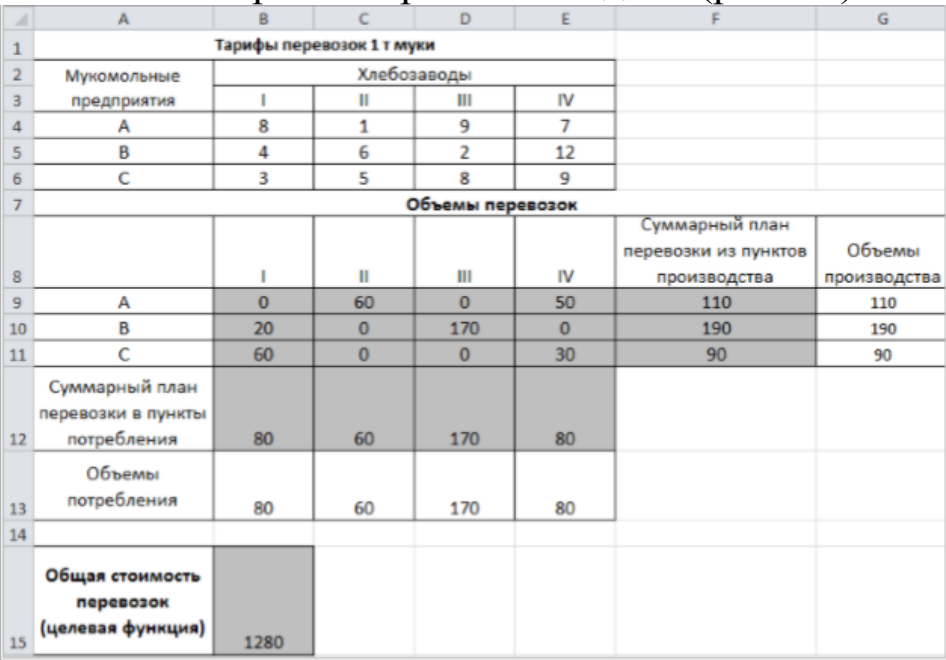

### Рис. 37.

В результате решения задачи получили общую стоимость перевозок 1280 у.е. Поставки муки на хлебозавод I осуществляется с мукомольного предприятия В (20 т) и с мукомольного предприятия С (60 т). Поставки муки на хлебозавод II осуществляется с мукомольного предприятия A (60 т). Поставки муки на хлебозавод III осуществляется с мукомольного предприятия B (170 т). Поставки муки на хлебозавод IV осуществляется с мукомольного предприятия A (50 т) и с мукомольного предприятия С (30 т).

#### **Задача о назначении**

#### **Математическая постановка задачи**

Задача о назначениях относится к задачам линейного программирования, и является частным случаем транспортной задачи. Данная задача формулируется следующим образом.

Имеются n работ и n кандидатов для их выполнения. Каждый из кандидатов может выполнить любую работу. Назначению i-го кандидата  $(i=1, 2, ..., n)$  на j-ю  $(i=1, 2, ..., n)$  работу соответствует определенная эффективность (прибыль, производительность) или затраты какого-либо ресурса . Требуется найти такие назначения кандидатов на все работы, которые обеспечат наибольшую эффективность, т.е. минимум суммарных затрат или максимум прибыли (производительности). При этом каждого кандидата можно назначить на выполнение только одной работы и каждая работа может быть выполнена только одним кандидатом.<br>Обозначим за  $x_{ij}$  переменную, которая принимает значение 1 или 0:

$$
x_{ij} = \begin{cases} 1, \text{если } i - \text{й кандидат выполняет } j - \text{ю работу} \\ 0 - \text{в противном служе} \end{cases}
$$

Математическая постановка задачи о назначениях состоит в определении максимального (минимального) значения целевой функции  $F(2,20)$ 

$$
F = \sum_{i=1}^{n} \sum_{j=1}^{n} c_{ij} x_{ij}
$$
 (2.20)

при условиях (2.21)-(2.22):

$$
\sum_{j=1}^{n} x_{ij} = 1 \ (i = 1, \dots, n), \tag{2.21}
$$

$$
\sum_{i=1}^{n} x_{ij} = 1 \ (j = 1, \dots, n), \tag{2.22}
$$

Задача о назначениях является сбалансированной, если число работ равно числу кандидатов на выполнение этих работ, и задача не сбалансирована в противном случае.

#### *Пример решения задачи о назначении*

Для монтажа четырех объектов (n=4) требуется четыре крана (n=4). Известно время с *ij* монтажа i-м краном j-го объекта (i=1, 2, 3, 4, j=1, 2, 3, 4) (табл. 3)

*Таблица 3*

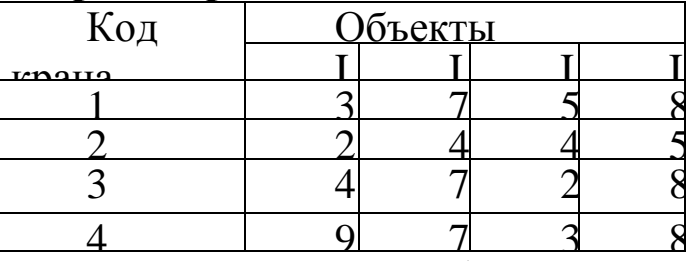

**Затраты времени на монтаж объектов**

Необходимо распределить краны по объектам так, чтобы суммарное время монтажа всех объектов было минимальным. Каждый кран может обслуживать любой объект. На объекте работает только один кран.

### *Решение*.

Составим математическую модель для решения поставленной задачи.<br> $\int_{-\infty}^{\infty}$  (1, если *i* – й кран обслуживает *j* – й объект

 $x_{ij} = \begin{cases} 1, \text{slant } i - \text{й кран обслу} \\ 0 - \text{в противном случае} \end{cases}$ 

 $c_{ij}$  – время монтажа i-м краном j-го объекта (i=1, 2, 3, 4, j=1, 2, 3, 4)

Математическая постановка данной задачи состоит в определении ми-

нимального значения целевой функции

$$
F = \sum_{i=1}^{4} \sum_{j=1}^{4} c_{ij} x_{ij}
$$

при условиях:

$$
\sum_{j=1}^{4} x_{ij} = 1 (i = 1, ..., n),
$$
  

$$
\sum_{i=1}^{4} x_{ij} = 1 (j = 1, ..., n),
$$

С учетом исходных данных целевая функция имеет вид:

 $F = 3x_{11} + 7x_{12} + 5x_{13} + 8x_{14} + 2x_{21} + 4x_{22} + 4x_{23} + 5x_{24} + 4x_{31} +$  $+7x_{32} + 2x_{33} + 8x_{34} + 9x_{41} + 7x_{42} + 3x_{43} + 8x_{44}$ при условиях:

```
x_{11} + x_{12} + x_{13} + x_{14} = 1x_{21} + x_{22} + x_{23} + x_{24} = 1x_{31} + x_{32} + x_{33} + x_{34} = 1x_{41} + x_{42} + x_{43} + x_{44} = 1x_{11} + x_{21} + x_{31} + x_{41} = 1x_{12} + x_{22} + x_{32} + x_{42} = 1x_{13} + x_{23} + x_{33} + x_{43} = 1x_{14} + x_{24} + x_{34} + x_{44} = 1
```
Задача о назначениях является сбалансированной, т.к. число объектов равно числу кранов для выполнения работ на данных объектах

Создадим на рабочем листе таблицу для ввода исходных данных (рис.38). Заливкой выделены ячейки для ввода формул и вывода результата.

| $\mathcal{A}$  | A                                               | B | C                                  | D                   | E   | F                                      |
|----------------|-------------------------------------------------|---|------------------------------------|---------------------|-----|----------------------------------------|
| $\mathbf{1}$   |                                                 |   | Затраты времени на монтаж объектов |                     |     |                                        |
| $\overline{2}$ |                                                 |   | Объекты                            |                     |     |                                        |
| 3              | Код крана                                       |   | $\mathbf{II}$                      | Ш                   | IV  |                                        |
| 4              | 1                                               |   |                                    |                     |     |                                        |
| 5              | $\overline{2}$                                  |   |                                    |                     |     |                                        |
| 6              | 3                                               |   |                                    |                     |     |                                        |
| $\overline{7}$ | 4                                               |   |                                    |                     |     |                                        |
| 8              |                                                 |   |                                    | Распределение работ |     |                                        |
|                |                                                 |   |                                    |                     |     | Ограничения по<br>количеству кранов на |
| 9              |                                                 |   | Ш                                  | Ш                   | IV. | объекте                                |
| 10             | $\mathbf{1}$                                    |   |                                    |                     |     |                                        |
| 11             | $\overline{2}$                                  |   |                                    |                     |     |                                        |
| 12             | 3                                               |   |                                    |                     |     |                                        |
| 13             | 4                                               |   |                                    |                     |     |                                        |
| 14             | Ограничения по<br>количеству<br>объектов        |   |                                    |                     |     |                                        |
| 15             |                                                 |   |                                    |                     |     |                                        |
| 16             | Суммарное время<br>монтажа (целевая<br>функция) |   |                                    |                     |     |                                        |

Рис. 38

### *Заполним таблицу.*

Блок ячеек В4:Е7 содержит затраты времени с на монтаж объектов. Введем необходимые формулы согласно составленной модели зада-

чи.

В ячейки F10:F13 суммарное количество кранов на объекте.

В ячейки В14:E14 суммарное количество объектов.<br>в ячейку в16 введем формулу для целевой функции  $F = 3x_{11} + 7x_{12} + 1$ 

 $+5x_{13}+8x_{14}+2x_{21}+4x_{22}+4x_{23}+5x_{24}+4x_{31}+7x_{32}+2x_{33}+8x_{34}+$  $+9x_{41}+7x_{42}+3x_{43}+8x_{44}$ Для этого используем функцию =СУММПРОИЗВ().

Блок ячеек B10:E13 будет содержать оптимальный план распределения кранов по объектам. Значения этих ячеек будет вычислено в процессе решения задачи.

На рис. 39. показана таблица для решения задачи с исходными данными и необходимыми формулами.

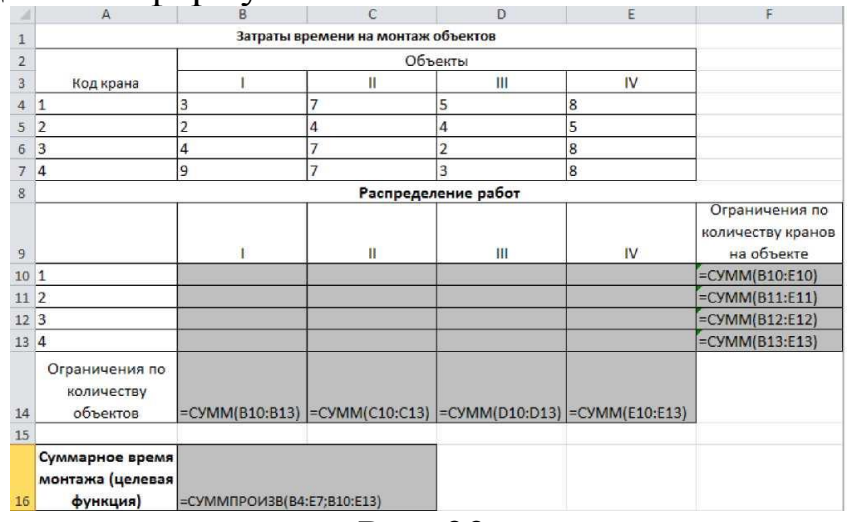

Рис. 39.

Для решения данной задачи используем инструмент MS Excel 2010 Поиск решения. Для этого на вкладке Данные в группе Анализ выберем команду Поиск решения.

На экране отобразится диалоговое окно Параметры поиска решения, в котором установим следующие параметры (рис. 40):

•в поле Оптимизировать целевую функцию указываем адрес ячейки со значением целевой функции - В16;

•выбираем нахождение минимума целевой функции;

•в поле Изменяя ячейки переменных указываем адреса ячеек со значениями искомых переменных B10:E13;

•в списке Выберите метод решения указываем Поиск решения линейных задач симплекс-методом.

В область В соответствии и ограничениями введем ограничения. Для добавления ограничения необходимо выбрать кнопку Добавить. Отобразится окно диалога Добавление ограничений.

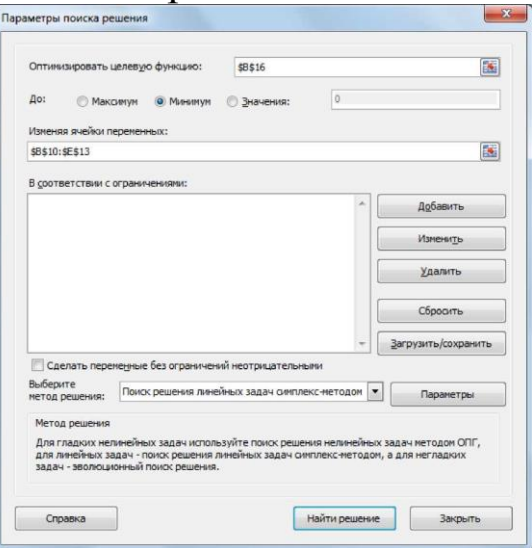

Рис. 40

Добавляем ограничения:<br> $x_{11} + x_{12} + x_{13} + x_{14} = 1$  $x_{21} + x_{22} + x_{23} + x_{24} = 1$  $x_{31} + x_{32} + x_{33} + x_{34} = 1$  $x_{41} + x_{42} + x_{43} + x_{44} = 1$ 

В поле Ссылка на ячейки указываем адрес диапазона F10:F13, выбираем в раскрывающемся списке знак равенства =, в поле Ограничение вводим 1, нажимаем кнопку Добавить (рис. 41). Ограничение будет добавлено в список ограничений, поля окна Добавление ограничения будут очищены для ввода следующего ограничения.

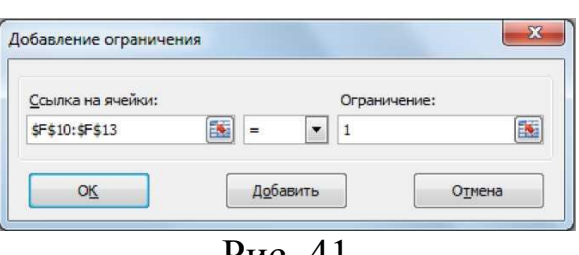

Рис. 41

Добавляем ограничения:

В поле Ссылка на ячейки указываем адрес диапазона В14:Е14, выбираем в раскрывающемся списке знак равенства =, в поле Ограничение вводим 1, нажимаем кнопку Добавить (рис. 42). Ограничение будет добавлено в список ограничений, поля окна Добавление ограничения будут очищены для ввода следующего ограничения.

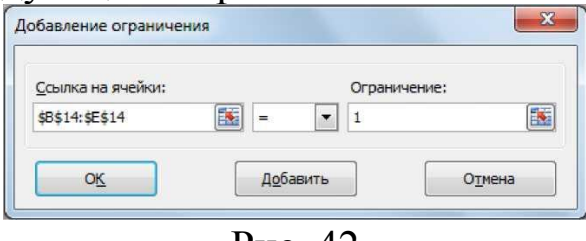

Рис. 42

Добавляем ограничения на переменные х<sub>ij</sub>, которые принимают значения 1 или 0. В поле Ссылка на ячейки указываем адрес диапазона В10:Е13, выбираем в раскрывающемся списке бин, в поле Ограничение автоматически отобразится бинарное (рис 43). Нажимаем кнопку ОК.

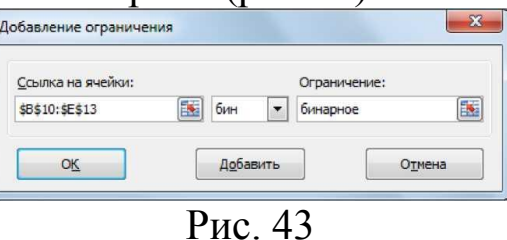

В результате будет принято последнее ограничение и возврат к диалоговому окну Параметры поиска решения (рис 44).

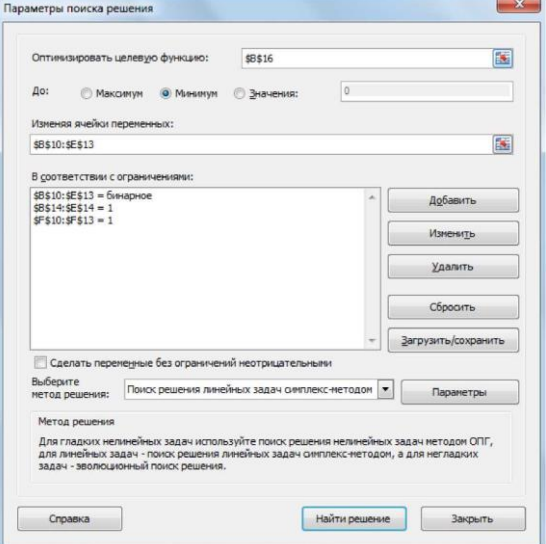

Рис. 44

После выбора кнопки Найти решение отобразится окно Результаты поиска решения (рис. 44).

Для сохранения полученного решения необходимо использовать переключатель Сохранить найденное решение. Для вывода отчета по результатам выделить в поле Отчеты Результаты нажать кнопку ОК. После чего на рабочем листе отобразится решение задачи (рис. 45). На созданном одноименном листе будет выведен Отчет о результатах (рис. 46).

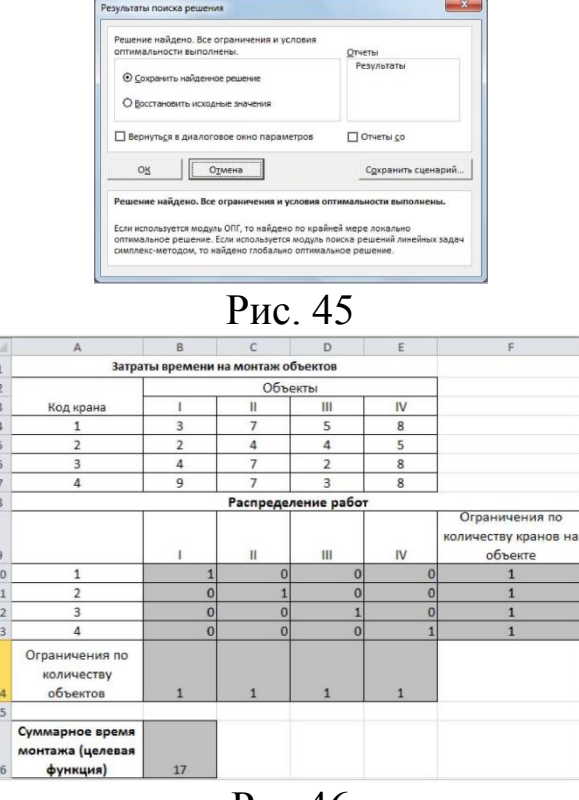

Рис.46

В результате решения задачи получили суммарное время монтажа всех объектов 17 ед. При этом распределение кранов по объектам следующее:

1- й кран занимается монтажом I объекта;

- 2- й II объекта;
- 3- й III объекта;
- 4- й IV объекта.

Заметим, что для решения данной задачи доступен для вывода только отчет по результатам.

### **Задача о раскрое**

### *Математическая постановка задачи*

Проблема оптимального раскроя возникает во многих областях производства. Относится к задачам линейного программирования. Данная
задача формулируется следующим образом. Из материала произвольного размера необходимо выкроить m видов заготовок i-го (i = 1, 2, ..., m) типа в количестве  $b_i$  штук. Эти заготовки могут быть получены n способами.

При ј-м (ј = 1, 2, ..., n) варианте раскроя единицы материала выкраивается а<sub>ii</sub>-заготовок i-го вида. Стоимость отходов при j-м варианте раскроя равна С<sub>і</sub>.

Задача состоит в том, чтобы путем наиболее рационального раскроя имеющихся материалов свести эти отходы к минимуму.

Обозначим через Х<sub>і</sub> - количество единиц материала, раскраиваемых јм способом.

Математическая постановка задачи о раскрое состоит в определении минимального значения целевой функции:

$$
F = \sum_{j=1}^{n} c_j x_j
$$

при условиях:

$$
\sum_{j=1}^{n} a_{ij} x_j \ge b_i \ (i = 1, \dots, m),
$$

$$
x_j \ge 0 \ (j = 1, \dots, n).
$$

$$
x_j - \text{uence}
$$

Пример решения задачи о раскрое Раскрой листового материала

Фирма получила от поставщиков 100 листов фанеры размером 2,5 х 1,5 м, которую нужно раскроить на прямоугольные заготовки А, Б, В размерами:

 $A - 2x1$  M

 $B - 1 \times 0.75$  M B - 0.5 x 0.5 M

в ассортименте 1:4:12. Раскрой нужно осуществить при минимальных отходах.

В фирме используют четыре варианта раскроя (рис. 47).

В нашей постановке задачи n = 4 (j = 1, 2, 3, 4), m = 3 (i = 1, 2, 3), матрица ајј (i = 1, 2, 3; j = 1, 2, 3, 4) количества i-й заготовки при j-м варианте раскроя будет иметь вид:

$$
\begin{pmatrix} 1 & 0 & 0 & 0 \\ 0 & 4 & 3 & 0 \\ 7 & 3 & 5 & 15 \end{pmatrix}
$$

Отметим, что в третьем варианте раскроя от листа фанеры будет

остаток

размером 0,25м<sup>2</sup>.

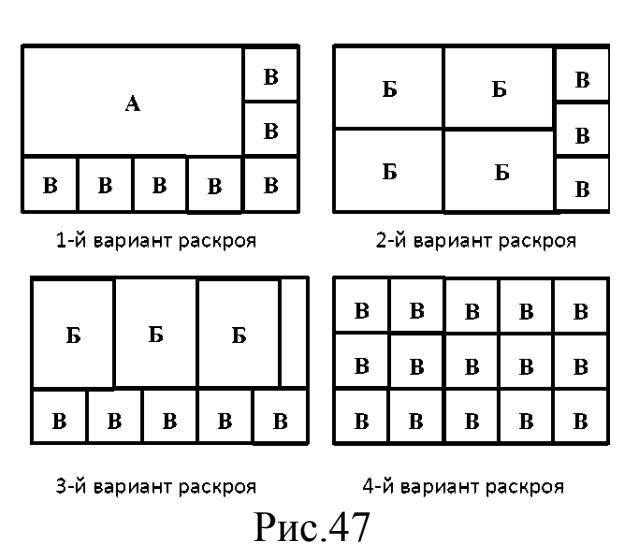

Обозначим за х<sub>і</sub> количество листов, раскраиваемых j-м вариантом  $(j = 1, 2, 3, 4)$ , тогда количество заготовок вида А равно  $x_1$ , вида Б:  $4x_2 + 3x_3$ , вида В: 7 $x_1$  + 3 $x_2$  + 5 $x_3$  + 15 $x_4$ .

Т.к. количество заготовок А, Б, В следует изготовить в соотношении 1:4:12, то должно выполняться равенство:

$$
\frac{x_1}{1} = \frac{4x_2 + 3x_3}{4} = \frac{7x_1 + 3x_2 + 5x_3 + 15x_4}{12}
$$

Математическая модель задачи состоит в определении минимума целевой функции

 $F = 0,25x_3$ 

при условиях:

$$
x_1 + X_2 + x_3 + X 4 = 100
$$
  
\n
$$
4x_1 - 4x_2 - 3x_3 = 0
$$
  
\n
$$
5x_4 - 3x_2 - 5x_3 - 15x_4 - 0
$$
  
\n
$$
28x^4 + 36x_2 - 16x_3 + 60x_4 = 0
$$

Создадим на рабочем листе таблицу для ввода исходных данных (рис48). Заливкой выделены ячейки, в которые будут введены формулы и вычислены результаты.

| a              | A                  | B           | $\overline{c}$                  | D           | E             | F            |
|----------------|--------------------|-------------|---------------------------------|-------------|---------------|--------------|
| $\overline{1}$ |                    |             | Количество раскраиваемых листов |             | Ограничение   |              |
| $\overline{2}$ | 1-й вариант        | 2-й вариант | 3-й вариант                     | 4-й вариант | по количеству | Всего листов |
| $\overline{3}$ | $x_1$              | $x_2$       | $x_3$                           | $X_4$       | листов        |              |
| $\overline{4}$ |                    |             |                                 |             |               |              |
| 5              |                    |             |                                 |             |               |              |
| $\sqrt{6}$     | Ограничения        |             |                                 |             |               |              |
| $\overline{7}$ |                    |             |                                 |             |               |              |
| 8              |                    |             |                                 |             |               |              |
| $\overline{9}$ |                    |             |                                 |             |               |              |
| 10             |                    |             |                                 |             |               |              |
| 11             |                    |             |                                 |             |               |              |
| 12             | Целевая<br>функция |             |                                 |             |               |              |
|                |                    |             | $\overline{\phantom{a}}$        | $\sim$      |               |              |

Рис. 48

Заполним таблицу.

Блок ячеек A4:D4 содержит Xj (j = 1, 2, 3, 4), значения которых нужно найти. В ячейку Е4 введем формулу  $x_+ + x_2 + x_3 + x_4$ , а в F4 ограничение по количеству имеющихся листов.

Ячейки A6:F10 содержат коэффициенты ограничений и необходимые формулы в соответствии с моделью решаемой задачи.

В ячейке В12 находится целевая функция.

На рис. 49 показана таблица для решения задачи с исходными данными и необходимыми формулами.

Для решения данной задачи используем инструмент MS Excel 2010 Поиск решения. Для этого на вкладке Данные в группе Анализ выберем команду Поиск решения.

|                           | $\mathbb{A}$ | B                               |             | D              | Ε                                    |        |
|---------------------------|--------------|---------------------------------|-------------|----------------|--------------------------------------|--------|
| 1                         |              | Количество раскраиваемых листов |             |                |                                      |        |
| $\overline{2}$            | 1-й вариант  | 2-й вариант                     | 3-й вариант | 4-й вариант    | Ограничение по количеству листов     | Всего  |
| $\overline{\overline{3}}$ | $x_1$        | $x_2$                           | $X_2$       | X <sub>4</sub> |                                      | ЛИСТОВ |
| 4                         |              |                                 |             |                | $=$ CYMM(A4:D4)                      | 100    |
| 5                         |              |                                 |             |                |                                      |        |
| б                         | Ограничения  |                                 |             |                |                                      |        |
|                           |              |                                 |             |                |                                      |        |
| 8                         | 4            | -4                              | $-3$        |                | =CYMMΠPOИ3B(\$A\$4:\$D\$4;A8:D8)     | 0      |
| $\overline{9}$            | 5            | $-3$                            | -5          | $-15$          | =CYMMΠPOИ3B(\$A\$4:\$D\$4:A9:D9)     | 0      |
| 10 <sup>°</sup>           | 28           | $-36$                           | $-16$       | 60             | =CYMMΠPOИ3B(\$A\$4:\$D\$4;A10:D10) 0 |        |
| 11                        |              |                                 |             |                | 图(Ctrl)-                             |        |
|                           | Целевая      |                                 |             |                |                                      |        |
|                           | 12 функция   | $=0.25$ <sup>*</sup> C4         |             |                |                                      |        |

Рис. 49

На экране отобразится диалоговое окно Параметры поиска решения, в котором установим следующие параметры (рис. 50):

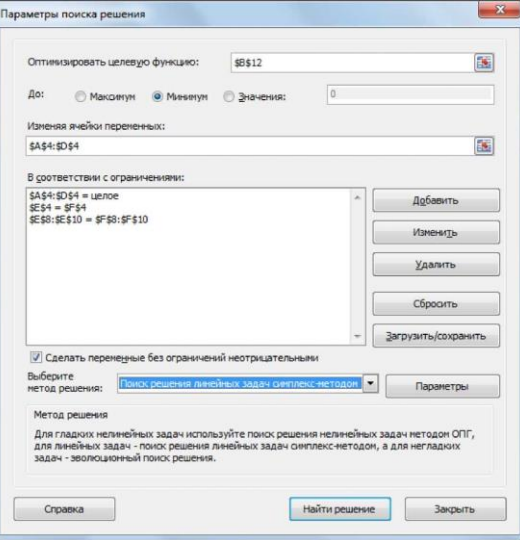

Рис. 50.

• в поле Оптимизировать целевую функцию указываем адрес ячейки со значением целевой функции - В12;

•выбираем нахождение минимума целевой функции;

•в поле Изменяя ячейки переменных указываем адреса ячеек со значениями искомых переменных A4:D4;

• в списке Выберите метод решения указываем Поиск решения линейных задач симплекс-методом

В область В соответствии и ограничениями введем ограничения.

После выбора кнопки Найти решение отобразится окно Результаты поиска решения (рис. 51), с помощью которого сохраним найденное решение (рис. 52) и сгенерируем отчет по результатам (рис. 53).

сгенерируем отчет по результатам (рис. 53).

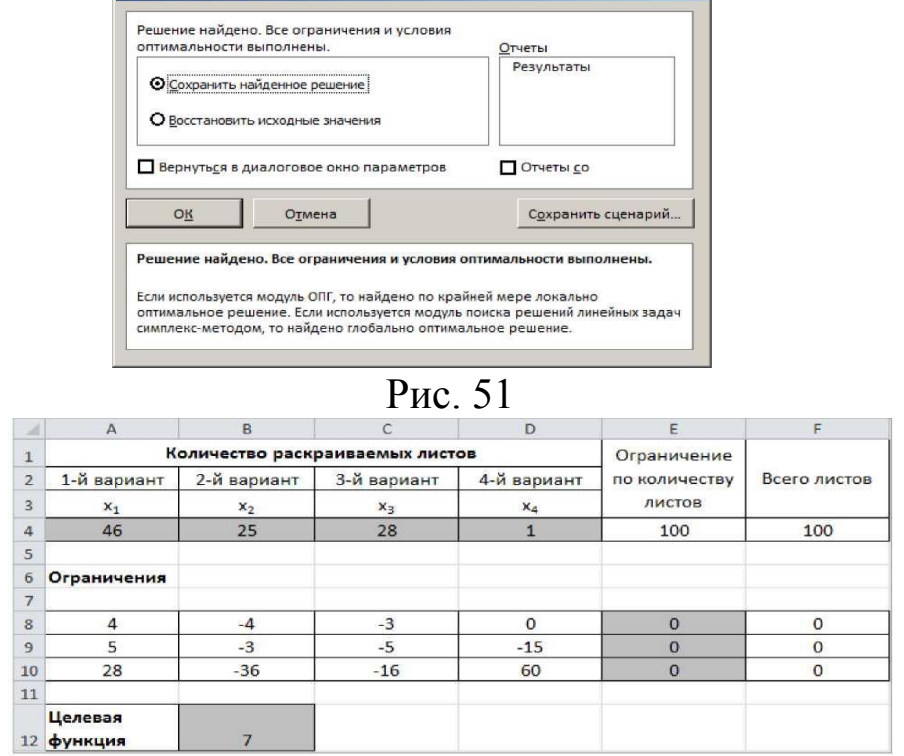

Рис. 52.

В результате решения задачи получили, что первым вариантом необходимо раскроить 46 листов фанеры, вторым 25 листов, третьим 28 листов, четвертым 1 лист.

При этом заготовок вида А будет получено 46 шт.,

вида Б: 4-2 5 + 3 = 2 8 = 184 шт.,

вида В: 7 - 4 6 + 3 - 2 5 + 5 - 2 8 + 1 5 = 5 5 2.

Соотношение числа заготовок 1:4:12 выполняется.

Отходы при таком плане раскроя составят 7 м<sup>2</sup> (значение целевой функции).

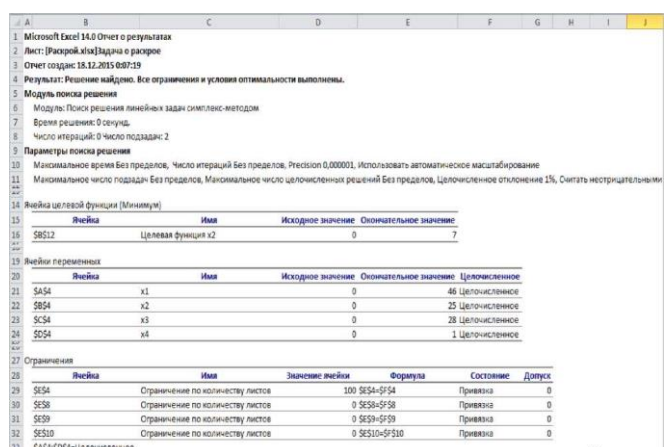

Рис 53

Оптимизация и прогнозирование экономических процессов в **Microsoft Excel.** 

Прогнозирование - это очень важный элемент практически любой сферы деятельности, начиная от экономики и заканчивая инженерией. Существует большое количество программного обеспечения, специализирующегося именно на этом направлении. К сожалению, далеко не все пользователи знают, что обычный табличный процессор Excel имеет в своем арсенале инструменты для выполнения прогнозирования, которые по своей эффективности мало чем уступают профессиональным программам. Давайте выясним, что это за инструменты, и как сделать прогноз на практике.

Содержание

Процедура прогнозирования

Способ 1: линия тренда

Способ 2: оператор ПРЕДСКАЗ

Способ 3: оператор ТЕНДЕНЦИЯ

Способ 4: оператор РОСТ

Способ 5: оператор ЛИНЕЙН

Способ 6: оператор ЛГРФПРИБЛ

### Процедура прогнозирования

Целью любого прогнозирования является выявление текущей тенденции, и определение предполагаемого результата в отношении изучаемого объекта на определенный момент времени в будущем.

### Способ 1: линия тренда

Одним из самых популярных видов графического прогнозирования в Экселе является экстраполяция выполненная построением линии тренда.

Попробуем предсказать сумму прибыли предприятия через 3 года на основе данных по этому показателю за предыдущие 12 лет.

1. Строим график зависимости на основе табличных данных, состоящих из аргументов и значений функции. Для этого выделяем табличную область, а затем, находясь во вкладке «Вставка», кликаем по значку нужного вида диаграммы, который находится в блоке «Диаграммы». Затем выбираем подходящий для конкретной ситуации тип. Лучше всего выбрать точечную диаграмму. Можно выбрать и другой вид, но тогда, чтобы данные отображались корректно, придется выполнить редактирование, в частности убрать линию аргумента и выбрать другую шкалу горизонтальной оси.

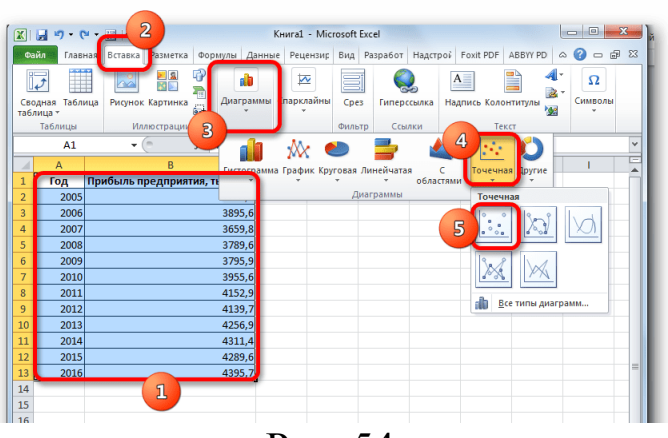

Рис. 54

2. Теперь нам нужно построить линию тренда. Делаем щелчок правой кнопкой мыши по любой из точек диаграммы. В активировавшемся контекстном меню останавливаем выбор на пункте «Добавить линию тренда».

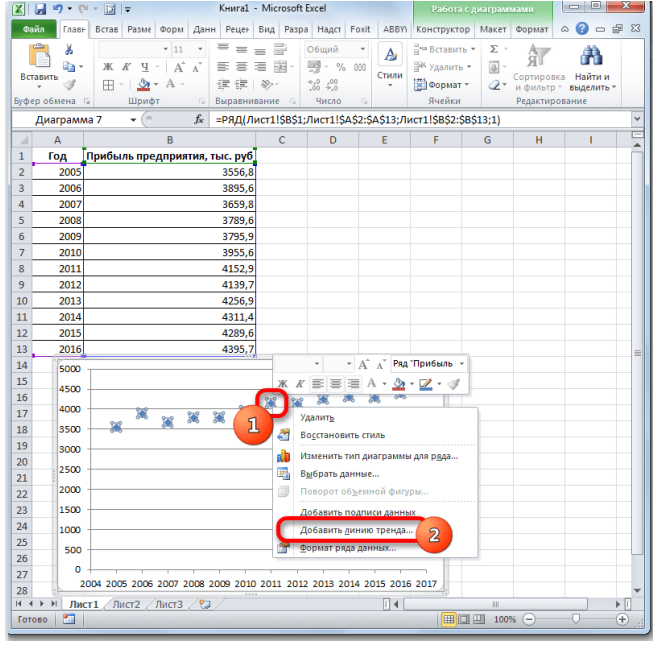

Рис. 55

3. Открывается окно форматирования линии тренда. В нем можно выбрать один из шести видов аппроксимации:

- <sup>o</sup> Линейная;
- <sup>o</sup> Логарифмическая;
- <sup>o</sup> Экспоненциальная;
- <sup>o</sup> Степенная;
- <sup>o</sup> Полиномиальная;
- Линейная фильтрация.

Давайте для начала выберем линейную аппроксимацию.

В блоке настроек «Прогноз» в поле «Вперед на» устанавливаем число «3,0», так как нам нужно составить прогноз на три года вперед. Кроме того, можно установить галочки около настроек «Показывать уравнение на диаграмме» и «Поместить на диаграмме величину достоверности аппроксимации (R^2)». Последний показатель отображает качество линии тренда. После того, как настройки произведены, жмем на кнопку «Закрыть».

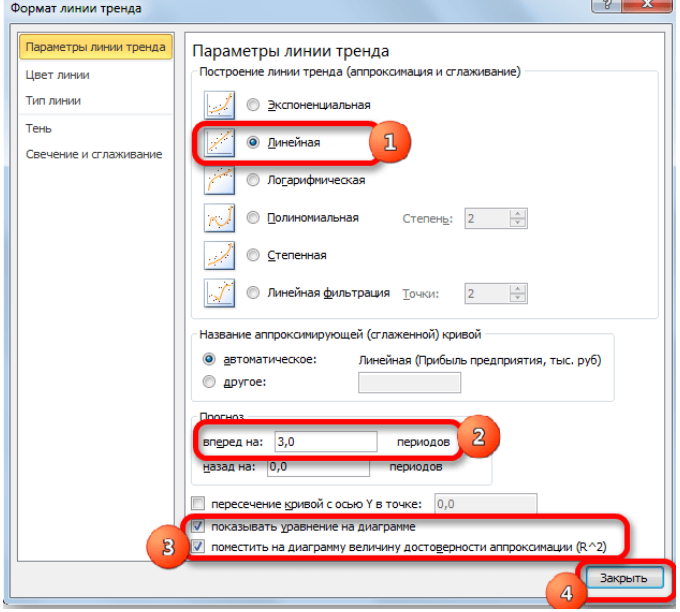

Рис. 56.

4. Линия тренда построена и по ней мы можем определить примерную величину прибыли через три года. Как видим, к тому времени она должна перевалить за 4500 тыс. рублей. Коэффициент R2, как уже было сказано выше, отображает качество линии тренда. В нашем случае величина R2 составляет 0,89. Чем выше коэффициент, тем выше достоверность линии. Максимальная величина его может быть равной 1. Принято считать, что при коэффициенте свыше 0,85 линия тренда является достоверной.

| œ              | 日ので、図に                                |                                                                                                    | Книга1 - Microsoft Excel     |                        |                                   |                                              |   |                 |                                                                       | Работа с диаграммами         |                              |                                  |                              |  |  | $\Box$ e<br>$\mathbf{x}$ |  |
|----------------|---------------------------------------|----------------------------------------------------------------------------------------------------|------------------------------|------------------------|-----------------------------------|----------------------------------------------|---|-----------------|-----------------------------------------------------------------------|------------------------------|------------------------------|----------------------------------|------------------------------|--|--|--------------------------|--|
| Файл           |                                       | Главь Встав Разме Форм Данн Рецен Вид Разра Надст Foxit ABBYV                                                         |                              |                        |                                   |                                              |   |                 | Конструктор Макет Формат                                              |                              |                              | ۵                                | $\Omega = \mathbb{P} \times$ |  |  |                          |  |
|                | ¥<br>àэ<br>Вставить<br>Буфер обмена Б | $-10$<br>$\mathbb{X}$ $K$ $\mathbb{Y}$ $\rightarrow$ $\mathbb{A}^*$ $\mathbb{A}^*$<br>$H - \mathsf{a} - A -$<br>Шрифт | $\bar{\phantom{a}}$<br>$-12$ | $=$<br>≡<br>三三<br>律律 & | E.<br>$=$<br>53<br>Выравнивание - | Общий<br>哪·% 00<br>$^{+0.0}_{-0.0}$<br>Число | ٠ | A<br>Стили<br>٠ | на Вставить *<br><sup>26</sup> Удалить -<br><b>Формат</b> -<br>Ячейки | $\Sigma$ -<br>同<br>$Q \cdot$ | Сортировка<br>Редактирование | Найти и<br>и фильтр - выделить - |                              |  |  |                          |  |
|                | Диаграмма 7                           | $\mathbf{v}$ (=                                                                                                    | $f_{x}$                      |                        |                                   |                                              |   |                 |                                                                       |                              |                              |                                  |                              |  |  |                          |  |
| $\mathcal{A}$  | A                                     | $\overline{B}$                                                                                                    |                              |                        | $\epsilon$                        | D                                            |   | Ė               | F                                                                     | G                            | н                            |                                  |                              |  |  |                          |  |
| $\mathbf{1}$   | Год                                   | Прибыль предприятия, тыс. руб                                                                                         |                              |                        |                                   |                                              |   |                 |                                                                       |                              |                              |                                  |                              |  |  |                          |  |
| $\overline{2}$ | 2005                                  |                                                                                                    |                              | 3556,8                 |                                   |                                              |   |                 |                                                                       |                              |                              |                                  |                              |  |  |                          |  |
| å              | 2006                                  |                                                                                                    |                              | 3895.6                 |                                   |                                              |   |                 |                                                                       |                              |                              |                                  |                              |  |  |                          |  |
| $\overline{4}$ | 2007                                  |                                                                                                    |                              | 3659,8                 |                                   |                                              |   |                 |                                                                       |                              |                              |                                  |                              |  |  |                          |  |
| 5              | 2008                                  |                                                                                                    |                              | 3789.6                 |                                   |                                              |   |                 |                                                                       |                              |                              |                                  |                              |  |  |                          |  |
| 6              | 2009                                  |                                                                                                    |                              | 3795.9                 |                                   |                                              |   |                 |                                                                       |                              |                              |                                  |                              |  |  |                          |  |
| $\overline{7}$ | 2010                                  |                                                                                                    |                              | 3955.6                 |                                   |                                              |   |                 |                                                                       |                              |                              |                                  |                              |  |  |                          |  |
| s              | 2011                                  |                                                                                                    |                              | 4152,9                 |                                   |                                              |   |                 |                                                                       |                              |                              |                                  |                              |  |  |                          |  |
| ٩              | 2012                                  |                                                                                                    |                              | 4139.7                 |                                   |                                              |   |                 |                                                                       |                              |                              |                                  |                              |  |  |                          |  |
| 10             | 2013                                  |                                                                                                    |                              | 4256.9                 |                                   |                                              |   |                 |                                                                       |                              |                              |                                  |                              |  |  |                          |  |
| 11             | 2014                                  |                                                                                                    |                              | 4311.4                 |                                   |                                              |   |                 |                                                                       |                              |                              |                                  |                              |  |  |                          |  |
| 12             | 2015                                  |                                                                                                    |                              | 4289,6                 |                                   |                                              |   |                 |                                                                       |                              |                              |                                  |                              |  |  |                          |  |
| 13             | 2016                                  |                                                                                                    |                              | 4395.7                 |                                   |                                              |   |                 |                                                                       |                              |                              |                                  |                              |  |  |                          |  |
| 14             |                                       | 5000                                                                                                    |                              |                        |                                   |                                              |   |                 |                                                                       |                              |                              |                                  |                              |  |  |                          |  |
| 15             |                                       | 4500                                                                                                    |                              |                        |                                   |                                              |   |                 |                                                                       | $y = 73,078x - 142907 - 0$   |                              |                                  |                              |  |  |                          |  |
| 16             |                                       | 4000                                                                                                    |                              |                        |                                   |                                              |   |                 |                                                                       | $R^2 = 0.8943$               |                              |                                  |                              |  |  |                          |  |
| 17             |                                       |                                                                                                    |                              |                        |                                   |                                              |   |                 |                                                                       |                              |                              |                                  |                              |  |  |                          |  |
| 18             |                                       | 3500                                                                                                    |                              |                        |                                   |                                              |   |                 |                                                                       |                              |                              |                                  |                              |  |  |                          |  |
| 19             |                                       | 3000                                                                                                    |                              |                        |                                   |                                              |   |                 |                                                                       |                              |                              |                                  |                              |  |  |                          |  |
| 20<br>21       |                                       | 2500                                                                                                    |                              |                        |                                   |                                              |   |                 |                                                                       |                              |                              |                                  |                              |  |  |                          |  |
| 22             |                                       | 2000                                                                                                    |                              |                        |                                   |                                              |   |                 |                                                                       |                              |                              |                                  |                              |  |  |                          |  |
| 23             |                                       |                                                                                                    |                              |                        |                                   |                                              |   |                 |                                                                       |                              |                              |                                  |                              |  |  |                          |  |
| 24             |                                       | 1500                                                                                                    |                              |                        |                                   |                                              |   |                 |                                                                       |                              |                              |                                  |                              |  |  |                          |  |
| 25             |                                       | 1000                                                                                                    |                              |                        |                                   |                                              |   |                 |                                                                       |                              |                              |                                  |                              |  |  |                          |  |
| 26             |                                       | 500                                                                                                    |                              |                        |                                   |                                              |   |                 |                                                                       |                              |                              |                                  |                              |  |  |                          |  |
| 27             |                                       | $\Omega$                                                                                                    |                              |                        |                                   |                                              |   |                 |                                                                       |                              |                              |                                  |                              |  |  |                          |  |
| 28             |                                       | 2004 2005 2006 2007 2008 2009 2010 2011 2012 2013 2014 2015 2016 2017 2018 2019 2020                                  |                              |                        |                                   |                                              |   |                 |                                                                       |                              |                              |                                  |                              |  |  |                          |  |
|                |                                       | н + + н Лист1 / Лист2 / Лист3 / 2⊒                                                                                    |                              |                        |                                   |                                              |   | $\Box$          |                                                                       | ш                            |                              |                                  | Þ                            |  |  |                          |  |
| Готово         | P.                                    |                                                                                                    |                              |                        |                                   |                                              |   |                 |                                                                       | ■             100% (-)       |                              | п                                | Œ                            |  |  |                          |  |

Рис. 57

5. Если же вас не устраивает уровень достоверности, то можно вернуться в окно формата линии тренда и выбрать любой другой тип аппроксимации. Можно перепробовать все доступные варианты, чтобы найти наиболее точный.

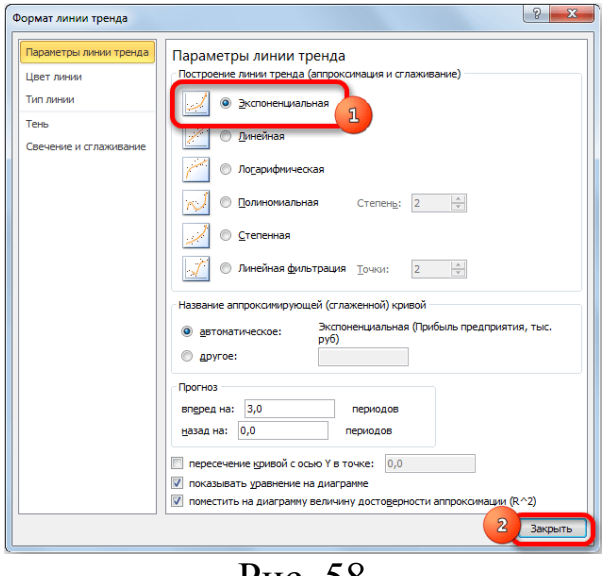

Рис. 58

Нужно заметить, что эффективным прогноз с помощью экстраполяции через линию тренда может быть, если период прогнозирования не превышает 30% от анализируемой базы периодов. То есть, при анализе периода в 12 лет мы не можем составить эффективный прогноз более чем на 3-4 года. Но даже в этом случае он будет относительно достоверным, если за это время не будет никаких форс-мажоров или наоборот чрезвычайно благоприятных обстоятельств, которых не было в предыдущих периодах.

**Урок: Как построить линию тренда в Excel Способ 2: оператор ПРЕДСКАЗ**

Экстраполяцию для табличных данных можно произвести через стандартную функцию Эксель ПРЕДСКАЗ. Этот аргумент относится к категории статистических инструментов и имеет следующий синтаксис:

=ПРЕДСКАЗ(Х;известные значения у;известные значения х)

«Х» - это аргумент, значение функции для которого нужно определить. В нашем случае в качестве аргумента будет выступать год, на который следует произвести прогнозирование.

«Известные значения у» — база известных значений функции. В нашем случае в её роли выступает величина прибыли за предыдущие периоды.

«Известные значения х» — это аргументы, которым соответствуют известные значения функции. В их роли у нас выступает нумерация годов, за которые была собрана информация о прибыли предыдущих лет.

Естественно, что в качестве аргумента не обязательно должен выступать временной отрезок. Например, им может являться температура, а значением функции может выступать уровень расширения воды при нагревании.

При вычислении данным способом используется метод линейной регрессии.

Давайте разберем нюансы применения оператора ПРЕДСКАЗ на конкретном примере. Возьмем всю ту же таблицу. Нам нужно будет узнать прогноз прибыли на 2018 год.

Выделяем незаполненную ячейку на листе, куда планируется 1. выводить результат обработки. Жмем на кнопку «Вставить функцию».

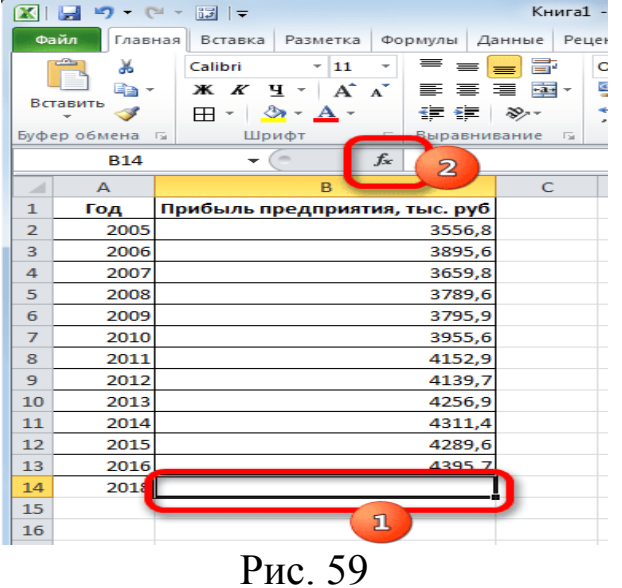

Открывается Мастер функций. В категории «Статистические»  $2<sub>1</sub>$ выделяем наименование «ПРЕДСКАЗ», а затем щелкаем по кнопке «ОК».

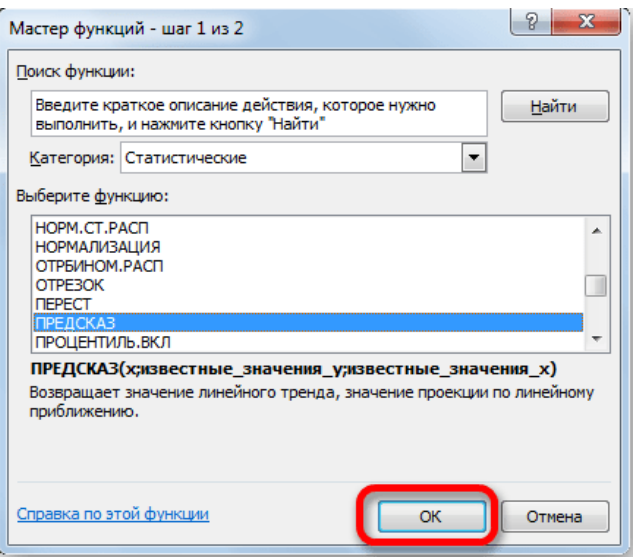

Рис. 60

3. Запускается окно аргументов. В поле «X» указываем величину аргумента, к которому нужно отыскать значение функции. В нашем случаем это 2018 год. Поэтому вносим запись «2018». Но лучше указать этот показатель в ячейке на листе, а в поле «X» просто дать ссылку на него. Это позволит в будущем автоматизировать вычисления и при надобности легко изменять год.

В поле «Известные значения y» указываем координаты столбца «Прибыль предприятия». Это можно сделать, установив курсор в поле, а затем, зажав левую кнопку мыши и выделив соответствующий столбец на листе.

Аналогичным образом в поле «Известные значения x» вносим адрес столбца «Год» с данными за прошедший период.

После того, как вся информация внесена, жмем на кнопку «OK».

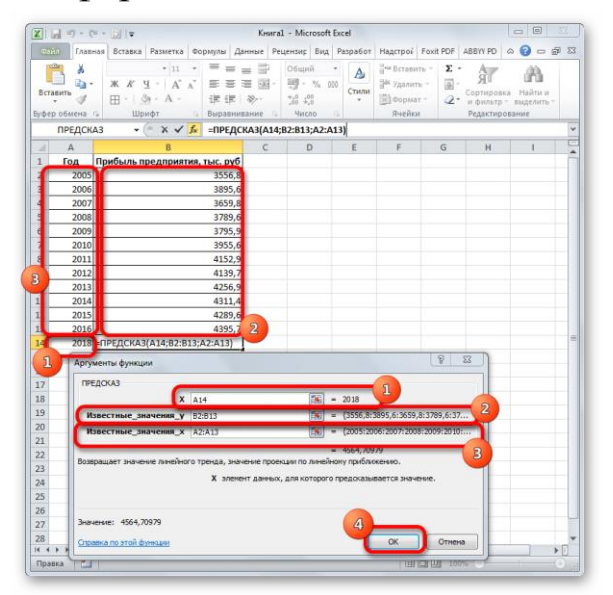

Рис. 61

4. Оператор производит расчет на основании введенных данных и выводит результат на экран. На 2018 год планируется прибыль в районе 4564,7 тыс. рублей. На основе полученной таблицы мы можем построить график при помощи инструментов создания диаграммы, о которых шла речь выше.

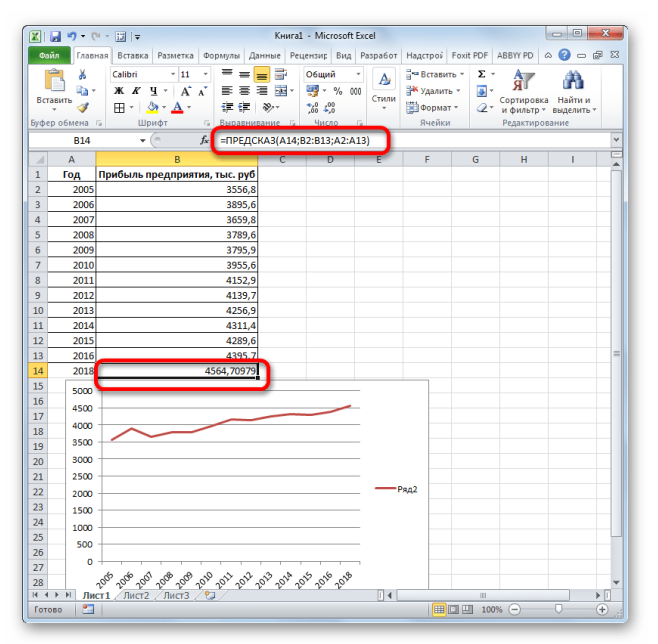

Рис. 62.

5. Если поменять год в ячейке, которая использовалась для ввода аргумента, то соответственно изменится результат, а также автоматически обновится график. Например, по прогнозам в 2019 году сумма прибыли составит 4637,8 тыс. рублей.

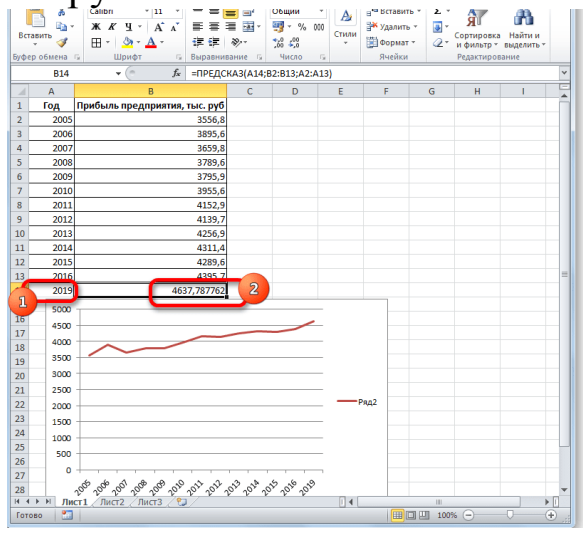

Рис. 63

Но не стоит забывать, что, как и при построении линии тренда, отрезок времени до прогнозируемого периода не должен превышать 30% от всего срока, за который накапливалась база данных.

**Урок: Экстраполяция в Excel**

### Способ 3: оператор ТЕНДЕНЦИЯ

Для прогнозирования можно использовать ещё одну функцию -ТЕНДЕНЦИЯ. Она также относится к категории статистических операторов. Её синтаксис во многом напоминает синтаксис инструмента ПРЕД-СКАЗ и выглядит следующим образом:

=ТЕНДЕНЦИЯ(Известные значения у;известные значения х; новые значения х;[конст])

Как видим, аргументы «Известные значения у» и «Известные значения x» полностью соответствуют аналогичным элементам оператора ПРЕДСКАЗ, а аргумент «Новые значения х» соответствует аргументу «Х» предыдущего инструмента. Кроме того, у ТЕНДЕНЦИЯ имеется дополнительный аргумент «Константа», но он не является обязательным и используется только при наличии постоянных факторов.

Данный оператор наиболее эффективно используется при наличии линейной зависимости функции.

Посмотрим, как этот инструмент будет работать все с тем же массивом данных. Чтобы сравнить полученные результаты, точкой прогнозирования определим 2019 год.

Производим обозначение ячейки для вывода результата и за-1. пускаем Мастер функций обычным способом. В категории «Статистические» находим и выделяем наименование «ТЕНДЕНЦИЯ». Жмем на кнопку «ОК».

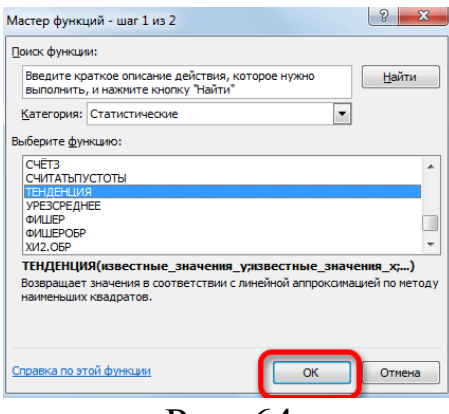

Рис. 64

Открывается окно аргументов оператора ТЕНДЕНЦИЯ. В поле 2. «Известные значения у» уже описанным выше способом заносим координаты колонки «Прибыль предприятия». В поле «Известные значения х» вводим адрес столбца «Год». В поле «Новые значения х» заносим ссылку на ячейку, где находится номер года, на который нужно указать прогноз. В нашем случае это 2019 год. Поле «Константа» оставляем пустым. Щелкаем по кнопке «ОК».

|                                  | $X  x + y + (1 +  x  +$                          |                                                                                              |                    |                                                     |                   | Книга1 - Microsoft Excel                                                            |                                      |                                                                         |                           |                         | $\Box$<br>$\equiv$                              | x                     |
|----------------------------------|--------------------------------------------------|----------------------------------------------------------------------------------------------|--------------------|-----------------------------------------------------|-------------------|-------------------------------------------------------------------------------------|--------------------------------------|-------------------------------------------------------------------------|---------------------------|-------------------------|-------------------------------------------------|-----------------------|
| Файл                             |                                                  | Главная Вставка Разметка Формулы Данные Рецензир Вид Разработ Надстрой Foxit PDF ABBYYPD     |                    |                                                     |                   |                                                                                     |                                      |                                                                         |                           |                         | $\circ$ $\circ$ $\circ$ $\circ$ $\circ$ $\circ$ |                       |
|                                  | ä<br>lia v<br>Вставить<br>Â<br>Буфер обмена Га   | $X X Y \cdot A' X$<br>$H - \mathcal{D} - A$<br>Шрифт                                         | $+11$<br>$\;$ $\;$ | $=$<br>三三三国・<br>這 硅   ※…<br><b>Б Выравнивание</b> Б | $=$ $=$ $\exists$ | Общий<br>團 - % 000<br>$\overset{+0.0}{\sim}$ - 00<br>Число                          | Aı<br>Стили<br>G.                    | на Вставить -<br><sup>246</sup> Удалить -<br><b>ПП Формат</b><br>Ячейки | Σ<br>ब्रा                 | Редактирование          | Сортировка Найти и<br>2 • и фильтр - выделить   |                       |
|                                  | <b>ТЕНДЕНЦИЯ</b>                                 |                                                                                              |                    |                                                     |                   | $\mathbf{v}$ ( $\mathbf{X}$ $\mathbf{X}$ $\mathbf{K}$ =ТЕНДЕНЦИЯ(В2:В13;А2:А13;А14) |                                      |                                                                         |                           |                         |                                                 | $\checkmark$          |
| ⊿                                | A                                                | B                                                                                            |                    |                                                     | $\mathsf{C}$      | D                                                                                   | Ε                                    | F                                                                       | G                         | н                       | $\mathbf{I}$                                    | ▲                     |
|                                  | Год.                                             | Прибыль предприятия, тыс. руб.                                                               |                    |                                                     |                   |                                                                                     |                                      |                                                                         |                           |                         |                                                 |                       |
|                                  | 2005                                             |                                                                                              |                    | 3556,8                                              | Я                 |                                                                                     |                                      |                                                                         |                           |                         |                                                 |                       |
|                                  | 2006                                             |                                                                                              |                    | 3895.6                                              |                   |                                                                                     |                                      |                                                                         |                           |                         |                                                 |                       |
|                                  | 2007                                             |                                                                                              |                    | 3659.8                                              |                   |                                                                                     |                                      |                                                                         |                           |                         |                                                 |                       |
|                                  | 2008                                             |                                                                                              |                    | 3789.6                                              |                   |                                                                                     |                                      |                                                                         |                           |                         |                                                 |                       |
|                                  | 2009                                             |                                                                                              |                    | 3795.9                                              |                   |                                                                                     |                                      |                                                                         |                           |                         |                                                 |                       |
|                                  | 2010                                             |                                                                                              |                    | 3955.6                                              |                   |                                                                                     |                                      |                                                                         |                           |                         |                                                 |                       |
|                                  | 2011                                             |                                                                                              |                    | 4152.9                                              |                   |                                                                                     |                                      |                                                                         |                           |                         |                                                 |                       |
|                                  | 2012                                             |                                                                                              |                    | 4139.7                                              |                   |                                                                                     |                                      |                                                                         |                           |                         |                                                 |                       |
|                                  | 2013                                             |                                                                                              |                    | 4256.9                                              |                   |                                                                                     |                                      |                                                                         |                           |                         |                                                 |                       |
|                                  | 2014                                             |                                                                                              |                    | 4311.4                                              |                   |                                                                                     |                                      |                                                                         |                           |                         |                                                 |                       |
| 12                               | 2015<br>2016                                     |                                                                                              |                    | 4289.6<br>4395.7                                    |                   |                                                                                     |                                      |                                                                         |                           |                         |                                                 |                       |
| 13                               |                                                  | 2019 ТЕНДЕНЦИЯ(В2:В13;А2:А13;А14                                                             |                    |                                                     |                   |                                                                                     |                                      |                                                                         |                           |                         |                                                 | 田                     |
|                                  |                                                  |                                                                                              |                    |                                                     |                   |                                                                                     |                                      |                                                                         | $\mathcal{P}$<br>$\Sigma$ |                         |                                                 |                       |
| 16                               | Аргументы функции                                |                                                                                              |                    |                                                     |                   |                                                                                     |                                      |                                                                         |                           |                         |                                                 |                       |
| 17                               | <b>ТЕНДЕНЦИЯ</b>                                 |                                                                                              |                    |                                                     |                   |                                                                                     | $\mathfrak n$                        |                                                                         |                           |                         |                                                 |                       |
| 18                               |                                                  | Известные значения у 82:813                                                                  |                    |                                                     |                   | Бç.                                                                                 | $=$ {3556,8:3895,6:3659,8:3789,6:379 |                                                                         |                           |                         |                                                 |                       |
| 19                               |                                                  | Известные значения х   A2:A13                                                                |                    |                                                     |                   |                                                                                     | $=$ {2005:2006:2007:2008:2009:2010:  |                                                                         |                           | $\overline{\mathbf{2}}$ |                                                 |                       |
| 20                               |                                                  | Новые значения х   A14                                                                       |                    |                                                     |                   |                                                                                     | <b>H2019N</b>                        |                                                                         |                           |                         |                                                 |                       |
| 21                               |                                                  | <b>INOHICLE</b>                                                                              |                    |                                                     |                   | は知                                                                                  | <b>HOTHLIGEROE</b>                   |                                                                         |                           |                         |                                                 |                       |
|                                  |                                                  |                                                                                              |                    |                                                     |                   |                                                                                     | $-$ {4637.78776223777}               |                                                                         | $\overline{\mathbf{3}}$   |                         |                                                 |                       |
|                                  |                                                  | Возвращает значения в соответствии с линейной аппрокоинацией по методу наименьших квадратов. |                    |                                                     |                   |                                                                                     |                                      |                                                                         |                           |                         |                                                 |                       |
|                                  |                                                  |                                                                                              |                    |                                                     |                   |                                                                                     |                                      |                                                                         |                           |                         |                                                 |                       |
|                                  |                                                  |                                                                                              |                    |                                                     |                   |                                                                                     |                                      |                                                                         |                           |                         |                                                 |                       |
|                                  |                                                  | Известные значения у множество значений у, для которых уже известно соотношение у = mx       |                    | $+b$ .                                              |                   |                                                                                     |                                      |                                                                         |                           |                         |                                                 |                       |
|                                  |                                                  |                                                                                              |                    |                                                     |                   |                                                                                     |                                      |                                                                         |                           |                         |                                                 |                       |
| 22<br>23<br>24<br>25<br>26<br>27 |                                                  |                                                                                              |                    |                                                     |                   |                                                                                     |                                      |                                                                         |                           |                         |                                                 |                       |
| 28                               | Значение: 4637,787762<br>Справка по этой функции |                                                                                              |                    |                                                     |                   |                                                                                     | 4                                    | OK                                                                      | Отмена                    |                         |                                                 | $\blacktriangleright$ |

Рис. 65

3. Оператор обрабатывает данные и выводит результат на экран. Как видим, сумма прогнозируемой прибыли на 2019 год, рассчитанная методом линейной зависимости, составит, как и при предыдущем методе расчета, 4637,8 тыс. рублей.

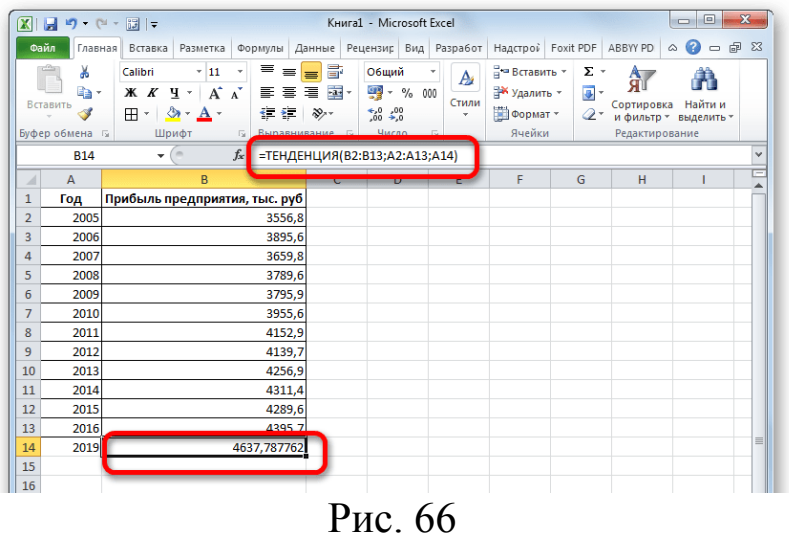

### **Способ 4: оператор РОСТ**

Ещё одной функцией, с помощью которой можно производить прогнозирование в Экселе, является оператор РОСТ. Он тоже относится к статистической группе инструментов, но, в отличие от предыдущих, при расчете применяет не метод линейной зависимости, а экспоненциальной. Синтаксис этого инструмента выглядит таким образом:

=РОСТ(Известные значения\_y;известные значения\_x; новые\_значения\_x;[конст])

Как видим, аргументы у данной функции в точности повторяют аргументы оператора ТЕНДЕНЦИЯ, так что второй раз на их описании останавливаться не будем, а сразу перейдем к применению этого инструмента на практике.

1. Выделяем ячейку вывода результата и уже привычным путем вызываем Мастер функций. В списке статистических операторов ищем пункт «РОСТ», выделяем его и щелкаем по кнопке «OK».

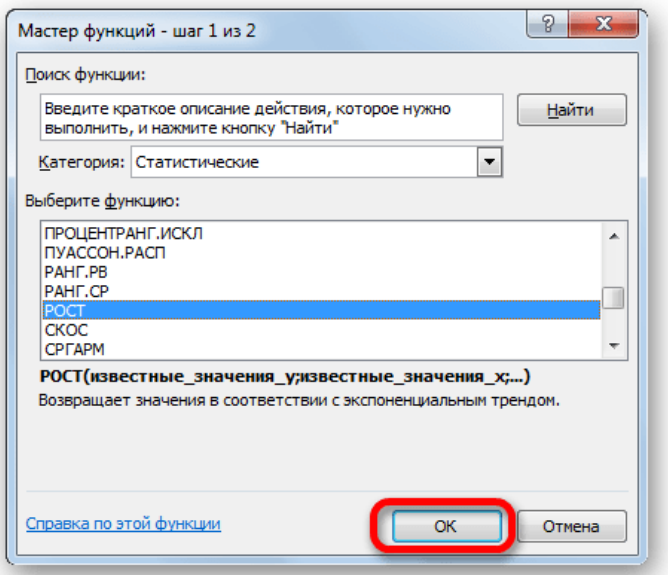

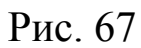

2. Происходит активация окна аргументов указанной выше функции. Вводим в поля этого окна данные полностью аналогично тому, как мы их вводили в окне аргументов оператора ТЕНДЕНЦИЯ. После того, как информация внесена, жмем на кнопку «OK».

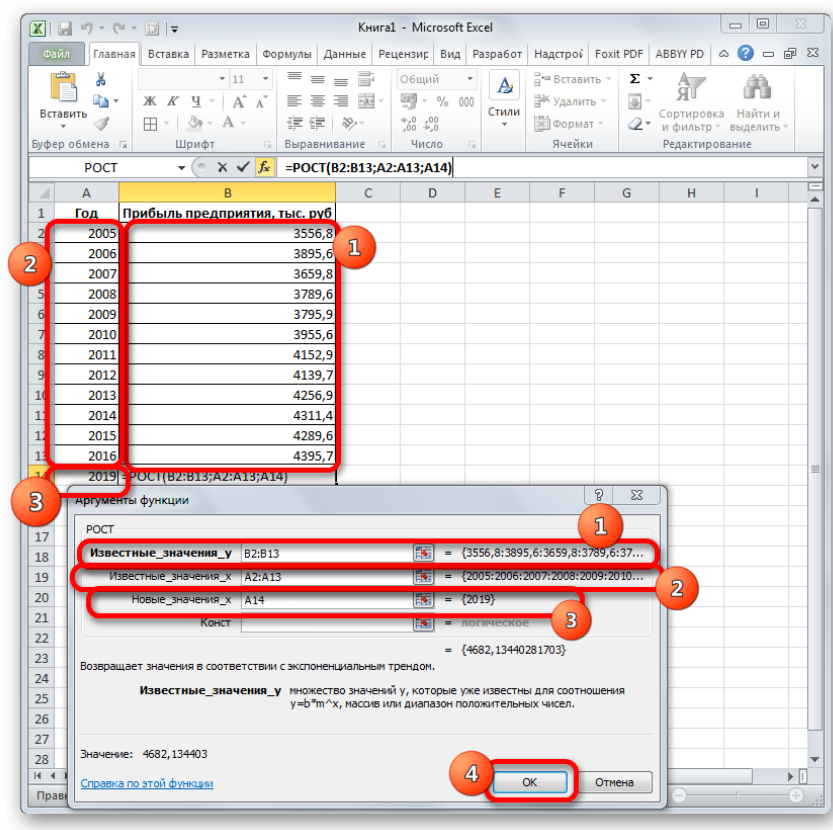

### Рис. 68

3. Результат обработки данных выводится на монитор в указанной ранее ячейке. Как видим, на этот раз результат составляет 4682,1 тыс. рублей. Отличия от результатов обработки данных оператором ТЕН-ДЕНЦИЯ незначительны, но они имеются. Это связано с тем, что данные инструменты применяют разные методы расчета: метод линейной зависимости и метод экспоненциальной зависимости.

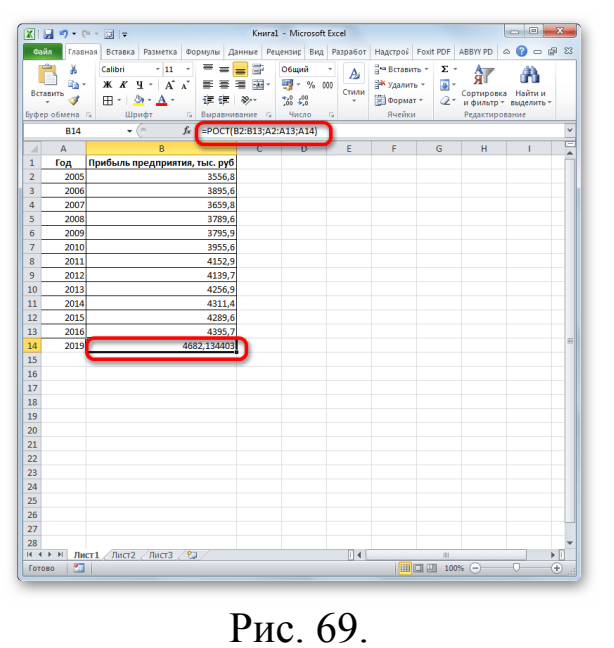

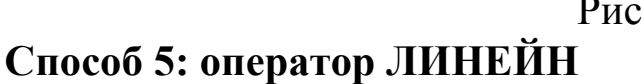

Оператор ЛИНЕЙН при вычислении использует метод линейного приближения. Его не стоит путать с методом линейной зависимости, используемым инструментом ТЕНДЕНЦИЯ. Его синтаксис имеет такой ВИД:

=ЛИНЕЙН (Известные значения у; известные значения х;  $HO$ вые значения х;[конст];[статистика])

Последние два аргумента являются необязательными. С первыми же двумя мы знакомы по предыдущим способам. Но вы, наверное, заметили, что в этой функции отсутствует аргумент, указывающий на новые значения. Дело в том, что данный инструмент определяет только изменение величины выручки за единицу периода, который в нашем случае равен одному году, а вот общий итог нам предстоит подсчитать отдельно, прибавив к последнему фактическому значению прибыли результат вычисления оператора ЛИНЕЙН, умноженный на количество лет.

Производим выделение ячейки, в которой будет производиться 1. вычисление и запускаем Мастер функций. Выделяем наименование «ЛИ-НЕЙН» в категории «Статистические» и жмем на кнопку «ОК».

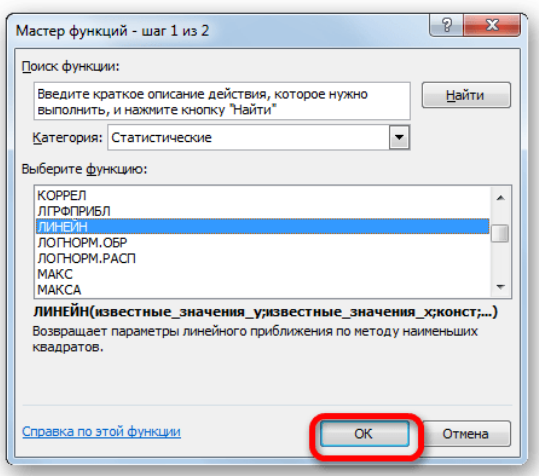

Pис. 70.

В поле «Известные значения у», открывшегося окна аргумен- $2.$ тов, вводим координаты столбца «Прибыль предприятия». В поле «Известные значения x» вносим адрес колонки «Год». Остальные поля оставляем пустыми. Затем жмем на кнопку «ОК».

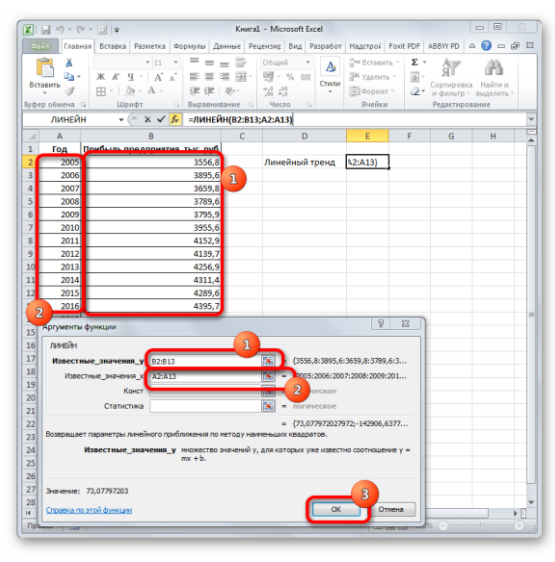

Рис. 71.

3. Программа рассчитывает и выводит в выбранную ячейку значение линейного тренда.

|                |                                             |                                                                                                    |                                         | Книга1 - Microsoft Excel                                                            |                                                                  |                                    | $\mathbf{x}$                                              |
|----------------|---------------------------------------------|----------------------------------------------------------------------------------------------------|-----------------------------------------|-------------------------------------------------------------------------------------|------------------------------------------------------------------|------------------------------------|-----------------------------------------------------------|
| Файл           |                                             | Главная Вставка Разметка Формулы Данные Рецензир Вид Разработ Надстрой Foxit PDF ABBYYPD                                                                   |                                         |                                                                                     |                                                                  |                                    | ๏<br>园<br>$\Sigma$<br>$\triangle$<br>$\qquad \qquad \Box$ |
|                | X<br>a,<br>Вставить<br>ď<br>Буфер обмена Би | ~11<br>$=$<br>Calibri<br>×<br>$A^*$ $A^*$<br>Ж К<br>ч<br>≡<br>٠<br>≡<br><b>田</b> 。<br>佳<br>徳<br>⇘<br>$A -$<br>$_{\rm w}$<br>Шрифт<br><b>Б</b> Выравнивание | B<br>ad-<br>$\mathcal{D}_{\mathcal{F}}$ | Общий<br>A<br>팽- %<br>000<br>Стили<br>$^{+0.0}_{-0.0}$<br>٠<br>Число.<br>$\sqrt{2}$ | д = Вставить -<br><sup>2</sup> Удалить -<br>№ Формат -<br>Ячейки | Σ٠<br>âľ<br>등)<br>Сортировка<br>Q٠ | Найти и<br>и фильтр - выделить -<br>Редактирование        |
|                | E <sub>2</sub>                              | $\mathbf{v}$ (=<br>$f_x$                                                                                                    | =ЛИНЕЙН(B2:B13;A2:A13)                  |                                                                                     |                                                                  |                                    |                                                           |
| $\mathcal{A}$  | A                                           | B                                                                                                    |                                         | b                                                                                   | E                                                                | G<br>F                             | H                                                         |
| $\mathbf{1}$   | Год                                         | Прибыль предприятия, тыс. руб                                                                                                    |                                         |                                                                                     |                                                                  |                                    |                                                           |
| $\overline{2}$ | 2005                                        | 3556.8                                                                                                    |                                         | Линейный тре ©                                                                      | 73,07797                                                         |                                    |                                                           |
| 3              | 2006                                        | 3895.6                                                                                                    |                                         |                                                                                     |                                                                  |                                    |                                                           |
| 4              | 2007                                        | 3659.8                                                                                                    |                                         |                                                                                     |                                                                  |                                    |                                                           |
| 5              | 2008                                        | 3789.6                                                                                                    |                                         |                                                                                     |                                                                  |                                    |                                                           |
| 6              | 2009                                        | 3795.9                                                                                                    |                                         |                                                                                     |                                                                  |                                    |                                                           |
| $\overline{7}$ | 2010                                        | 3955.6                                                                                                    |                                         |                                                                                     |                                                                  |                                    |                                                           |
| 8              | 2011                                        | 4152,9                                                                                                    |                                         |                                                                                     |                                                                  |                                    |                                                           |
| 9              | 2012                                        | 4139,7                                                                                                    |                                         |                                                                                     |                                                                  |                                    |                                                           |
| 10             | 2013                                        | 4256,9                                                                                                    |                                         |                                                                                     |                                                                  |                                    |                                                           |
| 11             | 2014                                        | 4311.4                                                                                                    |                                         |                                                                                     |                                                                  |                                    |                                                           |
| 12             | 2015                                        | 4289.6                                                                                                    |                                         |                                                                                     |                                                                  |                                    |                                                           |
| 13             | 2016                                        | 4395.7                                                                                                    |                                         |                                                                                     |                                                                  |                                    |                                                           |
| 14             | 2019                                        |                                                                                                    |                                         |                                                                                     |                                                                  |                                    |                                                           |
| 15             |                                             |                                                                                                    |                                         |                                                                                     |                                                                  |                                    |                                                           |

4. Теперь нам предстоит выяснить величину прогнозируемой прибыли на 2019 год. Устанавливаем знак «=» в любую пустую ячейку на листе. Кликаем по ячейке, в которой содержится фактическая величина прибыли за последний изучаемый год (2016 г.). Ставим знак «+». Далее кликаем по ячейке, в которой содержится рассчитанный ранее линейный тренд. Ставим знак «\*». Так как между последним годом изучаемого периода (2016 г.) и годом на который нужно сделать прогноз (2019 г.) лежит срок в три года, то устанавливаем в ячейке число «3». Чтобы произвести расчет кликаем по кнопке Enter.

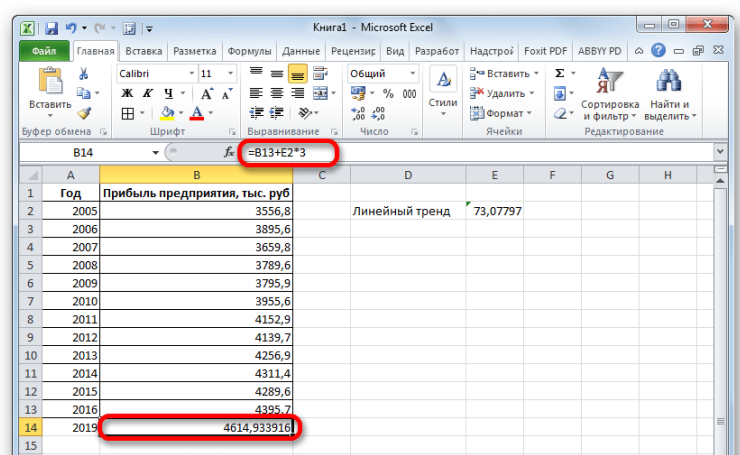

Рис. 73.

Как видим, прогнозируемая величина прибыли, рассчитанная методом линейного приближения, в 2019 году составит 4614,9 тыс. рублей.

Способ 6: оператор ЛГРФПРИБЛ

Послелний инструмент, который рассмотрим, будет МЫ ЛГРФПРИБЛ. Этот оператор производит расчеты на основе метода экспоненциального приближения. Его синтаксис имеет следующую структуpy:

= ЛГРФПРИБЛ (Известные значения у; известные значения х; новые значения х; [конст]; [статистика])

Как видим, все аргументы полностью повторяют соответствующие элементы предыдущей функции. Алгоритм расчета прогноза немного изменится. Функция рассчитает экспоненциальный тренд, который покажет, во сколько раз поменяется сумма выручки за один период, то есть, за год. Нам нужно будет найти разницу в прибыли между последним фактическим периодом и первым плановым, умножить её на число плановых периодов (3) и прибавить к результату сумму последнего фактического периода.

В списке операторов Мастера функций выделяем наименование 1. «ЛГРФПРИБЛ». Делаем щелчок по кнопке «ОК».

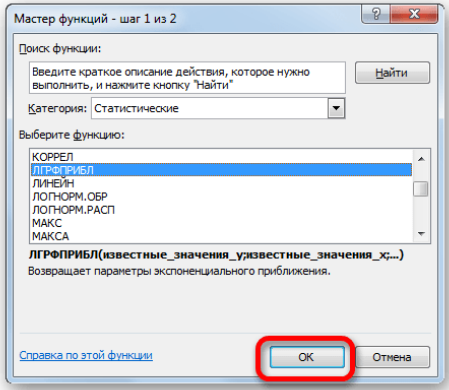

#### Рис. 74.

2. Запускается окно аргументов. В нем вносим данные точно так, как это делали, применяя функцию ЛИНЕЙН. Щелкаем по кнопке «OK».

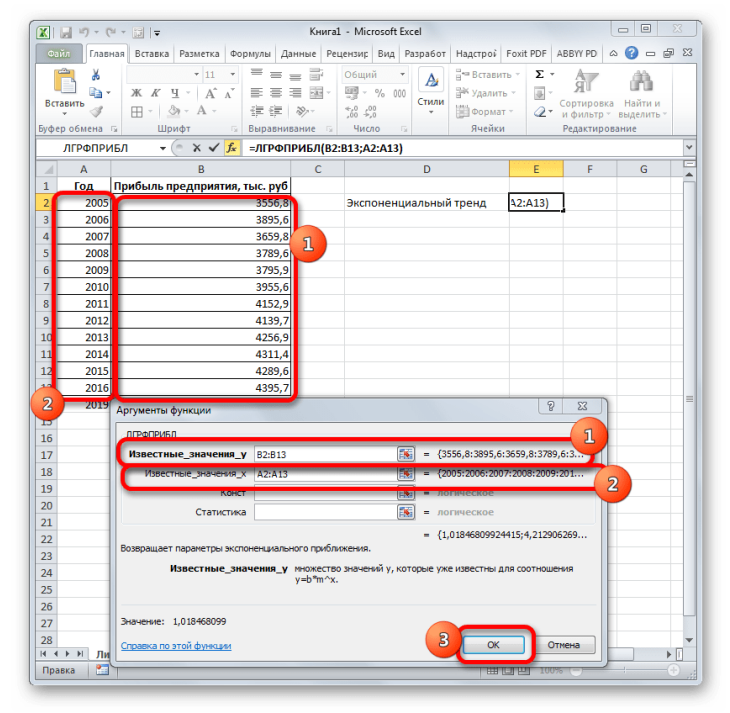

Рис. 75.

3. Результат экспоненциального тренда подсчитан и выведен в обозначенную ячейку.

|                | $X \cup \cdots \cup \cdots \cup \cdots$                                                 |                                                                                                    |                                   | Книга1 - Microsoft Excel                                                                                   |                             |                                                                 |                             |                                   | o<br>$\Box$                             | $\mathbf{x}$ |
|----------------|-----------------------------------------------------------------------------------------|----------------------------------------------------------------------------------------------------|-----------------------------------|----------------------------------------------------------------------------------------------------|-----------------------------|-----------------------------------------------------------------|-----------------------------|-----------------------------------|-----------------------------------------|--------------|
| Файл           | Главная                                                                                 | Вставка<br>Разметка<br>Формулы                                                                                                    |                                   | Данные Рецензир Вид Разработ                                                                               |                             | Надстрой Foxit PDF ABBYY PD                                     |                             |                                   | □ ■ 83<br>$\mathrel{\vartriangle}$<br>Ø |              |
|                | Ж<br>h.<br>Вставить<br>Í<br>Буфер обмена<br>$\overline{\mathbb{F}_M}$<br>E <sub>2</sub> | ≡<br>$+11$<br>Calibri<br>v<br>$A^{\dagger} A^{\dagger}$<br>Ж К<br>ч -<br>⋹<br>亖<br>$H -$<br>钜<br>律<br>$\bigotimes$<br>$A \cdot$<br>٠<br>Шрифт<br>反<br>$f_{x}$<br>$-\left($ | 큷<br>$-3x$<br>国<br>$\frac{30}{2}$ | Общий<br>$\frac{1}{2}$ - %<br>000<br>$^{+.0}_{0.0}$ $^{+0.00}_{0.0}$<br>Число<br>=ЛГРФПРИБЛ(В2:В13;А2:А13) | A<br>Стили<br>$\rightarrow$ | <sup>⊟</sup> = Вставить ×<br>а№ Удалить -<br>Формат -<br>Ячейки | Σ -<br>$\overline{P}$<br>Q٠ | Å<br>Сортировка<br>Редактирование | Найти и<br>и фильтр - выделить -        | $\checkmark$ |
|                |                                                                                         |                                                                                                    |                                   |                                                                                                    |                             |                                                                 |                             |                                   |                                         |              |
| ⊿              | $\overline{A}$                                                                          | B                                                                                                    | $\sim$                            |                                                                                                    |                             |                                                                 | E                           | F                                 | G                                       |              |
| $\mathbf{1}$   | Год                                                                                     | Прибыль предприятия, тыс. руб                                                                                                    |                                   |                                                                                                    |                             |                                                                 |                             |                                   |                                         |              |
| $\overline{2}$ | 2005                                                                                    | 3556,8                                                                                                    |                                   | Экспоненциальный трен, $\Diamond$                                                                          |                             |                                                                 | 1,018468                    |                                   |                                         |              |
| 3              | 2006                                                                                    | 3895,6                                                                                                    |                                   |                                                                                                    |                             |                                                                 |                             |                                   |                                         |              |
| 4              | 2007                                                                                    | 3659,8                                                                                                    |                                   |                                                                                                    |                             |                                                                 |                             |                                   |                                         |              |
| 5              | 2008                                                                                    | 3789,6                                                                                                    |                                   |                                                                                                    |                             |                                                                 |                             |                                   |                                         |              |
| 6              | 2009                                                                                    | 3795,9                                                                                                    |                                   |                                                                                                    |                             |                                                                 |                             |                                   |                                         |              |
| 7              | 2010                                                                                    | 3955,6                                                                                                    |                                   |                                                                                                    |                             |                                                                 |                             |                                   |                                         |              |
| 8              | 2011                                                                                    | 4152,9                                                                                                    |                                   |                                                                                                    |                             |                                                                 |                             |                                   |                                         |              |
| 9              | 2012                                                                                    | 4139,7                                                                                                    |                                   |                                                                                                    |                             |                                                                 |                             |                                   |                                         |              |
| 10             | 2013                                                                                    | 4256,9                                                                                                    |                                   |                                                                                                    |                             |                                                                 |                             |                                   |                                         |              |
| 11             | 2014                                                                                    | 4311,4                                                                                                    |                                   |                                                                                                    |                             |                                                                 |                             |                                   |                                         |              |
| 12             | 2015                                                                                    | 4289,6                                                                                                    |                                   |                                                                                                    |                             |                                                                 |                             |                                   |                                         |              |
| 13             | 2016                                                                                    | 4395,7                                                                                                    |                                   |                                                                                                    |                             |                                                                 |                             |                                   |                                         | $\equiv$     |
| 14             | 2019                                                                                    |                                                                                                    |                                   |                                                                                                    |                             |                                                                 |                             |                                   |                                         |              |
| 15             |                                                                                         |                                                                                                    |                                   |                                                                                                    |                             |                                                                 |                             |                                   |                                         |              |

Рис. 76.

4. Ставим знак «=» в пустую ячейку. Открываем скобки и выделяем ячейку, которая содержит значение выручки за последний фактический период. Ставим знак «\*» и выделяем ячейку, содержащую экспоненциальный тренд. Ставим знак минус и снова кликаем по элементу, в котором находится величина выручки за последний период. Закрываем скобку и вбиваем символы «\*3+» без кавычек. Снова кликаем по той же

ячейке, которую выделяли в последний раз. Для проведения расчета жмем на кнопку Enter.

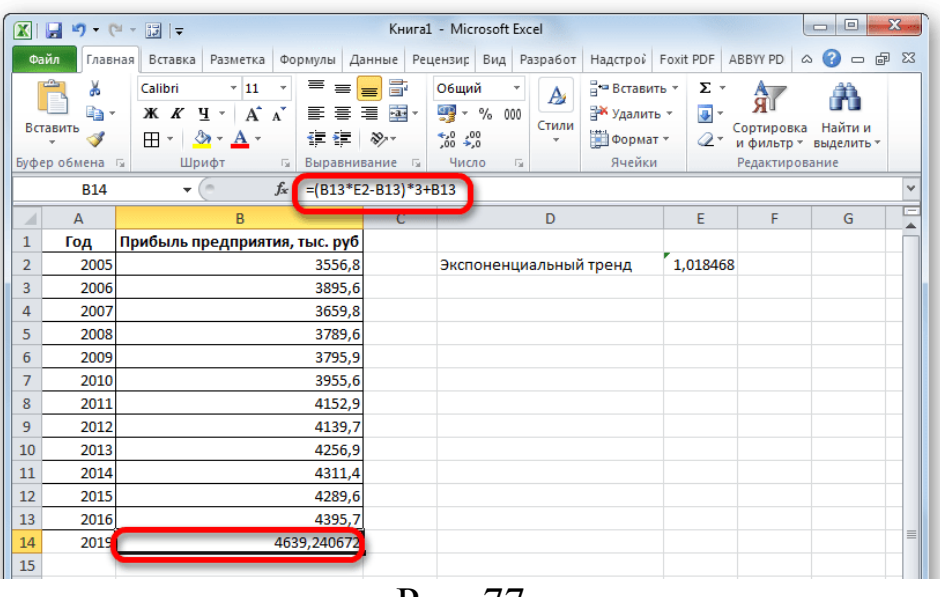

Рис. 77.

Прогнозируемая сумма прибыли в 2019 году, которая была рассчитана методом экспоненциального приближения, составит 4639,2 тыс. рублей, что опять не сильно отличается от результатов, полученных при вычислении предыдущими способами.

### 3. Нелинейное программирование Математическая постановка задачи

Нелинейное программирование - раздел математического программирования, изучающий методы решения экстремальных задач с нелинейной целевой функцией и (или) областью допустимых решений, определенной нелинейными ограничениями. Задача нелинейного программирования состоит в определении максимального или минимального значения целевой функции:

$$
f(\mathbf{x}_1, \mathbf{x}_2, \ldots, \mathbf{x}_n)
$$

при условии, что ее переменные удовлетворяют соотношениям:

$$
g_i(x_1, x_2, \dots, x_n) \le b_i \quad (i = \overline{1, k})
$$

 $g_i(x_1, x_2, ..., x_n) = b_i$   $(i = \overline{k+1,m})$ 

где  $f$  и  $g_i$  некоторые функции п переменных, а  $b_i$  заданные числа. Если хотя бы одна из функций  $f, g_i$  нелинейная, то соответствующая задача является задачей нелинейного программирования.

### Пример решения задачи нелинейного программирования Задача определения оптимального плана производства

Известен рыночный спрос на некоторое изделие в количестве 180 единиц. Это изделие может быть изготовлено двумя предприятиями одного концерна по различным технологиям.

Если изделие изготавливается на первом предприятии в количестве х1 единиц, то затраты на его производство составят  $4x1 + x_1^2$  руб. При изготовлении изделия в количестве х<sub>2</sub> единиц на втором предприятии затраты составят  $8x_2 + x_2^2$  руб.

Определить, сколько изделий, изготовленных на разных предприятиях, может предложить концерн, чтобы общие издержки на его производство были минимальными.

*Решение.* Составим математическую модель для решения задачи.

Издержки производства при изготовлении х<sub>1</sub> изделий на первом предприятии и х<sub>2</sub> на втором составят

$$
F(x_1, x_2) = 4x_1 + x_1^2 + 8x_2 + x_2^2
$$

при ограничениях:

$$
x_1 + x_2 = 180
$$
  

$$
x_1, x_2 \ge 0
$$
  

$$
x_1, x_2 - \text{qence}
$$

Таким образом, математическая модель данной задачи состоит в нахождении значений переменных х1, х2, при которых функция  $F(x1, x2)$ принимает минимальное значение при указанных выше ограничениях.

Создадим на рабочем листе таблицу для ввода исходных данных (рис. 78). Заливкой выделены ячейки для ввода формул и вывода результата.

|                |                          | R                   |       |                                    |                         |
|----------------|--------------------------|---------------------|-------|------------------------------------|-------------------------|
| 1              |                          | Объемы производства |       |                                    |                         |
| $\overline{2}$ |                          | $x_1$               | $x_2$ | Суммарное<br>количество<br>изделий | Ограничение<br>на спрос |
| 3              |                          |                     |       |                                    |                         |
| 4              |                          |                     |       |                                    |                         |
| 5              | Издержки<br>производства |                     |       |                                    |                         |

Рис. 78

Блок ячеек B3:С3 содержит оптимальный план производства. Значения этих ячеек будет вычислено в процессе решения задачи.

В ячейку В5 введем формулу для целевой функции  $F(x_1, x_2) = 4x_1 +$  $x_1^2 + 8x_2 + x_2^2$ . В ячейку  $\overline{D3}$  – суммарное количество произведенных изделий. В ячейку E3 – ограничение по спросу.

На рис. 79 показана таблица для решения задачи с исходными дан-

ными и необходимыми формулами.

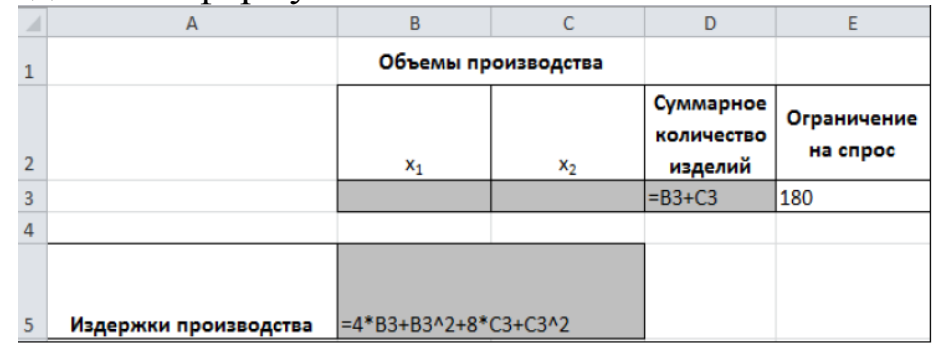

Рис. 79

Теперь для решения задачи подключаем инструмент MS Excel 2010 Поиск решения. Для этого на вкладке Данные в группе Анализ выберем команду Поиск решения.

На экране отобразится диалоговое окно Параметры поиска решения, в котором установим следующие параметры (рис. 80):

 в поле Оптимизировать целевую функцию указываем адрес ячейки со значением целевой функции – В5;

выбираем нахождение минимума целевой функции;

 в поле Изменяя ячейки переменных указываем адреса ячеек со значениями искомых переменных B3:С3;

 устанавливаем флажок Сделать переменные без ограничений неотрицательными; Этот параметр позволит выполнить ограничения  $x_1$ ,  $x_2 \geq 0$ .

 в списке Выберите метод решения указываем Поиск решения нелинейных задач методом ОПГ;

Теперь введем ограничения в диалоговое окно Параметры поиска решения.

Для добавления ограничения необходимо выбрать кнопку Добавить. Отобразится окно диалога Добавление ограничений.

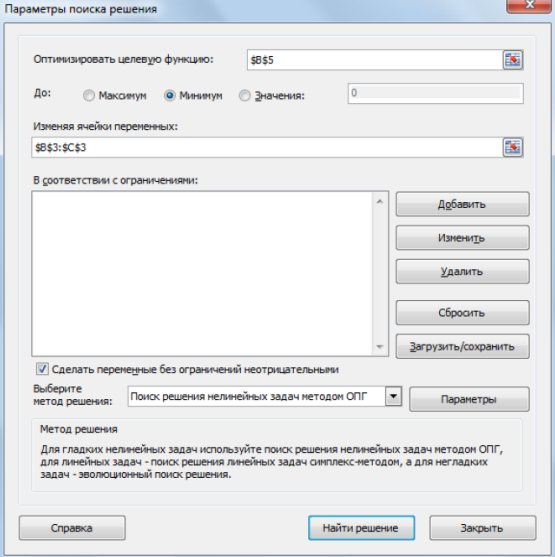

#### Рис. 80 Добавляем ограничения для  $x_1 + x_2 = 180$  (рис. 81): Добавление ограничения Ссылка на ячейки:  $\boxed{\mathbf{E}}$  =  $\overline{\phantom{a}}$  =\$E\$3 国 **End3** Добавить Отмена  $\alpha$

Рис. 81

Добавляем ограничения для  $x_1, x_2$  – целые (рис. 82):

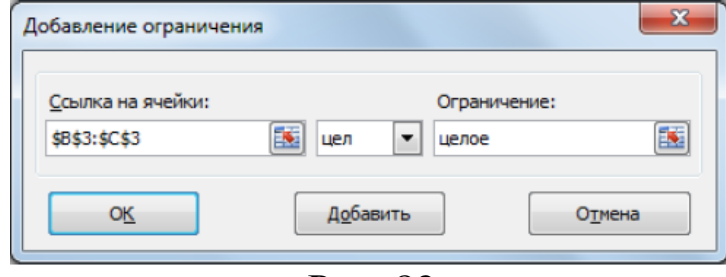

Рис. 82

Выбираем кнопку ОК. В результате будет принято последнее ограничение и возврат к диалоговому окну Параметры поиска решения (рис 83).

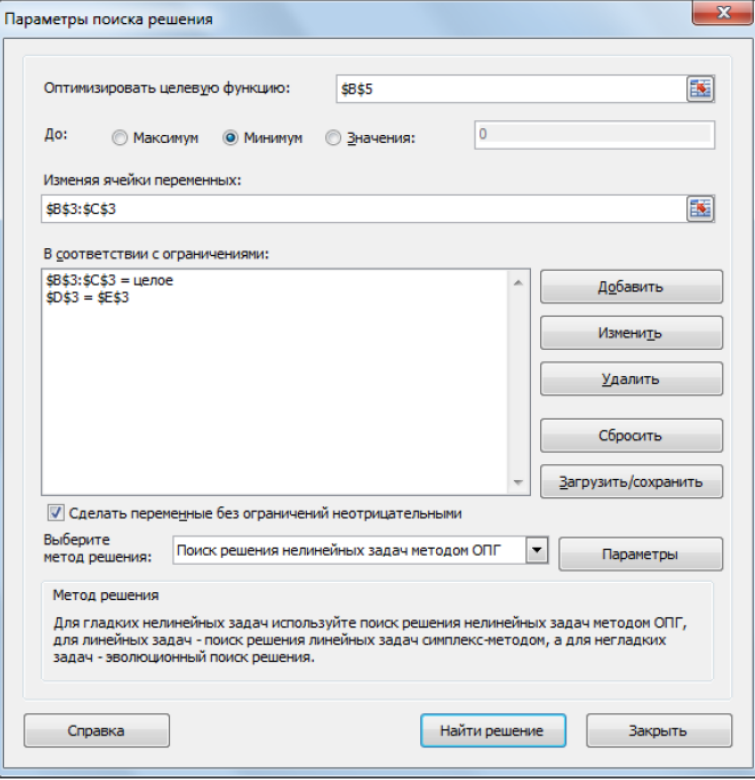

Рис. 83

После выбора кнопки Найти решение отобразится окно Результаты поиска решения (рис. 84).

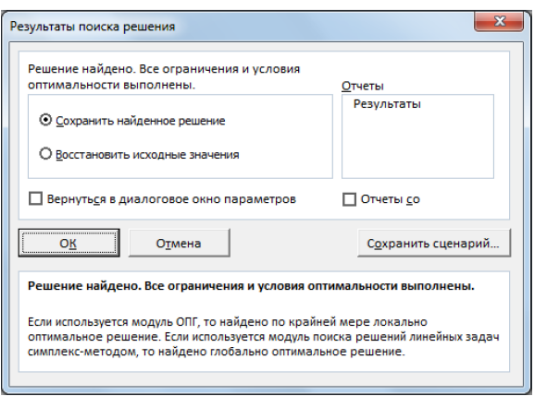

Рис. 84

Для сохранения полученного решения и вывода доступного отчета по результатам необходимо использовать переключатель Сохранить найденное решение, выделить в поле Отчеты Результаты и нажать кнопку ОК. После чего на рабочим листе отобразится решение задачи (рис. 85). На созданном одноименном листе будет выведен Отчет о результатах.

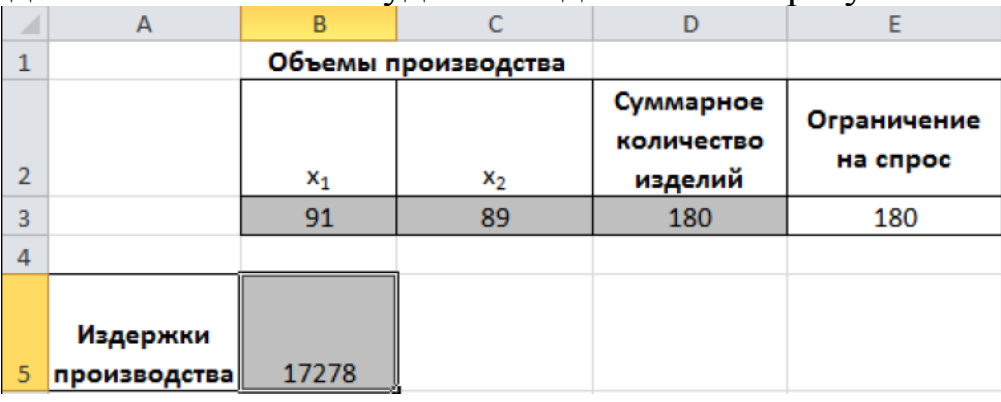

Рис. 85

В результате решения задачи получили оптимальное решение, при котором 91 изделие производится на первом предприятии, 89 – на втором. При этом издержки производства составят 17278 р.

# **4. Системы линейных алгебраических уравнений**  *Постановка задачи*

К решению систем линейных алгебраических уравнений (СЛАУ) сводятся многочисленные практические задачи. Можно с полным основанием утверждать, что решение линейных систем является одной из самых распространенных и важных задач вычислительной математики. Системой m линейных уравнений с n неизвестными называется система вида.

$$
\begin{cases}\na_{11}x_1 + a_{12}x_2 + \dots + a_{1n}x_n = b_1 \\
a_{21}x_1 + a_{22}x_2 + \dots + a_{2n}x_n = b_2 \\
\dots \\
a_{m1}x_1 + a_{m2}x_2 + \dots + a_{mn}x_n = b_m\n\end{cases}
$$
\n(4.1)

где x1, x2, ..., xn - неизвестные; a11, a12, ..., amn - коэффициенты при

неизвестных; b1, b2, ..., bm - свободные коэффициенты.

Решением СЛАУ (4.1) называется совокупность n чисел xi ( $i = 1, 2, \ldots$ ) n), при подстановке которых в систему каждое из ее уравнений обращается в тождество. Эту систему уравнений можно записать в матричном виде  $AX = B$ , где  $A$  – матрица коэффициентов при неизвестных (матрица си- $C$ TeM $b$ I):

$$
\begin{pmatrix} a_{11} & a_{12} & \dots & a_{1n} \\ a_{21} & a_{22} & \dots & a_{2n} \\ \dots & \dots & \dots & \dots \\ a_{m1} & a_{m2} & \dots & a_{mn} \end{pmatrix}
$$

Х - вектор-столбец неизвестных:

$$
X = \begin{pmatrix} x_1 \\ x_2 \\ \dots \\ x_n \end{pmatrix}
$$

В - вектор-столбец свободных коэффициентов:

$$
B = \begin{pmatrix} b_1 \\ b_2 \\ \dots \\ b_m \end{pmatrix}
$$

Системы уравнений классифицируются следующим образом:

несовместная система уравнений (система не имеет решений),  $\checkmark$ 

 $\checkmark$ определенная система уравнений (система имеет только одно решение),

неопределенная система уравнений (система имеет бесконечно много решений).

Рассмотрим решение системы n линейных уравнений с n неизвестными. Будем считать, что рассматриваемая система является определенной, т. е. имеет единственное решение. Необходимым и достаточным условием существования единственного решения СЛАУ является условие det A=0, т.е. определитель матрицы А не равен нулю. В случае равенства нулю определителя матрица А называется вырожденной и при этом СЛАУ либо не имеет решения, либо имеет их бесчисленное множество. Для определения решения системы воспользуемся инструментом Поиск Решения пакета MS Excel 2010. Для этого задачу решения СЛАУ (4.1) сведем к оптимизационной задаче. Одно из уравнений (например, первое) возьмём в качестве целевой функции, а оставшиеся (n-1) уравнений будем рассматривать в качестве ограничений. Запишем систему СЛАУ в виде:

$$
\begin{cases} a_{11}x_1 + a_{12}x_2 + \dots + a_{1n}x_n - b_1 = 0 \\ a_{21}x_1 + a_{22}x_2 + \dots + a_{2n}x_n - b_2 = 0 \\ \dots \\ a_{n1}x_1 + a_{n2}x_2 + \dots + a_nx_n - b_n = 0 \end{cases}
$$
(4.2)

Теперь задача оптимизации для Поиска решения может звучать следующим образом: найти значения xi (i = 1, 2, ..., n), доставляющие нуль функции, стоящей слева в первом уравнении системы (4.2) при (n-1) ограничениях, представленных оставшимися уравнениями.

Пример решения системы линейных уравнений

Решить СЛАУ:

$$
\begin{cases}\n-5x_1 - 9x_2 + 3x_3 + 12x_4 = -40 \\
12x_1 + 3x_2 + 11x_3 + 2x_4 = 5 \\
5x_1 - 3x_2 - 5x_3 = 50 \\
-7x_2 + x_3 = -5\n\end{cases}
$$

Запишем систему в виде:

 $\begin{cases}\n-5x_1 - 9x_2 + 3x_3 + 12x_4 + 40 = 0 \\
12x_1 + 3x_2 + 11x_3 + 2x_4 - 5 = 0 \\
5x_1 - 3x_2 - 5x_3 - 50 = 0 \\
-7x_2 + x_3 + 5 = 0\n\end{cases}$ 

Первое уравнение системы возьмём в качестве целевой функции, остальные три уравнения будем рассматривать в качестве ограничений.

Создадим на рабочем листе таблицу для ввода исходных данных (рис. 86). Заливкой выделены ячейки, в которые будут введены формулы и вычислены результаты.

|                | Α                                         | B                         | C                  | D | E            | c         | G                 | H |
|----------------|-------------------------------------------|---------------------------|--------------------|---|--------------|-----------|-------------------|---|
| $\mathbbm{1}$  |                                           |                           | Корни СЛАУ         |   |              |           |                   |   |
| $\overline{2}$ | $\mathsf{X}_4$<br>$x_1$<br>$x_2$<br>$x_3$ |                           |                    |   |              |           |                   |   |
| 3              |                                           |                           |                    |   |              |           |                   |   |
|                |                                           | Матрица коэффициентов при |                    |   | Свободные    | Уравнения |                   |   |
| $\overline{a}$ |                                           |                           | <b>НЕИЗВЕСТНЫХ</b> |   | коэффициенты |           |                   |   |
| 5              |                                           |                           |                    |   |              |           | ← целевая функция |   |
| 6              |                                           |                           |                    |   |              |           | ← 1-е ограничение |   |
| $\overline{7}$ |                                           |                           |                    |   |              |           | ← 2-е ограничение |   |
| 8              |                                           |                           |                    |   |              |           | ← 3-е ограничение |   |
| $\overline{9}$ |                                           |                           |                    |   |              |           |                   |   |

Рис 86.

Заполним таблицу.

Блок ячеек А3: D3 содержит решение системы уравнений, которое будет получено в результате выполнения задачи.

Блок ячеек A5:D8 содержит коэффициенты а<sub>ij</sub> при неизвестных х<sub>i</sub>. Блок ячеек E5:E8 содержит свободные коэффициенты системы. Введем необходимые формулы в блок ячеек F5:F8.

На рис. 87 показана таблица для решения задачи с исходными данными и необходимыми формулами.

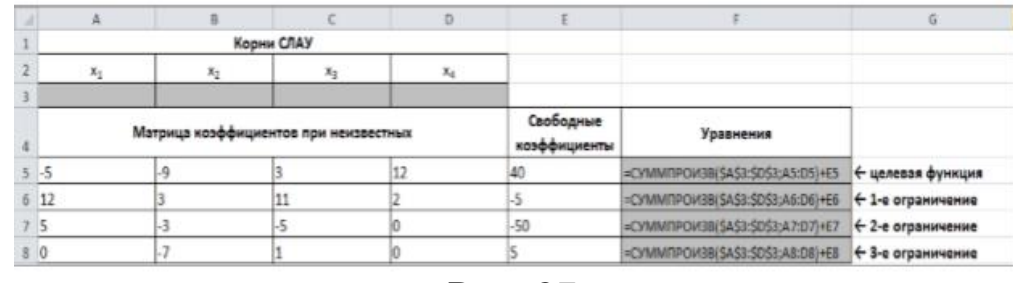

Рис. 87.

Для решения СЛАУ подключаем инструмент MS Excel 2010 Поиск решения.

На вкладке Данные в группе Анализ выберем команду Поиск решения. На экране отобразится диалоговое окно Параметры поиска решения, в котором установим следующие параметры:

в поле Оптимизировать целевую функцию указываем адрес ячейки со значением целевой функции - F5;

выбираем нахождение значения целевой функции, равной нулю;

в поле Изменяя ячейки переменных указываем адреса ячеек со значениями искомых неизвестных А3:D3;

снимаем флажок Сделать переменные без ограничений неотри- $\checkmark$ цательными;

в списке Выберите метод решения указываем Поиск решения  $\checkmark$ линейных задач симплекс-методом;

Введем ограничения в диалоговое окно Параметры поиска решения. В качестве ограничений, как отмечалось выше, используются второе, третье, четвертое уравнения системы. Для добавления ограничения необходимо выбрать кнопку Добавить. После ввода всех параметров окно диалога Параметры поиска решения будет иметь вид (рис 88):

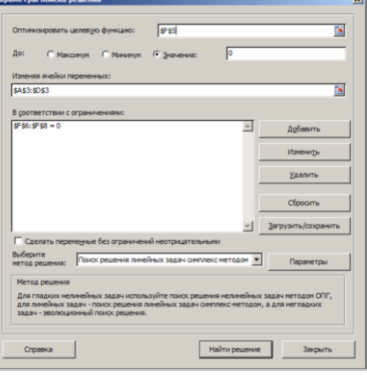

P<sub>uc</sub> 89

После выбора кнопки Найти решение отобразится окно Результаты поиска решения (рис. 89). Для сохранения полученного решения необходимо использовать переключатель Сохранить найденное решение и нажать кнопку ОК. После чего на рабочим листе отобразится решение задачи (рис. 91). Таким образом, получено решение системы:  $x_1=5$ ,  $x_2=0$ ,  $x_3 = -5$ ,  $x_4 = 0$ 

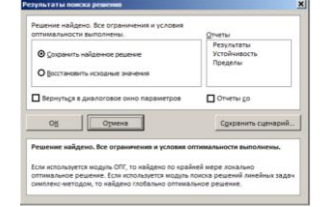

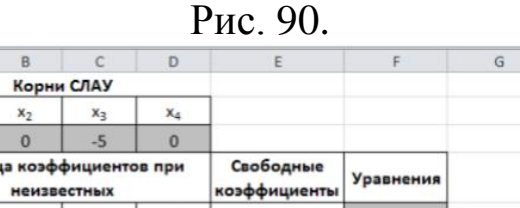

 $H$ 

|                   | Уравнения | коэффициенты | <b>НЕИЗВЕСТНЫХ</b> |      |      |      |  |  |
|-------------------|-----------|--------------|--------------------|------|------|------|--|--|
| ← целевая функци  | 0         | 40           | 12                 |      | $-9$ | $-5$ |  |  |
| ← 1-е ограничение |           |              |                    | 11   |      | 12   |  |  |
| ← 2-е ограничение | $\bf{0}$  | $-50$        | $\Omega$           | $-5$ |      |      |  |  |
| ← 3-е ограничение | $\Omega$  |              | 0                  |      |      | 0    |  |  |
|                   |           |              |                    |      |      |      |  |  |

Рис. 91.

## **КОНТРОЛЬНЫЕ ЗАДАНИЯ**

 $A$ 

### *Практическая работа № 1 Линейное программирование*  **Задание:**

Найти максимум линейной функции F при заданной системе ограничений.

1. Создать на рабочем листе Excel таблицу для ввода исходных данных.

2. Заполнить таблицу исходными данными и необходимыми формулами.

3. Найти решение задачи средствами надстройки Поиск решения.

4. Вывести отчеты по результатам и устойчивости.

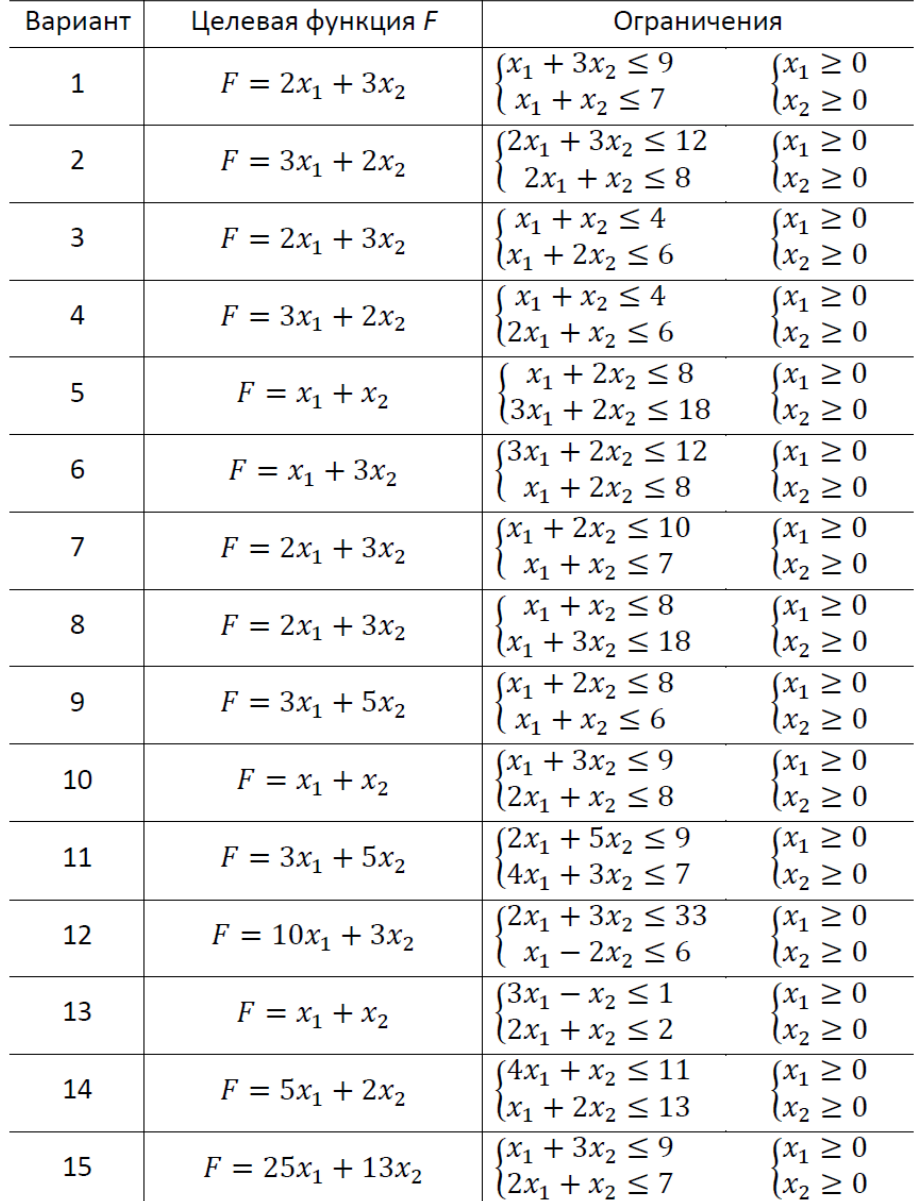

#### **Практическая работа № 2 Линейное программирование**  *Задание:*

1. Построить математическую модель задачи.

2. Создать на рабочем листе Excel таблицу для ввода исходных данных.

3. Заполнить таблицу исходными данными и необходимыми формулами.

4. Найти решение задачи средствами надстройки Поиск решения.

5. Вывести отчеты по результатам и устойчивости.

### *Вариант 1*

Для производства столов и шкафов мебельная фабрика использует необходимые ресурсы. Нормы затрат ресурсов на одно изделие данного вида, прибыль от реализации одного изделия и общее количество имеющихся ресурсов каждого вида - табл. **2**.

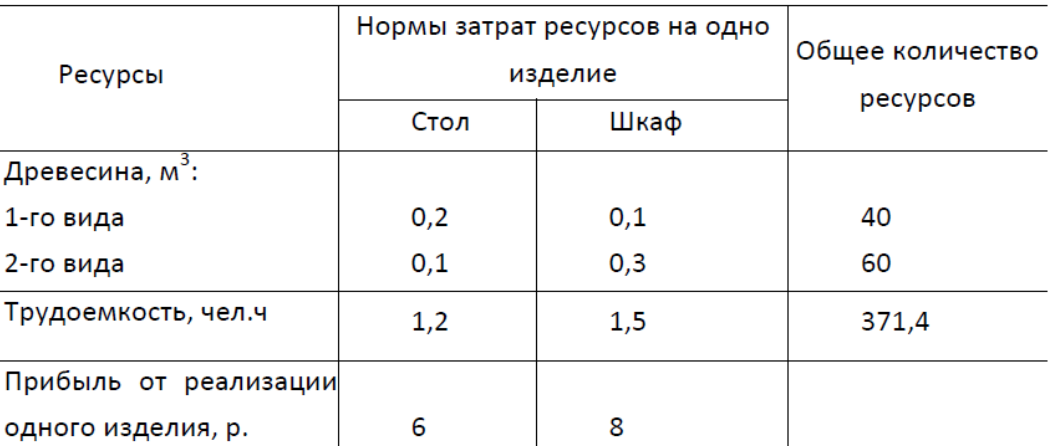

Определить, сколько столов и шкафов следует изготавливать фабрике, чтобы прибыль от их реализации была максимальной.

Ответ. Прибыль 1 940 р. при количестве столов и шкафов 102 и 166.

### *Вариант 2*

Для производства двух видов изделий A и В используется токарное, фрезерное и шлифовальное оборудование. Нормы затрат времени для каждого из типов оборудования на одно изделие данного вида, общий фонд рабочего времени каждого из типов оборудования, а также прибыль от реализации одного изделия – табл. 3

табл. 3.

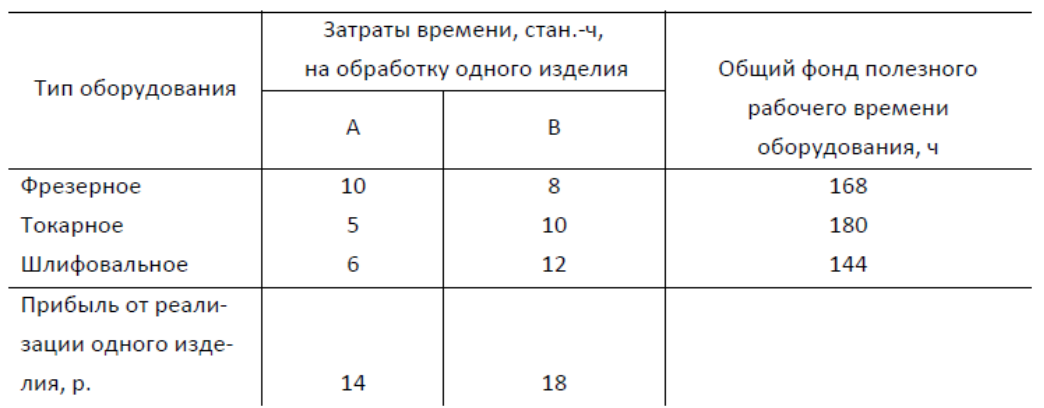

Найти план выпуска изделий А и В, обеспечивающий максимальную прибыль от их реализации.

Ответ. Прибыль 276 р. при выпуске изделий 12 и **6**.

### *Вариант 3*

Для изготовления трех видов изделий А, В и С используется токарное, фрезерное, сварочное и шлифовальное оборудование. Затраты времени на обработку одного изделия для каждого из типов оборудования, общий фонд рабочего времени каждого из типов используемого оборудования, прибыль от реализации одного изделия данного вида - табл. 4.

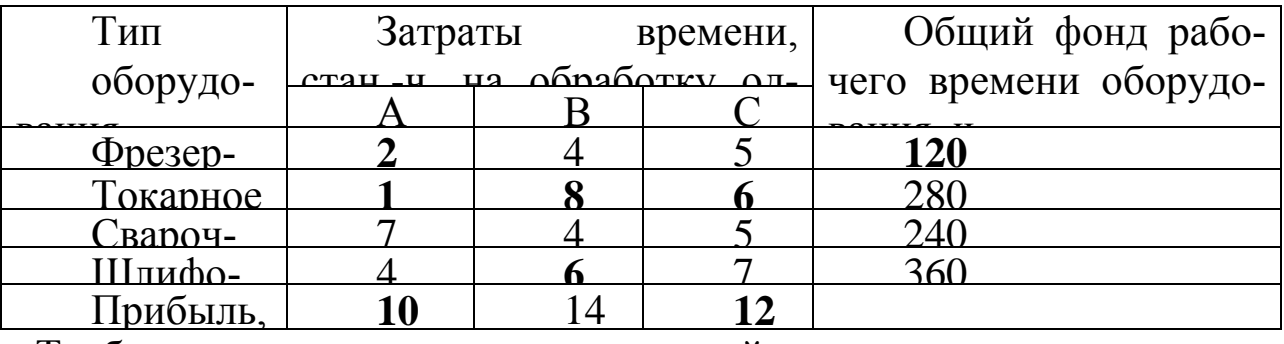

Требуется определить, сколько изделий и какого вида следует изготовить предприятию, чтобы прибыль от их реализации была максимальной. Ответ. Прибыль 492 р. при выпуске изделий 24, 18, 0.

### *Вариант 4*

Для поддержания нормальной жизнедеятельности человеку ежедневно необходимо потреблять не менее 118 г белков, 56 г жиров, 500 г углеводов, **8** г минеральных солей. Количество питательных веществ, содержащихся в **1** кг каждого вида потребляемых продуктов, а также цена **1** кг каждого из этих продуктов - табл. 5

*Таблица 5* Питательные вещества Содержание, г, питательных веществ в **1** кг продуктов Мя-180 Ры- $190$ Мо-30 Масло Сы 26 Крупа 130 **21** Карто-Белки 180 190 30 10 26 130 21 31 Жиры **20** 3 40 865 20 30 **2**  $Y \Gamma \Gamma \Gamma$ еводы  $\vert - \vert - \vert 50 \vert 50 \vert 60 \vert 200$ Минеральные соли Цена 1 кг про-9 **10** 7 **12** 60 **20 10 1,8** | **1,0** | **0,28** | **3,4** | **2,9** | **0,5** | **0,1** 

Составить дневной рацион, содержащий не менее минимальной суточной нормы потребности человека в необходимых питательных веществах при минимальной общей стоимости потребляемых продуктов.

Ответ. Минимальная общая стоимость 0,565947 р. при количестве продуктов: мясо - 0; рыба - 0; молоко - 0; масло - 0,03335; сыр - 0; крупа - 0,90513; картофель - **0**.

#### *Вариант 5*

дуктов, р.

Кондитерская фабрика для производства трех видов карамели А, В, и С использует три вида основного сырья: сахарный песок, патоку и фруктовое пюре. Нормы расхода сырья каждого вида на производство 1 т ка-

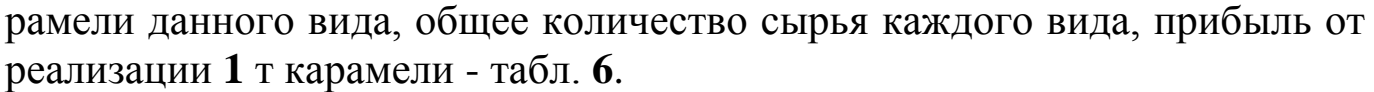

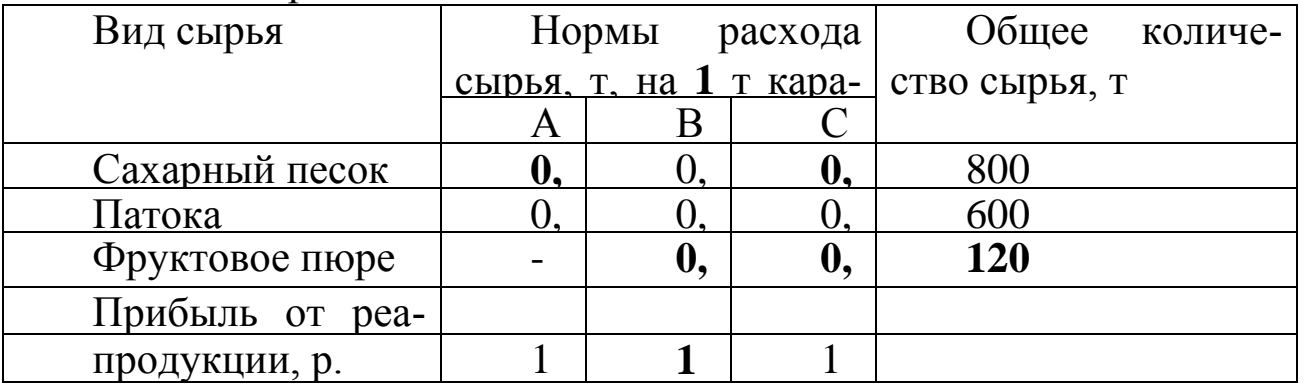

Найти план производства карамели, обеспечивающий максимальную прибыль от ее реализации.

Ответ. Максимальная прибыль 162 000 р. при выпуске карамели 100, 0, **1 200** т.

### *Вариант 6*

На швейной фабрике для изготовления четырех видов изделий может быть использована ткань трех артикулов. Нормы расхода тканей всех артикулов на пошив одного изделия, имеющееся в распоряжении фабрики общее количество тканей каждого артикула и цена одного изделия данного вида - табл. 7.

*Таблица 7*

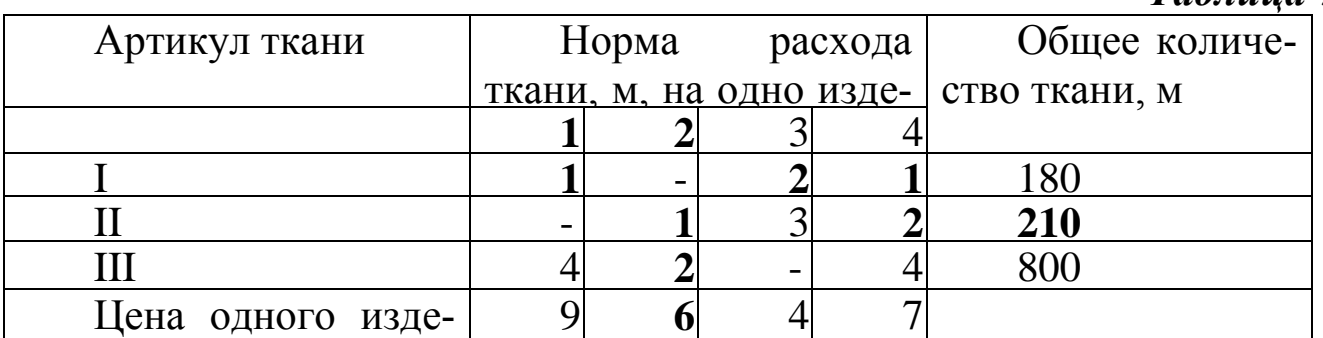

Определить, сколько изделий каждого вида должна произвести фабрика, чтобы стоимость изготовленной продукции была максимальной.

Ответ. Максимальная стоимость продукции 2 115 р. при выпуске изделий 95, 210, 0, 0.

### *Вариант 7*

Предприятие выпускает четыре вида продукции и использует три типа основного оборудования: токарное, фрезерное и шлифовальное. Затраты времени на изготовление единицы продукции для каждого из типов оборудования, общий фонд рабочего времени каждого из типов оборудования и прибыль от реализации одного изделия данного вида - табл. **8**.

### *Таблица 8*

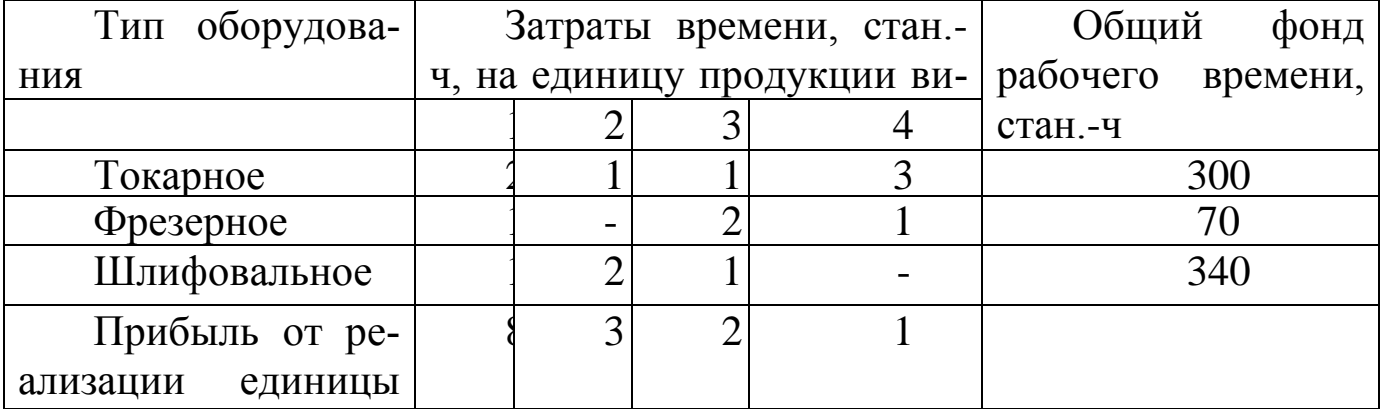

Определить такой объем выпуска каждого из изделий, при котором общая прибыль от их реализации является максимальной.

Ответ. Максимальная прибыль 965 р. при выпуске изделий 70, 135, 0,  $\Omega$ .

#### *Вариант 8*

*Таблица 9*

Торговое предприятие планирует организовать продажу четырех видов товара, используя при этом только два вида ресурсов: рабочее время продавцов в количестве 840 ч и площадь торгового зала 180 м .

При этом известны плановые нормативы затрат этих ресурсов в расчете на единицу товаров и прибыль от их продажи - табл. 9.

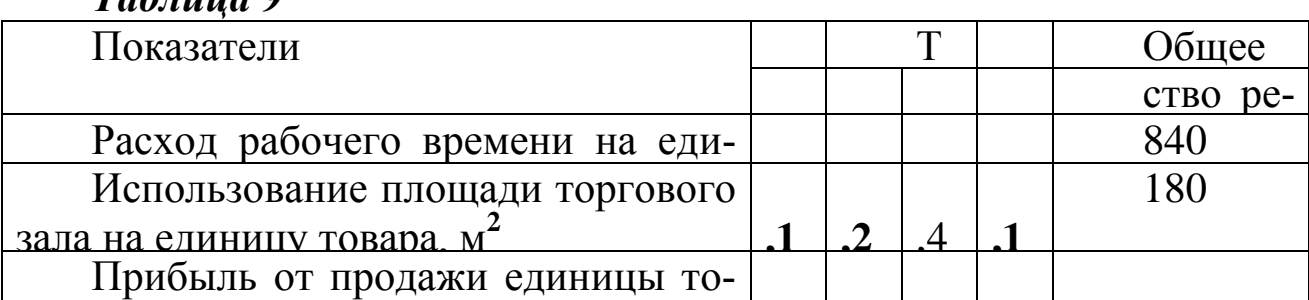

Требуется определить оптимальную структуру товарооборота, обеспечивающую торговому предприятию максимальную прибыль.

Ответ. Максимальная прибыль 16 200 р. при продаже товаров 0, 0, 0, 1800.

### *Вариант 9*

Из трех видов сырья необходимо составить смесь, в состав которой должно входить не менее 26 ед. химического вещества А, 30 ед. - вещества В и 24 ед. - вещества С. Количество единиц химического вещества, содержащегося в **1** кг сырья каждого вида, цена **1** кг сырья каждого вида табл. **10**

### *Таблица 10*

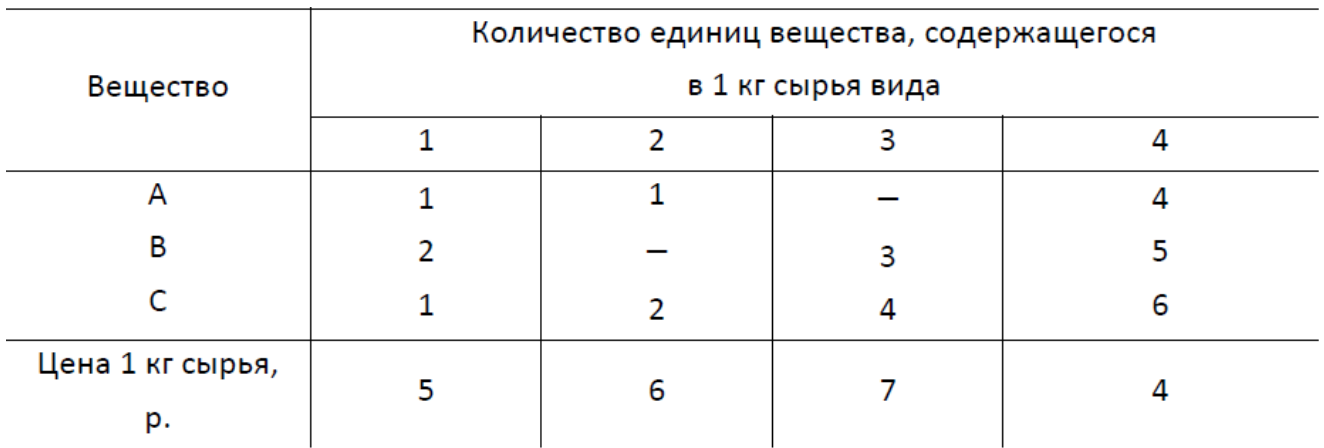

Составить смесь, содержащую не менее нужного количества веществ данного вида и имеющую минимальную стоимость.

Ответ. Минимальная стоимость 26 р. при количестве 0; 0; 0; 6,5 кг.

### *Вариант 10*

Для производства трех видов продукции предприятие использует два типа технологического оборудования и два вида сырья. Нормы затрат сырья и времени на изготовление одного изделия каждого вида, общий фонд рабочего времени каждой из групп технологического оборудования, объемы имеющегося сырья каждого вида, цена одного изделия каждого вида, ограничения на возможный выпуск каждого из изделий - табл. **11**.

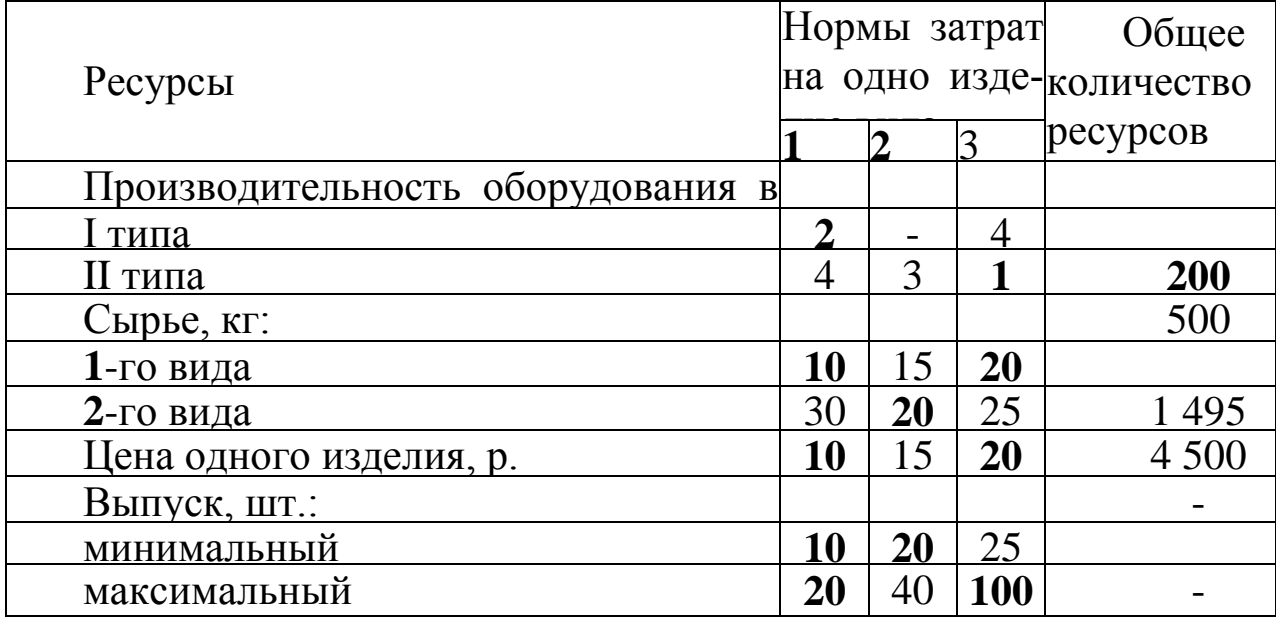

Составить план производства продукции, по которому будет изготовлено необходимое количество изделий каждого вида, при максимальной общей стоимости всей изготовляемой продукции.

Ответ. Общая стоимость 1 495 р. при выпуске продукции 10, 33, 45. *Вариант 11*

При производстве четырех видов кабеля выполняется пять групп технологических операций. Нормы затрат на 1 км кабеля данного вида для каждой из групп операций, прибыль от реализации **1** км каждого вида кабеля, а также общий фонд рабочего времени, в течение которого могут выполняться эти операции, - табл. **12**

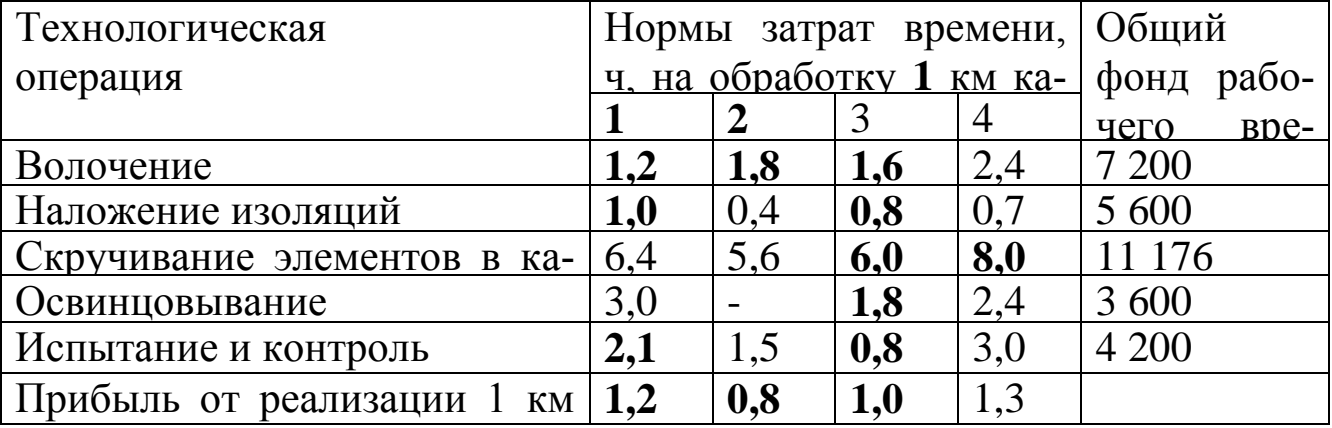

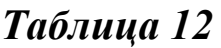

Определить план выпуска кабеля, при котором общая прибыль от реализации изготовляемой продукции является максимальной.

Ответ. Общая прибыль от реализации 1 939,428 571 р. при выпуске 1 200; 624,28 571; 0; 0.

### *Вариант 12*

Стальные прутья длиной 110 см необходимо разрезать на заготовки длиной 45, 35 и 50 см. Требуемое количество заготовок данного вида составляет соответственно 40, 30 и 20 шт. Возможные варианты разреза и величина отходов при каждом из них - табл. 13.

### *Таблица 13*

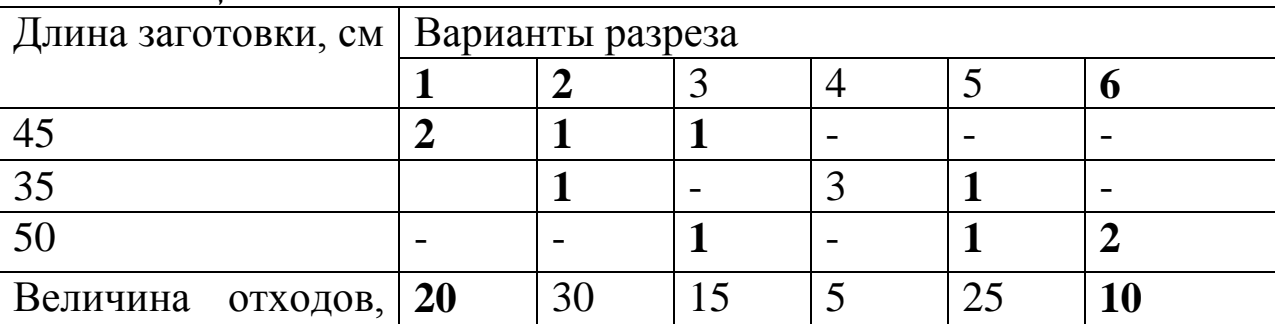

Определить, сколько прутьев по каждому из возможных вариантов следует разрезать, чтобы получить не менее нужного количества заготовок каждого вида при минимальных отходах.

Ответ. Минимальные отходы равны 550 см при количестве прутьев 10, 0, **20**, **10**, **0**, **0** шт.

*Вариант 13*

см

Для производства трех видов изделий А, В, С предприятие использует четыре вида сырья. Нормы затрат сырья каждого вида на производство единицы продукции данного вида, прибыль от реализации одного изделия каждого вида - табл. 14.

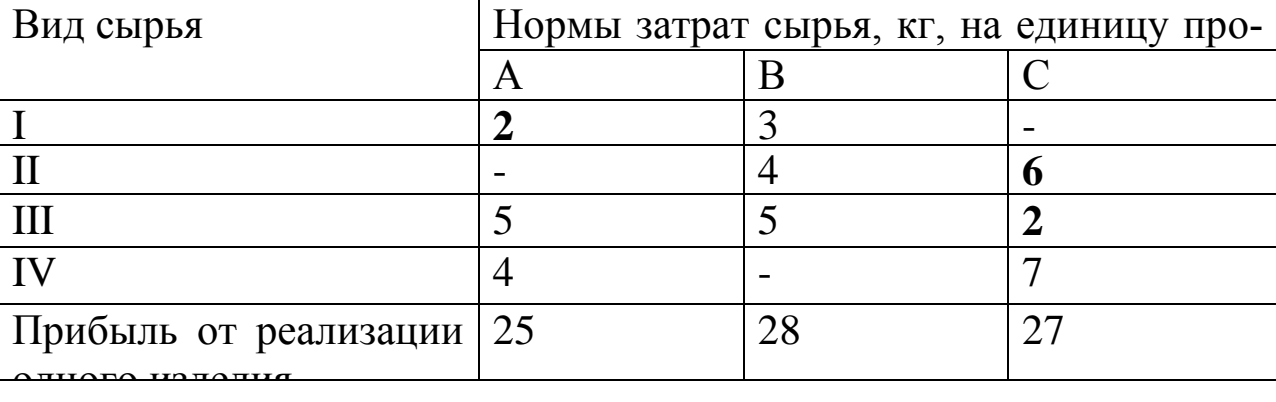

Изделия А, В и С могут производиться в любых соотношениях (сбыт обеспечен), но для их производства предприятие может использовать сырье I вида не более 200 кг, II вида - не более 120 кг, III вида - не более 180 кг, IV вида - не более 138 кг.

Определить план производства продукции, при котором общая прибыль предприятия от реализации всей продукции была бы наибольшей.

Ответ. План производства изделий 17, 15, 10 кг при общей прибыли 1 115 кг.

### **Вариант 14**

Туристическое агентство собирается заказать издательству выпуск художественных альбомов трех типов A, B, C. Их изготовление лимитируется затратами ресурсов трех видов, удельные расходы которых приведены в табл. 15.

*Таблица 15*

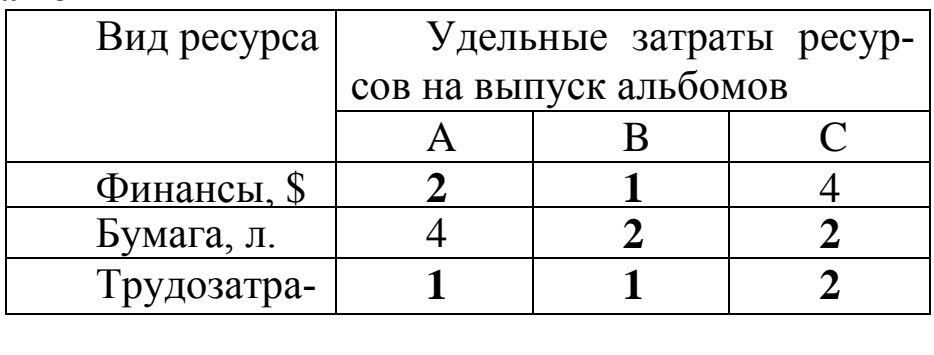

Издательство для выполнения заказа получило финансовые средства в объеме \$ 3 600, имеет в наличии 52 000 л. бумаги и может использовать трудовые ресурсы в объеме **2 200** чел. ч.

Агентство платит за выпуск одного альбома типа А - 22 дол., за альбом В - 18 дол., за альбом С - 30 дол.
Сколько альбомов каждого типа должно выпустить издательство, чтобы получить наибольшую прибыль?

Ответ. Максимальный суммарный доход - 45 200 дол., количество альбомов: 1 400; 800; 0 шт.

## *Вариант 15*

Предприятие оптовой торговли может реализовать T*., j* = 1,4 группы товаров. Для этого используется несколько видов ресурсов. Исходные данные для построения математической модели - табл. 16.

### *Таблица 16*

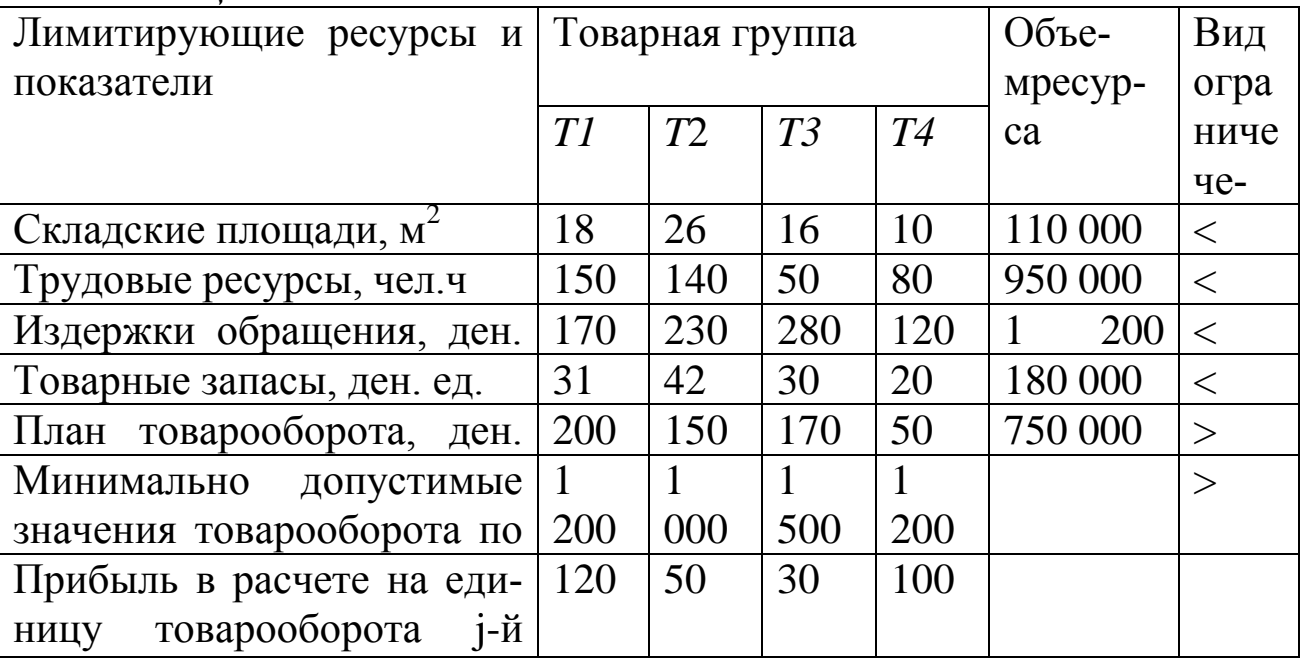

Требуется рассчитать план хозяйственной деятельности торгового предприятия, обеспечивающий максимум прибыли при заданных ограничениях на складские площади, трудовые ресурсы, издержки обращения, товарные запасы, величину товарооборота, если торговая прибыль в расчете на единицу товарооборота j -й группы задана.

Ответ. Максимальна прибыль - 518 000 ден. ед. Товарооборот по группам: Т**1** - 1 200 ед., Т**2** - 1 000 ед., Т**3** - 1 500 ед., Т**4** - 2 790 ед.

# **Практическая работа № 3. Транспортная задача Задание:**

Производственное объединение в своём составе имеет n филиалов А, i=1, 2,..., n, которые производят однородную продукцию в количестве а|, i=1, 2,., n. Эту продукцию получают m потребителей Bj, j=1, 2, ..., m, расположенных в разных местах. Их потребности соответственно равны bj, j=1, 2, ..., m. Тарифы перевозок единицы продукции от каждого из филиалов потребителям задаются матрицей Cj (i=1, 2,., n; j=1, 2, ..., m).

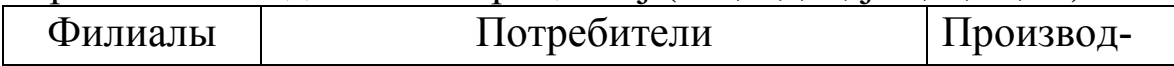

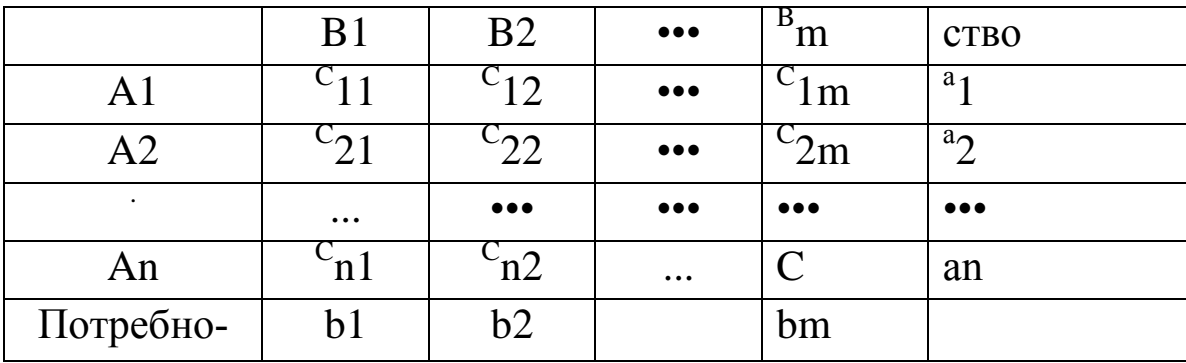

Составить план прикрепления получателей продукции к ее поставщикам, при котором общая стоимость перевозок была минимальной.

Построить математическую модель задачи.  $1.$ 

Создать на рабочем листе Excel таблицу для ввода исходных  $2<sub>1</sub>$ данных.

Заполнить таблицу исходными данными и необходимыми фор- $3$ мулами.

Найти решение задачи средствами надстройки Поиск решения. 4.

Вывести отчеты по результатам и устойчивости. 5.

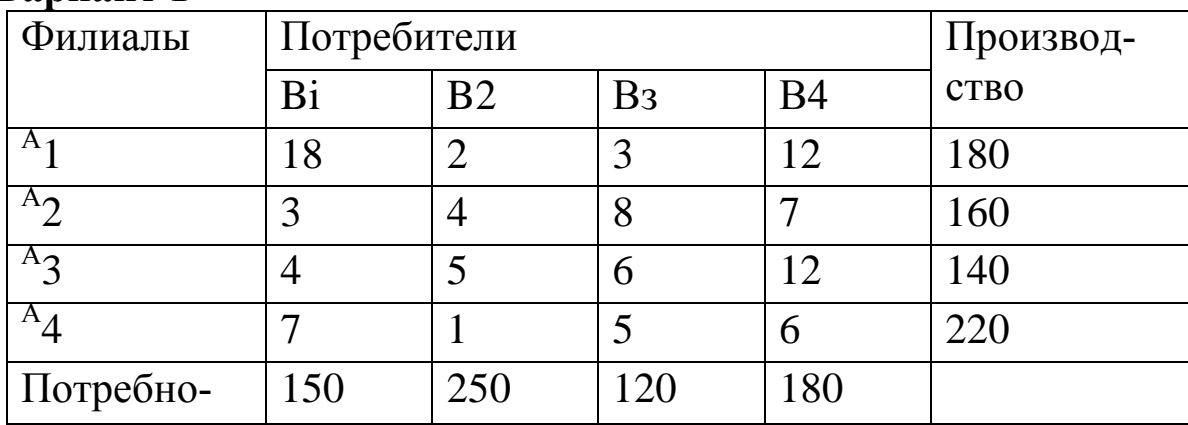

## **Ranuaut 1**

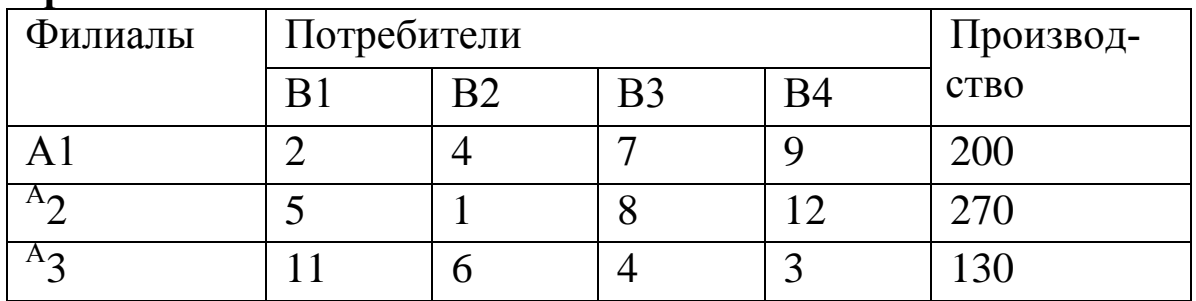

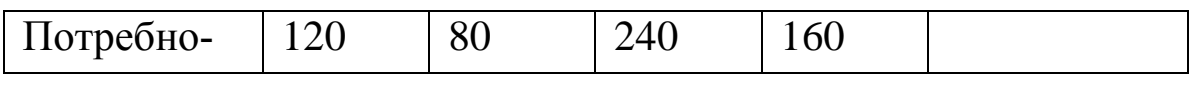

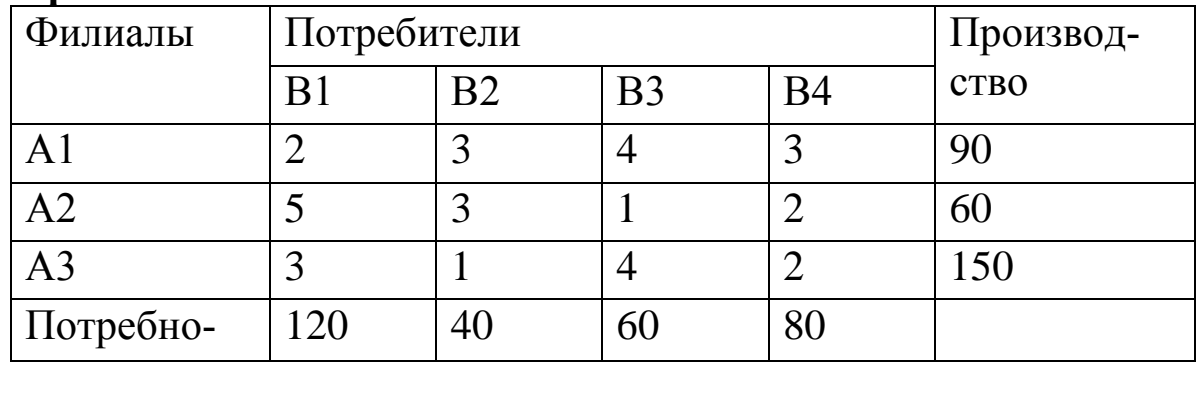

# **Вариант 4**

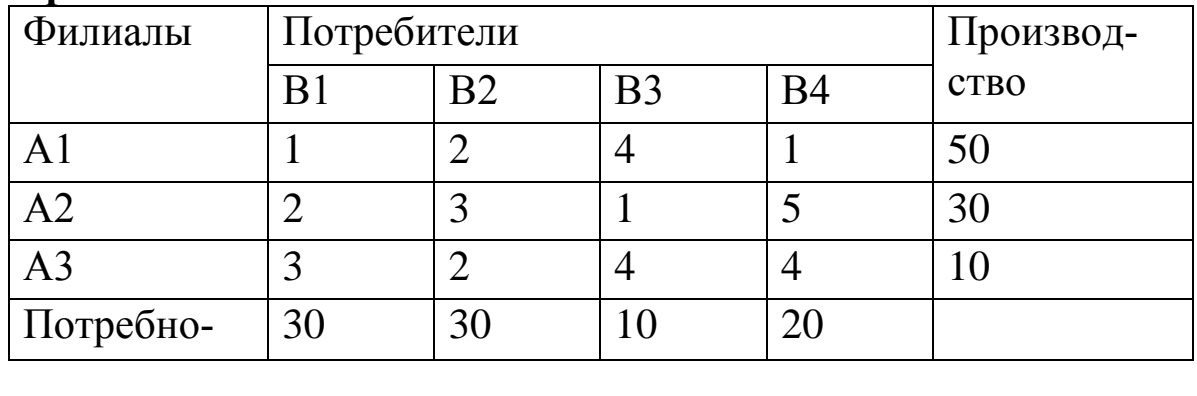

# **Вариант 75**

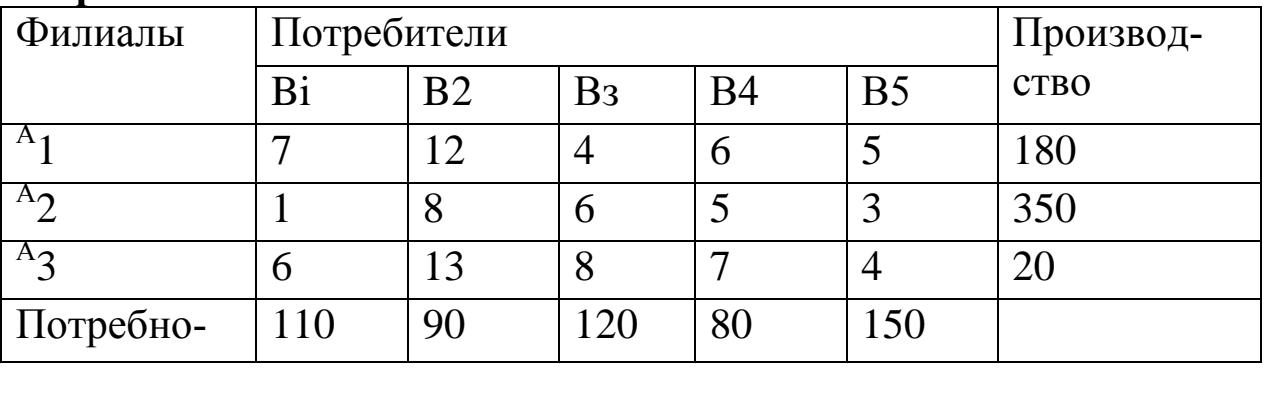

# **Вариант 6**

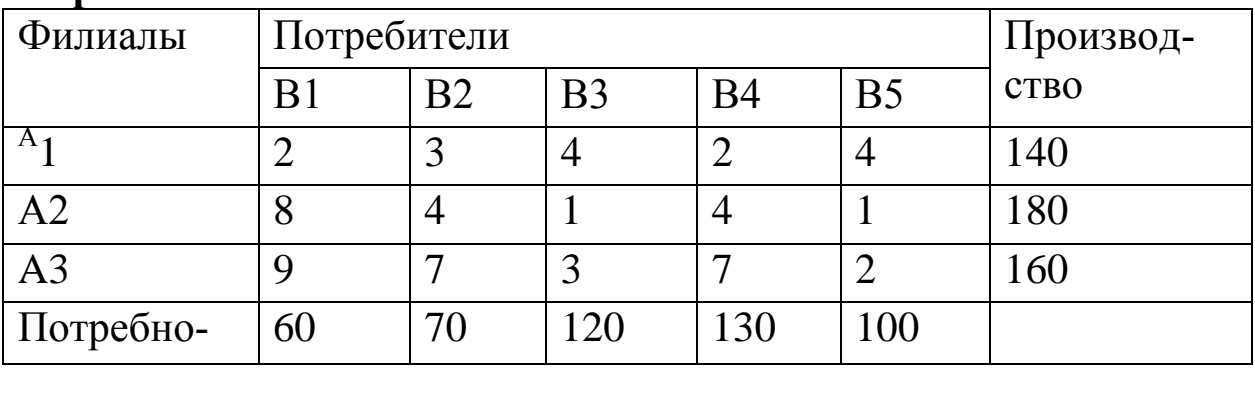

75

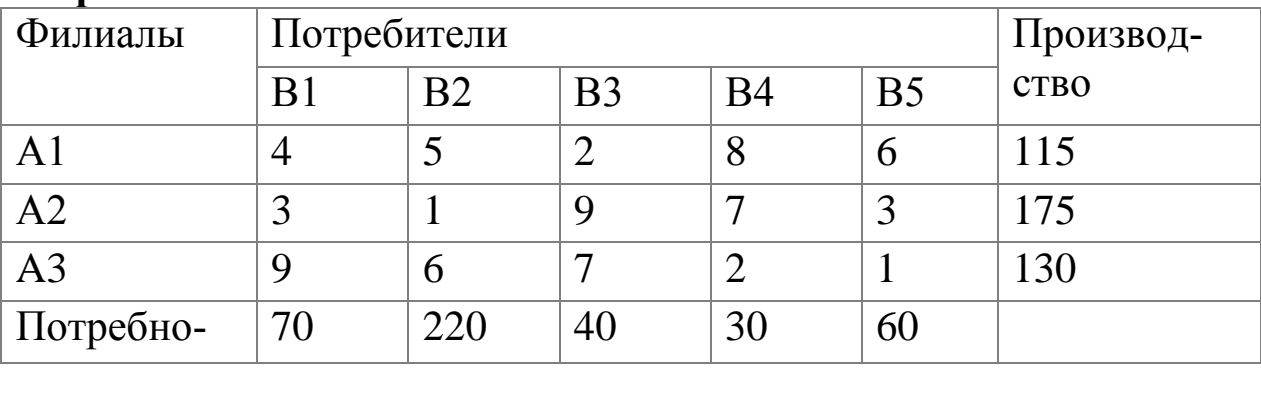

# **Вариант 8**

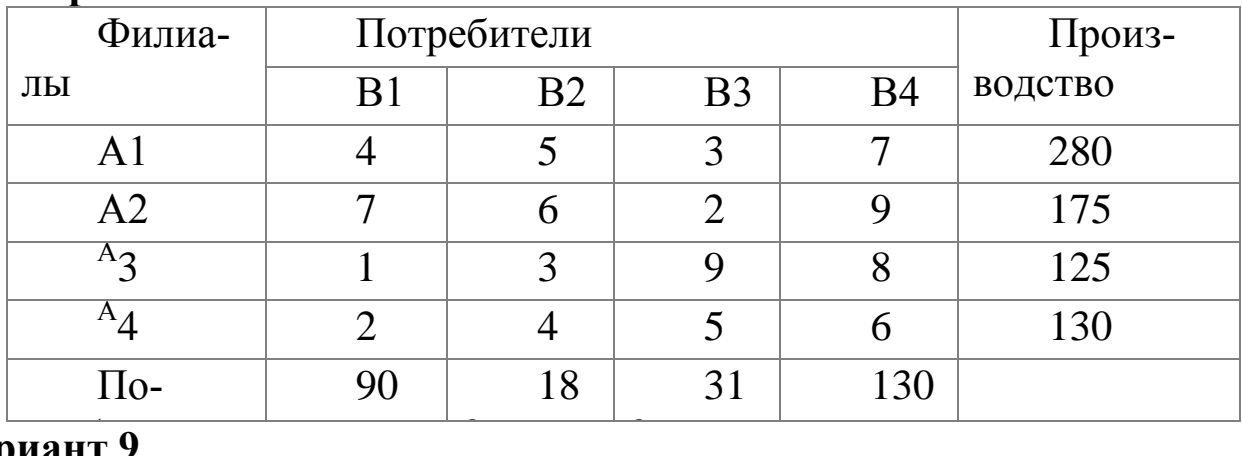

# Вариант 9

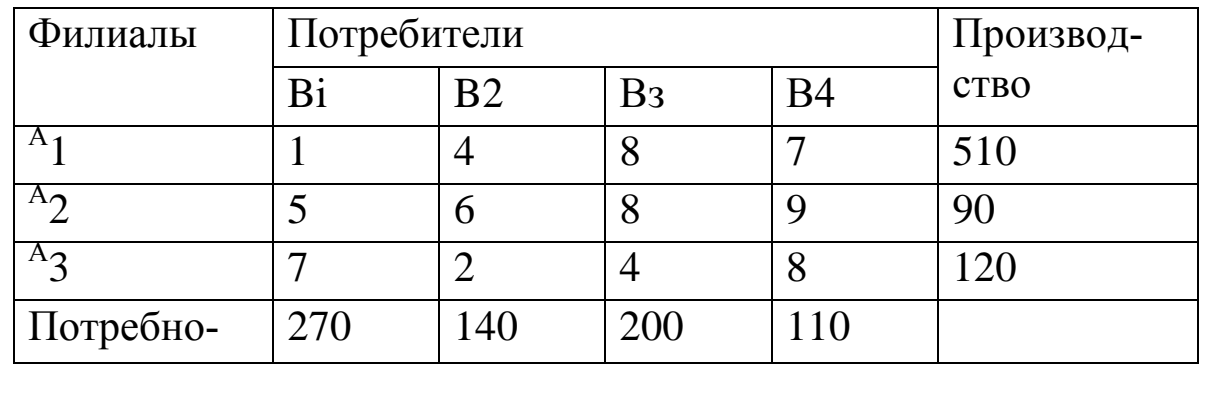

# **Вариант 10**

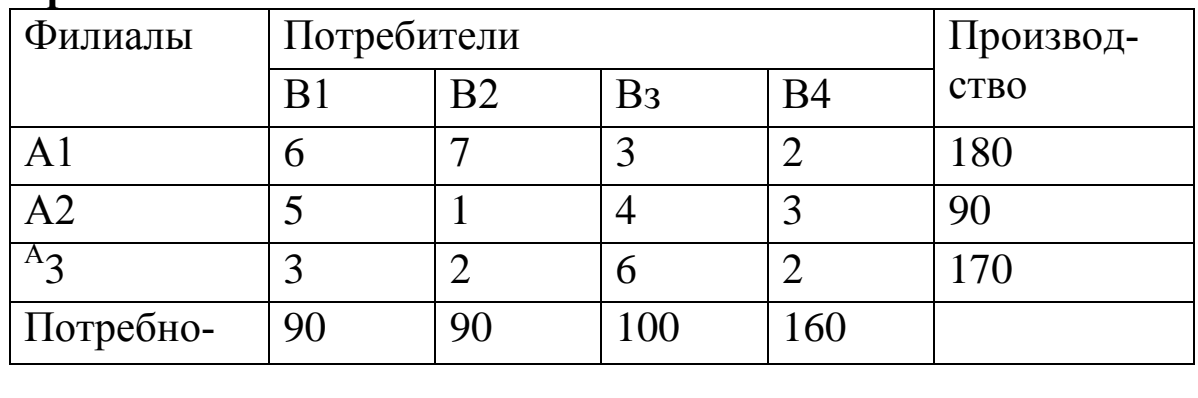

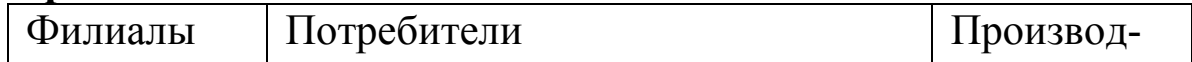

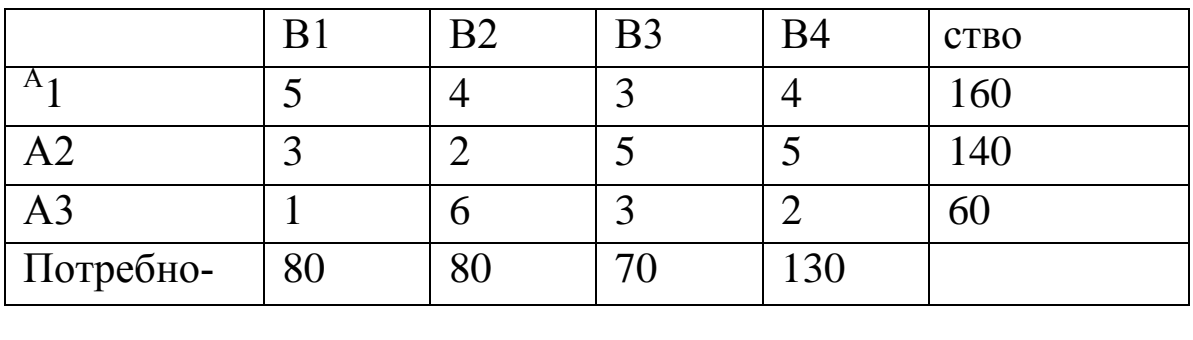

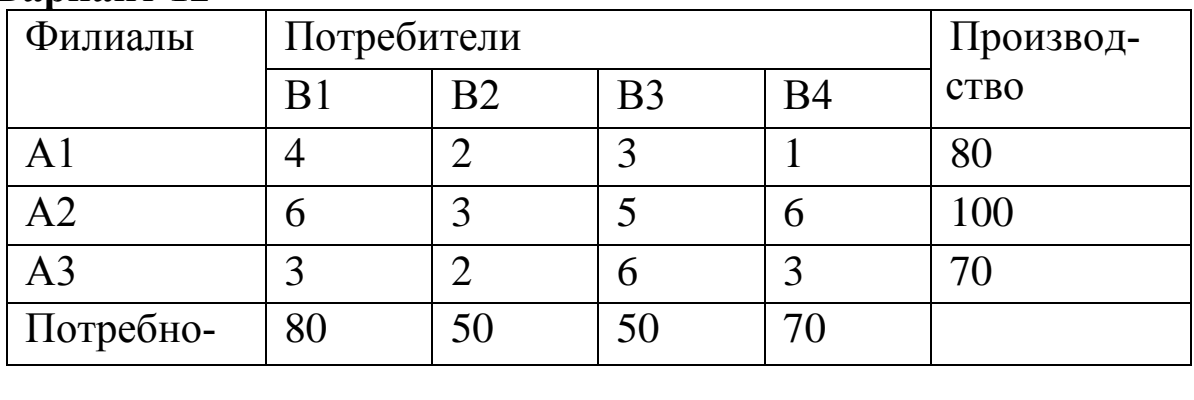

# **Вариант 13**

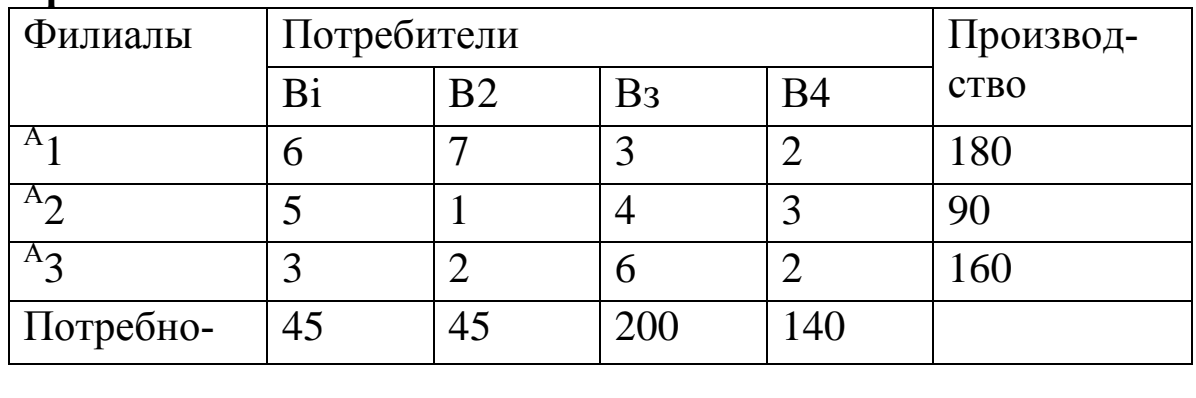

# **Вариант 14**

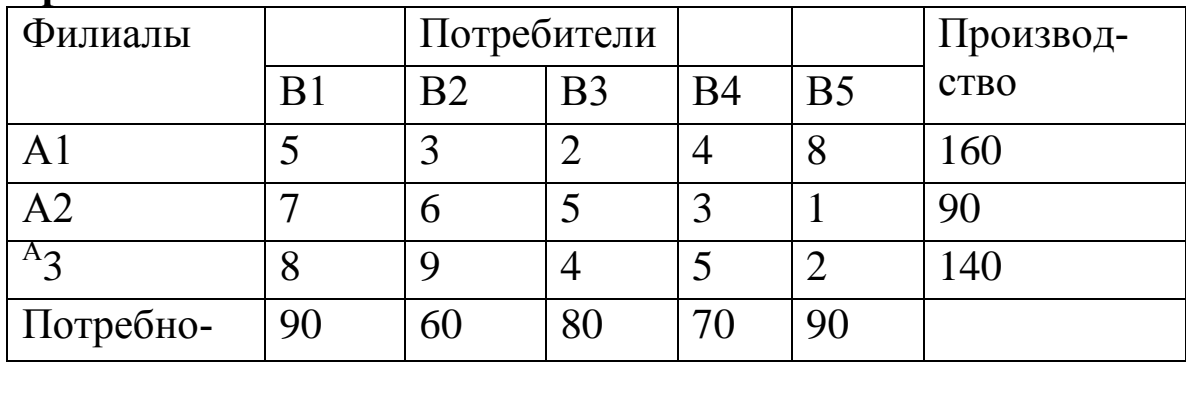

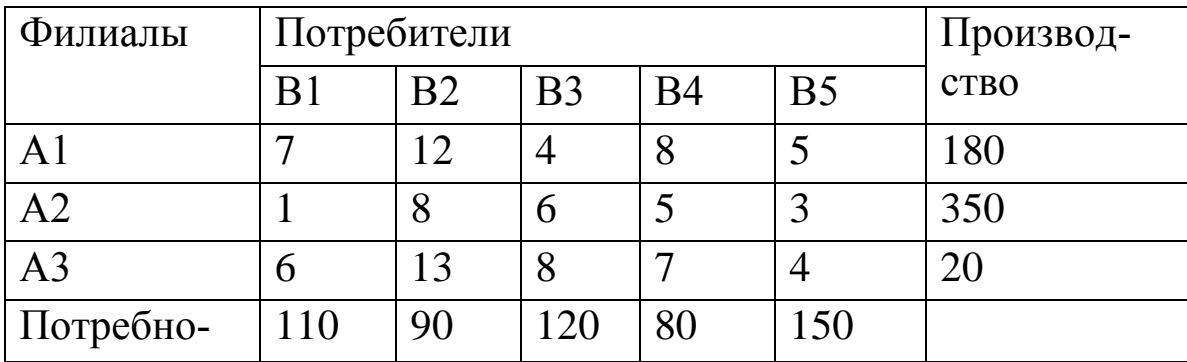

# Практическая работа № 4. Задача о назначении Залание:

На п типовых операций необходимо назначить п рабочих. Стоимость Сј-выполнения і-м рабочим ј-й операции приведена в таблице. Требуется найти такие назначения рабочих, при которых все операции были бы выполнены, каждый рабочий занят только на выполнении одной операции, суммарная стоимость работ при этом была минимальной.

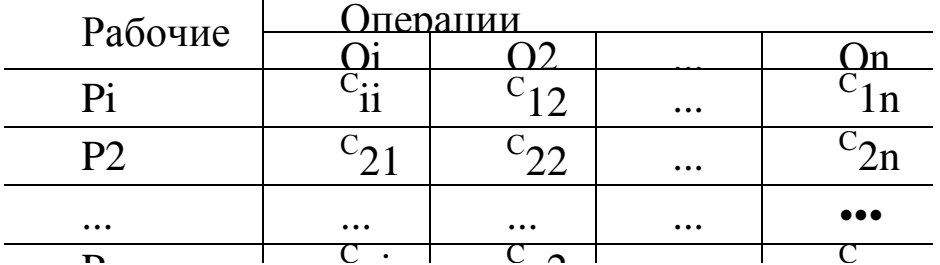

Построить математическую модель задачи.  $\mathbf{1}$ .

Создать на рабочем листе Excel таблицу для ввода исходных  $\overline{2}$ . данных.

Заполнить таблицу исходными данными и необходимыми фор- $\overline{3}$ . мулами.

Найти решение задачи средствами надстройки Поиск решения. 4.

Вывести отчет по результатам. 5.

## Вариант 1

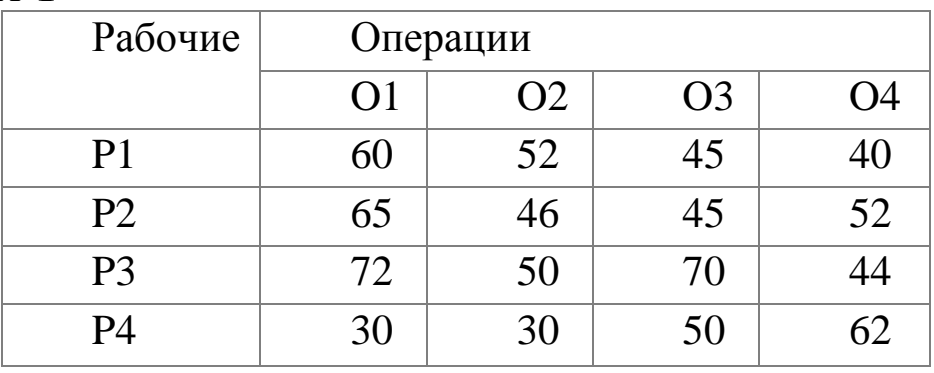

## Вариант 2

Рабочие

Операции

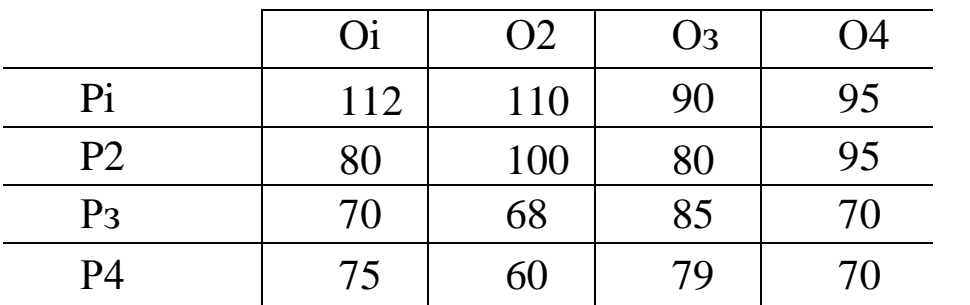

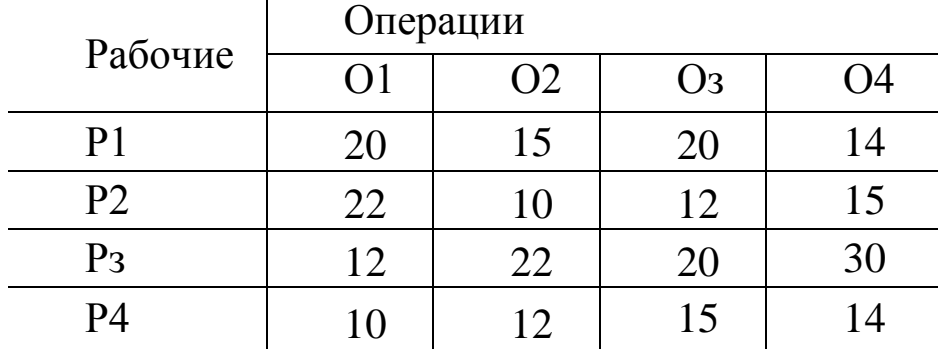

# **Вариант 4**

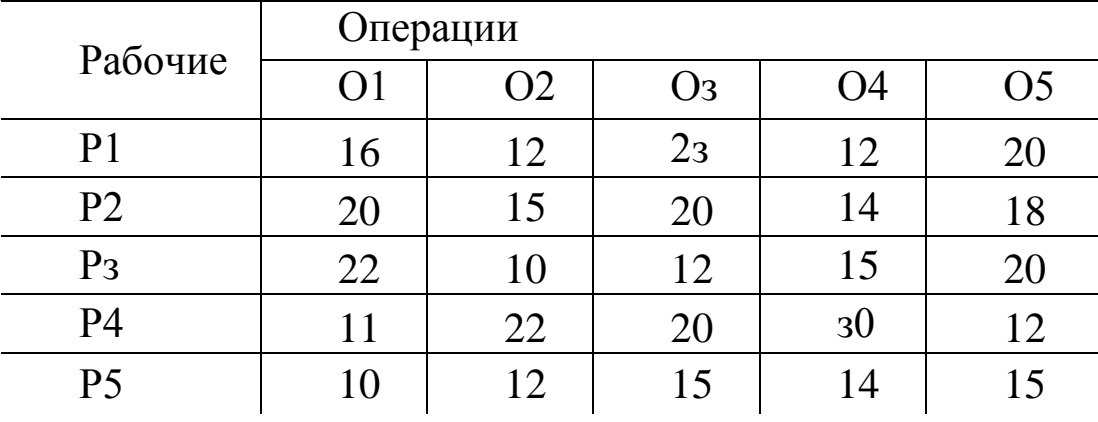

# **Вариант 5**

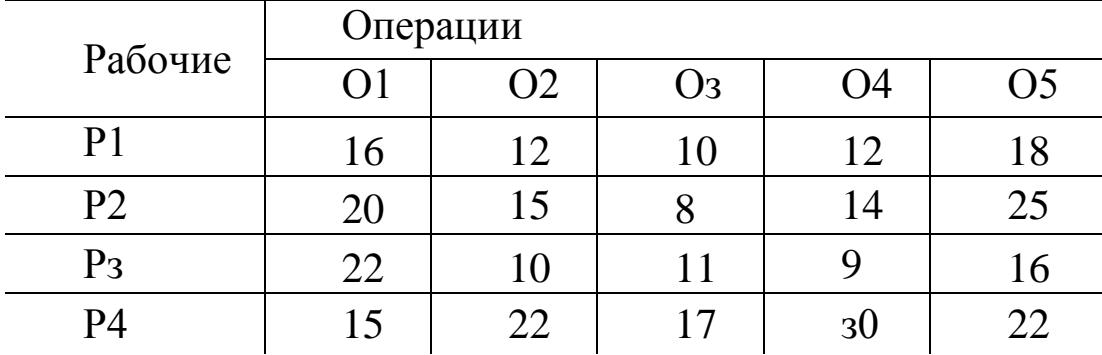

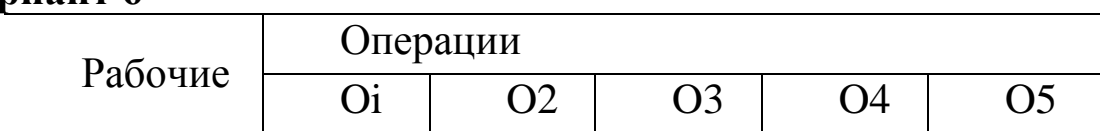

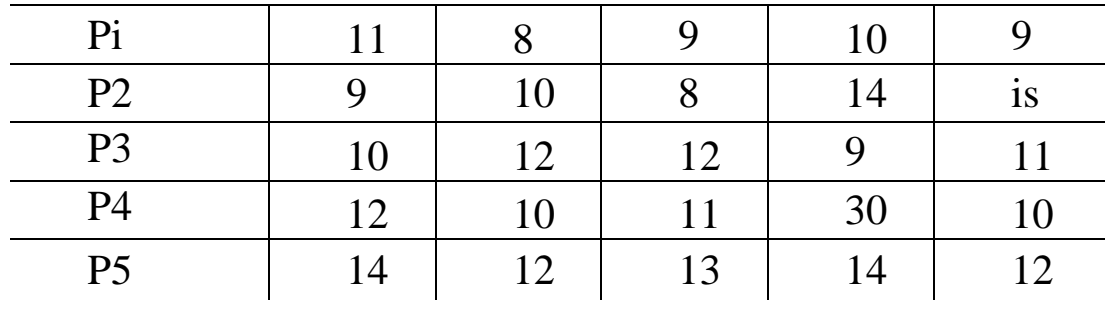

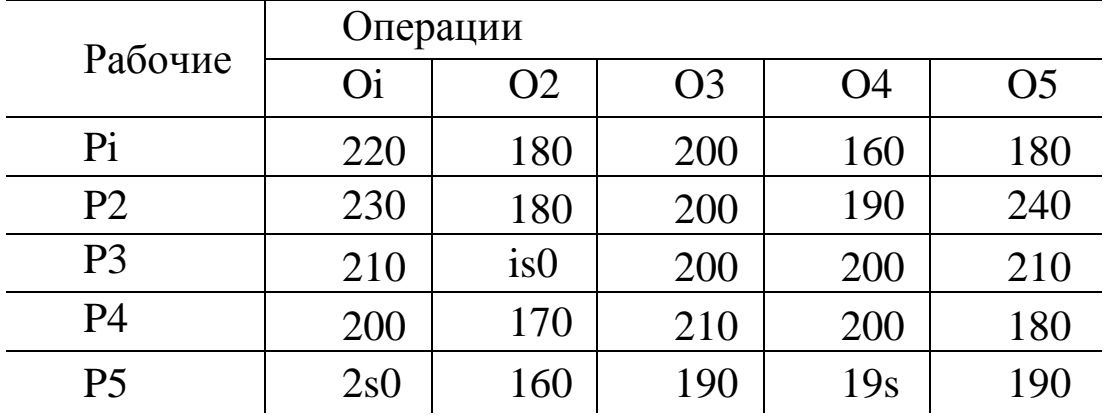

# Вариант 8

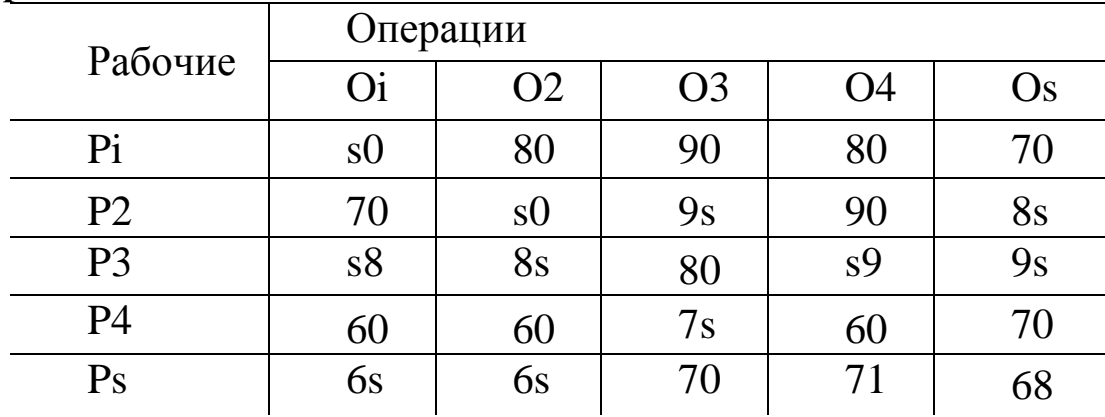

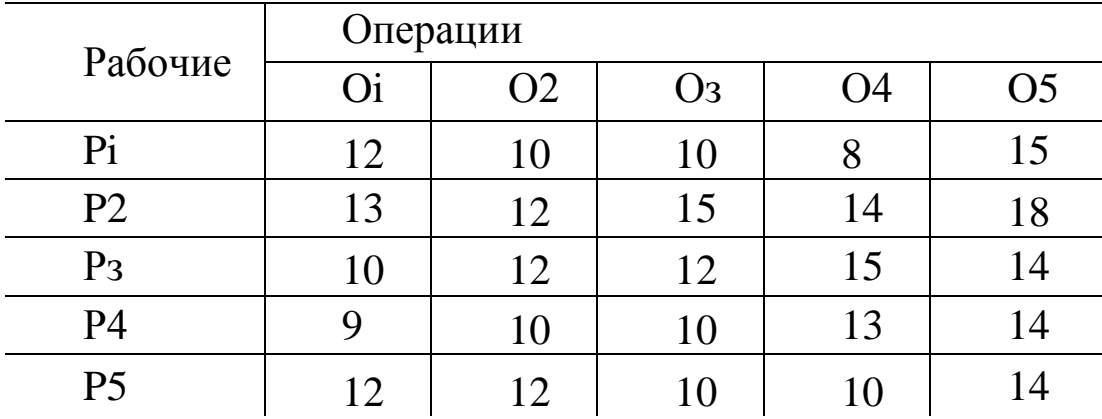

# Вариант 10

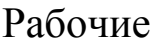

— Операции

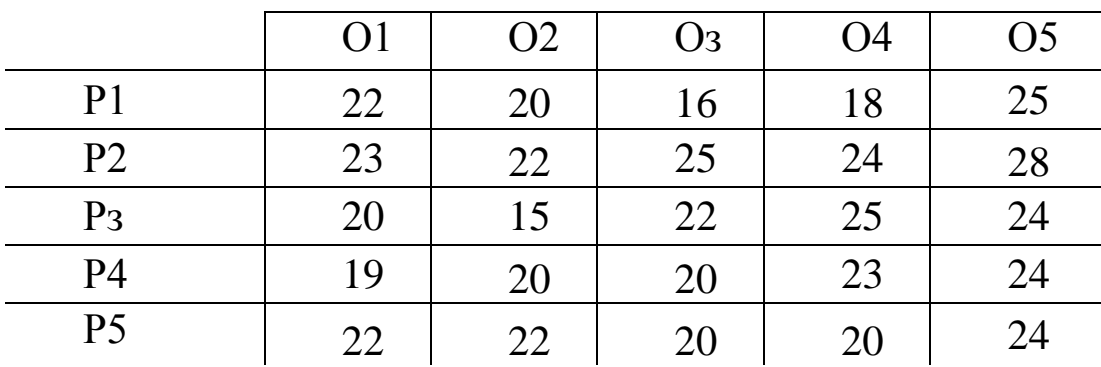

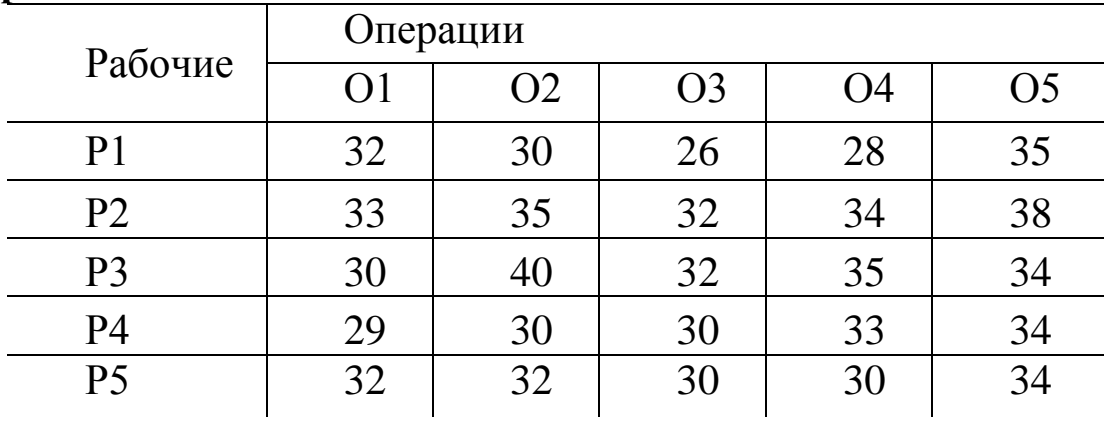

# **Вариант 12**

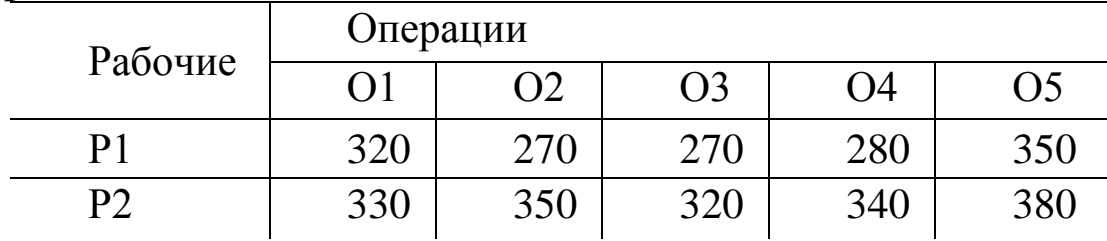

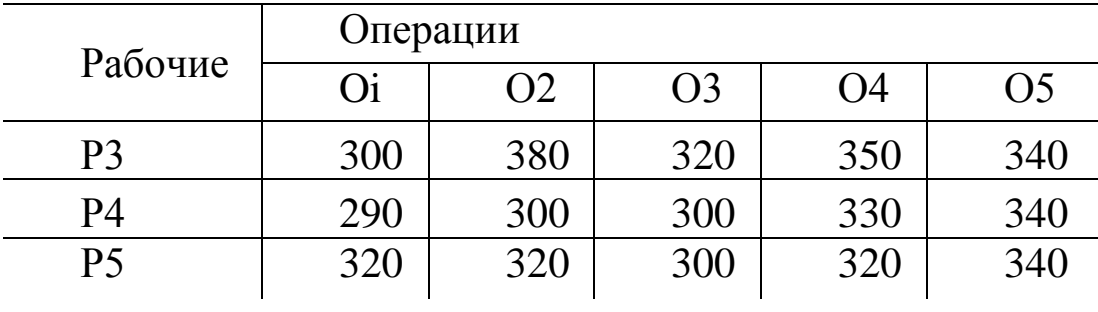

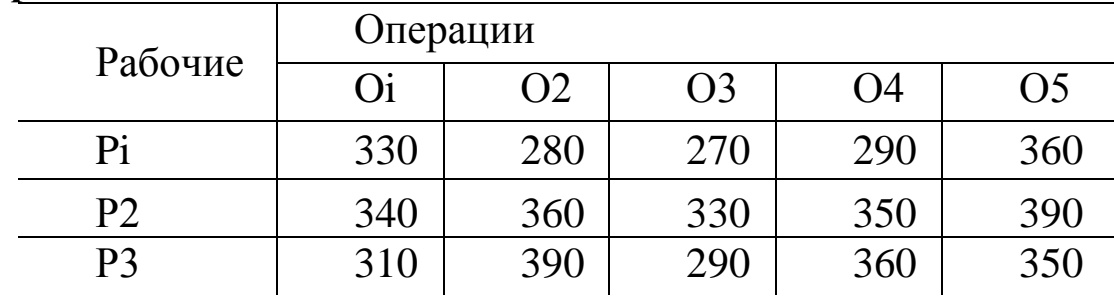

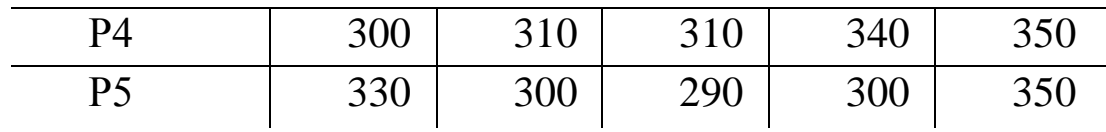

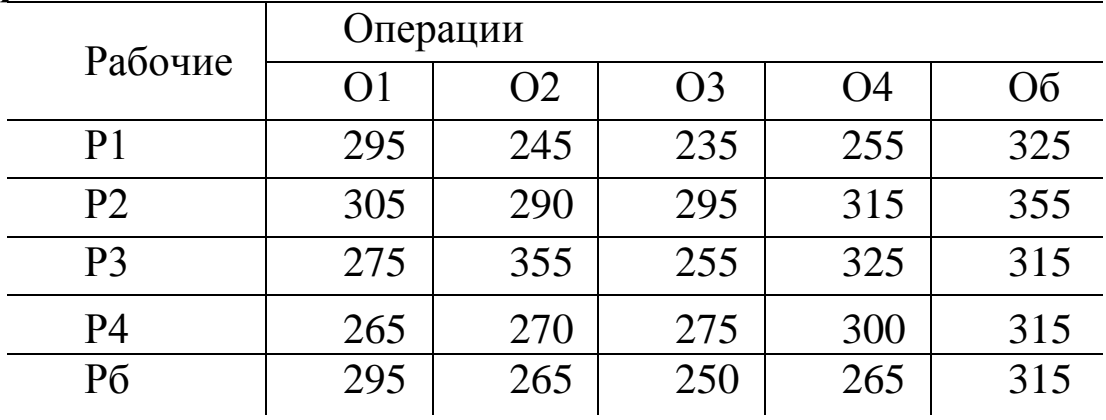

## **Вариант 15**

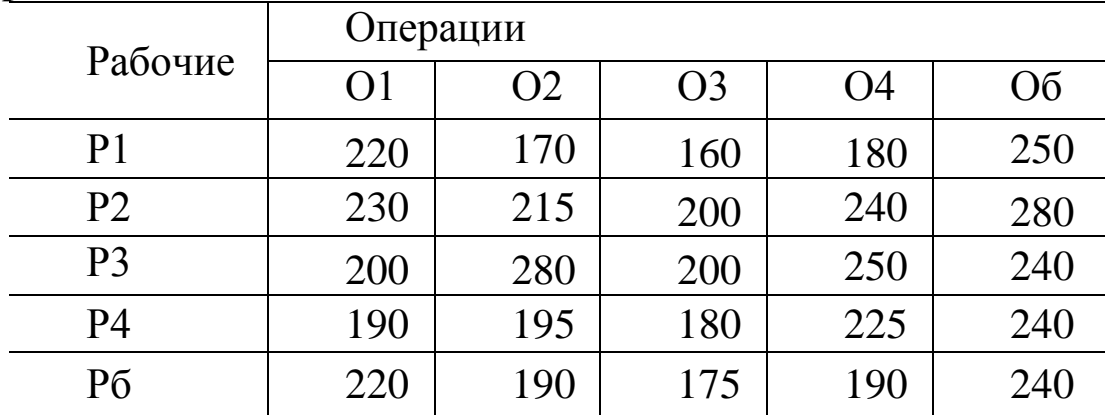

## **Практическая работа № 5. Нелинейное программирование Задание:**

1. Создать на рабочем листе Excel таблицу для ввода исходных данных.

2. Заполнить таблицу исходными данными и необходимыми формулами.

3. Найти решение задачи средствами надстройки Поиск решения.

4. Вывести отчет по результатам.

Найти максимальное значение функции

$$
F = x_2 - x_1^2 + 6x_1
$$

при условиях

$$
\begin{cases} 2x_1 + 3x_2 \le 24 \\ x_1 + 2x_2 \le 15 \\ 3x_1 + 2x_2 \le 24 \\ x_2 \le 4 \\ x_1, x_2 \ge 0 \end{cases}
$$

#### Вариант 2

Найти максимальное значение функции

$$
F = (x_1 - 4)^2 + (x_2 - 3)^2
$$

при условиях

$$
\begin{cases} 2x_1 + 3x_2 \ge 6 \\ 3x_1 - 2x_2 \le 18 \\ -x_1 + 2x_2 \le 8 \\ x_1, x_2 \ge 0 \end{cases}
$$

#### Вариант 3

Найти максимальное значение функции

 $F = 3x_1 + 4x_2$ 

при условиях

$$
\begin{cases} x_1^2 + x_2^2 \le 25 \\ x_1 x_2 \ge 4 \\ x_1, x_2 \ge 0 \end{cases}
$$

#### Вариант 4

Найти максимальное значение функции

$$
F = \mathrm{x}_1 \mathrm{x}_2
$$

$$
\begin{cases} 6x_1 + 4x_2 \ge 12\\ 2x_1 + 3x_2 \le 24\\ -3x_1 + 4x_2 \le 12\\ x_1, x_2 \ge 0 \end{cases}
$$

#### Вариант 5

Найти минимальное значение функции

$$
F = 9(x_1 - 5)^2 + 4(x_2 - 6)^2
$$

при условиях

$$
\begin{cases} 3x_1 + 2x_2 \geq 12 \\ x_1 - x_2 \leq 6 \\ x_2 \leq 4 \\ x_1, x_2 \geq 0 \end{cases}
$$

Найти максимальное значение функции

$$
F = \mathbf{x}_1 \mathbf{x}_2
$$

при условиях

$$
\begin{cases} x_1^2 + 2x_1 + x_2^2 - 2x_2 - 14 \ge 0 \\ 2x_1 + x_2 \le 10 \\ x_1, x_2 \ge 0 \end{cases}
$$

### Вариант 7

Найти максимальное значение функции

$$
F = 4x_1 + 3x_2
$$

при условиях

$$
\begin{cases} x_1^2 - 2x_1 + x_2^2 - 2x_2 - 34 \le 0\\ x_1 \ge 1\\ x_2 \ge 1 \end{cases}
$$

### Вариант 8

Найти максимальное значение функции

$$
F = x_1^2 x_2^3 x_3^4
$$

при условиях

$$
x_1 + x_2 + x_3 = 18
$$

### Вариант 9

Найти максимальное значение функции

$$
F = 2x_1 + 4x_2 - x_1^2 - 2x_2^2
$$

при условиях

$$
\begin{cases} x_1 + 2x_2 \le 0\\ 2x_1 - x_2 \le 12\\ x_1, x_2 \ge 0 \end{cases}
$$

Найти максимальное значение функции

$$
F = x_1 + 4x_2 + x_1x_2 - 2x_1^2 - 2x_2^2
$$

при условиях

$$
\begin{cases} x_1 + 2x_2 \le 12 \\ 3x_1 + x_2 \le 15 \\ x_1, x_2 \ge 0 \end{cases}
$$

### Вариант 11

Найти максимальное значение функции

$$
F = -x_1^2 - x_2^2 + x_1 + 8x_2
$$

при условиях

$$
\begin{cases} x_1 + x_2 \le 7 \\ x_2 \le 5 \\ x_1, x_2 \ge 0 \end{cases}
$$

### Вариант 12

Найти максимальное значение функции

$$
F = -2x_1 + 8x_2 - x_1^2 - x_2^2
$$

при условиях

$$
\begin{cases} x_1 + 2x_2 \le 12 \\ -x_1 + x_2 \le -8 \\ x_1, x_2 \ge 0 \end{cases}
$$

### Вариант 13

Найти максимальное значение функции

$$
F = -x_1^2 - x_2^2 - 2x_3^2 + 2x_2 + 3x_3
$$

при условиях

$$
\begin{cases} x_1 + x_2 + x_3 \le 18 \\ x_2 \le 12 \\ x_1 + 2x_3 \le 14 \\ x_1, x_2, x_3 \ge 0 \end{cases}
$$

Найти максимальное значение функции

$$
F = 2x_1 + 4x_2 - x_1^2 - 2x_2^2
$$

при условиях

$$
\begin{cases} x_1 + 2x_2 \le 8\\ 2x_1 - x_2 \le 12\\ x_1, x_2 \ge 0 \end{cases}
$$

### Вариант 15

Найти максимальное значение функции

$$
F = 6x_2 + 6x_3 - x_1^2 - x_2^2 - x_3^2 +
$$

при условиях

$$
\begin{cases} x_1 + 2x_2 + x_3 \le 6 \\ 2x_1 + x_2 + x_3 \le 6 \\ x_3 \le 3 \\ x_1, x_2, x_3 \ge 0 \end{cases}
$$

**Практическая работа № 6 Системы линейных алгебраических уравнений** 

## **Задание**

Решить систему линейных алгебраических уравнений четвертого порядка.

1. Создать на рабочем листе Excel таблицу для ввода исходных данных;

2. Заполнить таблицу исходными данными и необходимыми формулами.

3. Найти решение задачи средствами надстройки Поиск решения;

```
5x_1 - 7x_2 - 11x_3 + 8x_4 = 516x_1 + 9x_2 + 3x_3 + 2x_4 = -63x_1 + 5x_2 - 5x_3 - 6x_4 = -5\left(-5x_2 - 13x_3 + 4x_4\right) = 38
```
Вариант 6

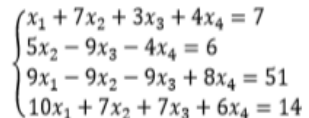

### Вариант 7

 $-3x_1 - 11x_2 - 13x_3 + 12x_4 = 9$  $7x_2 - 9x_3 + 6x_4 = 6$  $5x_1 - 3x_2 - x_3 + 10x_4 = 15$  $12x_1 + x_2 + 11x_3 + 2x_4 = -14$ 

### Вариант 8

 $-5x_1 - 3x_2 + 5x_3 - 2x_4 = -7$  $4x_1 + 7x_2 - 3x_3 + 8x_4 = 12$  $\begin{cases}\nx_1 - 11x_2 - x_3 + 6x_4 = 7 \\
3x_2 + x_3 - 4x_4 = -4\n\end{cases}$ 

### Вариант 9

 $(9x_1 - 5x_2 + 5x_3 = 9)$  $-2x_1 + 9x_2 - 3x_3 + 2x_4 = 0$  $x_1 + 3x_2 + 3x_3 - 2x_4 = -1$  $\left(-14x_1 - 3x_2 + 3x_3 - 2x_4\right) = -16$ 

 $x_1 + 3x_2 + 3x_3 + 6x_4 = 6$ 

### Вариант 10

$$
\begin{cases}\n3x_1 - 11x_2 + 5x_3 + 4x_4 = 5 \\
-8x_1 - 5x_2 - 3x_3 + 10x_4 = 28 \\
-3x_1 - x_2 + 5x_3 = -7 \\
-6x_1 - 11x_2 + 3x_3 = -12\n\end{cases}\n\begin{cases}\n3x_1 - 3x_2 + x_3 - 2x_4 = -2 \\
-9x_2 - 5x_3 + 8x_4 = -14 \\
x_1 + 3x_2 + 3x_3 + 6x_4 = 6 \\
3x_2 + 9x_3 + 4x_4 = 12\n\end{cases}
$$

Вариант 11

 $3x_1 + 3x_2 - x_3 - 8x_4 = 2$  $2x_1 + 7x_2 - 5x_3 + 8x_4 = 2$  $7x_1 - 7x_2 - x_3 + 2x_4 = -8$  $\left(-5x_2 - 7x_3 + 8x_4\right) = -12$ 

### Вариант 12

$$
\begin{cases}\n-x_1 + 5x_2 - x_3 + 4x_4 &= 4\\ \n-2x_1 + 3x_2 - 11x_3 &= -8\\ \n-3x_1 + 5x_2 - 11x_3 + 12x_4 &= -6\\ \n9x_2 - 11x_3 &= -2\n\end{cases}
$$

### Вариант 13

 $5x_1 - 9x_2 - 9x_3 = 70$  $6x_1 + 5x_2 + 9x_3 = -15$  $5x_1 + 3x_2 + 3x_3 + 8x_4 = 10$  $-2x_1 - 3x_2 - x_3 + 2x_4 = -5$ 

### Вариант 14

 $7x_1 + 5x_2 - 9x_3 - 6x_4 = 80$  $\begin{cases}\n-8x_1 - 5x_2 - x_3 + 6x_4 = -35 \\
3x_1 - 5x_2 + 3x_3 = 0\n\end{cases}$  $6x_1 + 3x_2 + 7x_3 = -5$ 

### Вариант 15

 $x_1 - 5x_2 + 5x_3 = -20$  $\begin{cases}\n-6x_1 - 9x_2 - 5x_3 + 10x_4 = -5 \\
7x_1 + 5x_2 - x_3 - 2x_4 = 40\n\end{cases}$  $3x_2 - x_3 - 6x_4 = 5$ 

## **Практическая работа№ 7. Оптимизация и прогнозирование экономических процессов в Microsoft Excel**

### **Задания:**

Вариант 1

Вариант 2

Вариант 3

Вариант 4

 $4x_1 + 2x_2 - 3x_3 = -9$  $x_1 + 2x_3 + 3x_4 = 1$ 

 $3x_1 + 2x_2 + 2x_3 + 3x_4 = -7$  $2x_1 + 3x_2 + 4x_3 + 4x_4 = -3$ 

 $-9x_1 - 9x_2 - 5x_3 + 10x_4 = 31$ 

 $-4x_1 + 7x_2 + 5x_3 = -14$ 

 $-11x_2 - 13x_3 + 2x_4 = 32$ 

 $-5x_1 + x_2 - 7x_3 + 8x_4 = 33$ 

 $9x_2 - 3x_3 - 4x_4 = -6$ <br>  $-3x_1 + 7x_2 + 5x_3 = -13$ <br>  $-7x_2 - 11x_3 - 4x_4 = 10$ 

 $9x_1 - 5x_2 + x_3 = 7$ 

- 1. Используя различные функции и способы прогнозирования Microsoft Excel выявить тенденции, и определения предполагаемого результата в отношении изучаемого объекта на определенный момент времени в будущем.
- 2. Построить график зависимости на основе табличных данных, состоящих из аргументов и значений функции.
- 3. Построить линии тренда.

Способ 1: линия тренда

Способ 2: оператор ПРЕДСКАЗ

Способ 3: оператор ТЕНДЕНЦИЯ

Способ 4: оператор РОСТ

Способ 5: оператор ЛИНЕЙН

Способ 6: оператор ЛГРФПРИБЛ

# **Вариант 1.**

Пусть известно, что в течение пяти лет, начиная с 2001 по 2005 гг., цена на коробки передач для автомобиля ВАЗ-2107 постепенно росла (табл. 1).

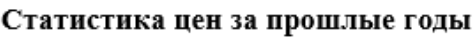

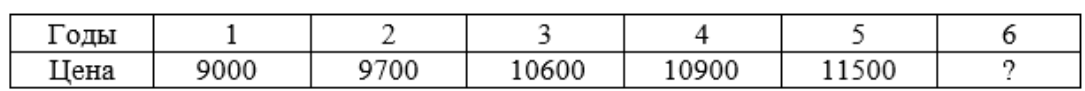

Необходимо спрогнозировать стоимость данной продукции на 2006 г.

## **Вариант 2.**

Пусть необходимо выявить основную тенденцию (тренд) фактического объема выпускаемой продукции за период с 2000 по 2004 гг. Данные примера (поквартальные) показаны на рис..

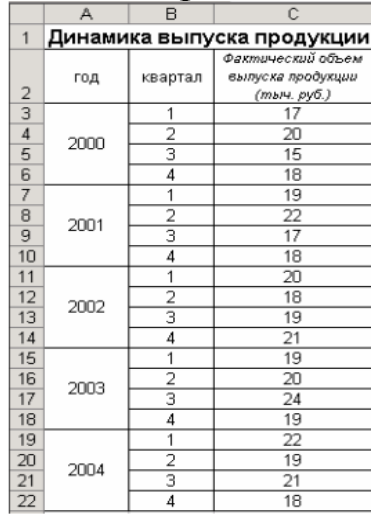

Рис. Таблица и тренд динамики выпуска продукции

## **Задача**

 спрогнозировать объем выпускаемой продукции на 2005 г. Применяя алгоритм нахождения трендовой составляющей, и уравнение регрессии и коэффициента детерминации

# **Вариант 3.**

В следующей таблице приводится прогноз средней дневной температуры на последнюю неделю мая в различных городах европейской части России. Названия городов расставлены в алфавитном порядке. Указана также географическая широта этих городов. Построить несколько вариантов регрессионных моделей (не менее трех), отражающих зависимость температуры от широты города. Выбрать наиболее подходящую функ-

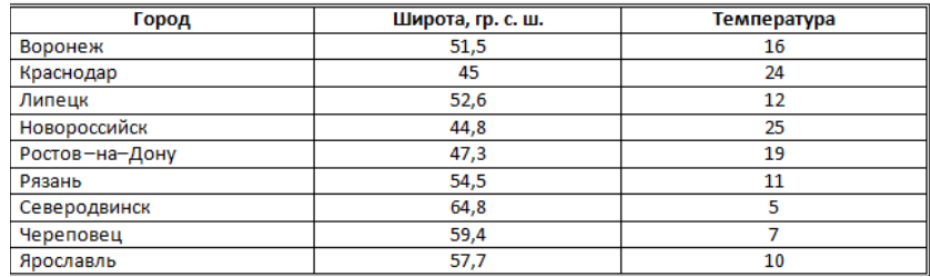

## **Вариант 4. Построение графика по табличным данным**

Построение графика по табличным данным. Имеется зависимость между двумя величинами X и Y, заданная таблично.

### **Вариант 1**

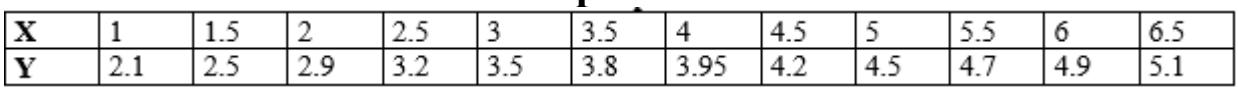

### **Вариант 2**

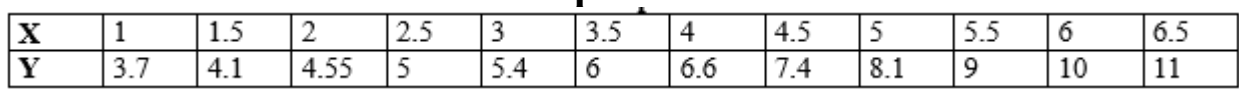

1. Построить график по табличным значениям.

2. Отформатировать график:

а) отметить точки символами "• красного цвета размером 7 ед. без соединения отрезками,

b) подписать график и оси.

3. Скопировать график ниже два раза.

## **Вариант 5. Линейная аппроксимация**

1. На первую диаграмму добавить линейный тренд. Показать на диаграмме уравнение линии тренда и коэффициент достоверности аппроксимации R2.

2. Отформатировать линию тренда: отобразить ее сплошной линией зеленого цвета.

## **Вариант 6. Квадратичная аппроксимация**

3.1. На вторую диаграмму добавить полиномиальный тренд степени

3.2. Показать на диаграмме уравнение линии тренда и коэффициент достоверности аппроксимации R2.

3.3. Отформатировать линию тренда: отобразить ее сплошной линией голубого цвета.

## **Вариант 7.**

Прогнозирование доходов фирмы с использованием линии тренда За 9 месяцев текущего года доход фирмы составил (в тыс.руб.):

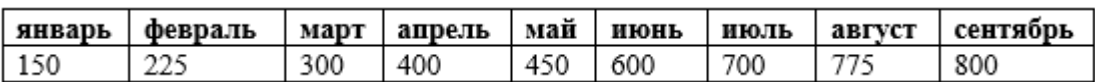

Определить, какой доход можно ожидать к концу года (в декабре), если сохранится такая же тенденция увеличения дохода.

## **Вариант 8.**

Прогнозирование продажи компьютеров В некоторой компьютерной фирме продажа компьютеров составила (в штуках):

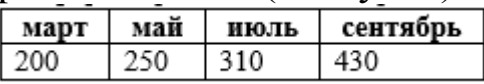

Определить тенденцию увеличения продаж (функциональную зависимость). Определить, сколько компьютеров было продано в июне. Определить, сколько компьютеров будет продано в ноябре, в декабре.

## **Вариант 9.**

Использование линии тренда - 25 баллов

2.1 Имеется полученная экспериментально зависимость количества посетителей видеокафе от входной платы:

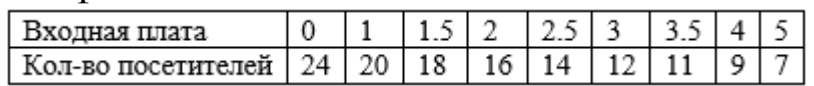

2.2. Определить, используя линию тренда, какая из предложенных функций наиболее точно описывает эту зависимость:

- линейная,

- экспоненциальная,

- полиномиальная степени 2.

2.3. Вычислить для наилучшей функции количество посетителей при входной плате 4.5.

## **Вариант 10.**

Заданы стоимость 1 кВт./ч. электроэнергии и показания счетчика за предыдущий и текущий месяцы.

Необходимо вычислить расход электроэнергии за прошедший период и стоимость израсходованной электроэнергии.

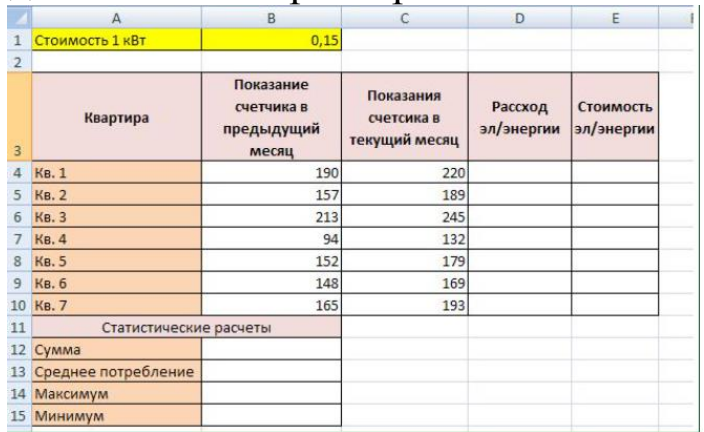

## **Вариант 11.**

В таблице представлены данные об использовании мощностей промышленных предприятий по выпуску грузовых автомобилей за период с 1998 по 2007гг.

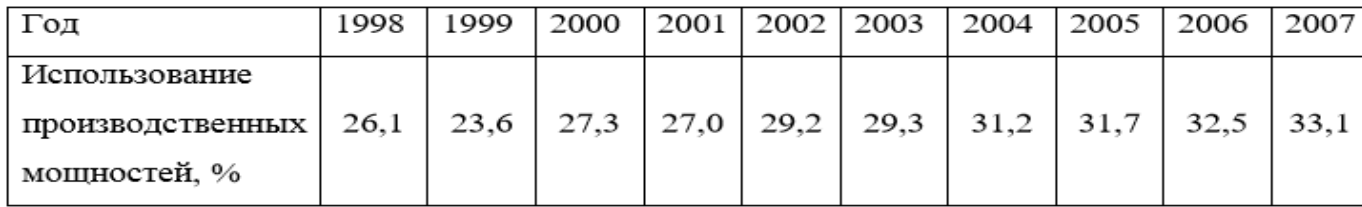

Сделайте прогноз использовании мощностей методом экстраполяцииДля разработки прогноза воспользуйтесь следующим алгоритмом:

- 1) Пронумеруйте периоды, начиная с 1-го по 10. Постройте график изменения использования производственных мощностей. Дайте визуальную характеристику динамического ряда.
- 2) При помощи функции КОРРЕЛ Microsoft Excel оцените наличие линейной зависимости использования производственных мощностей от времени.
- 3) Постройте средствами Microsoft Excel линию тренда используя различные типы кривых. Для добавления линии тренда необходимо выделить динамический ряд на построенном графике. Нажать правую кнопку мыши и в выпадающем меню выбрать «Добавить линию тренда».
- 4) Дайте экономическую и математическую интерпретацию подбираемым функциям. Изложите результаты сравнения в виде таблицы. В таблице приведите уравнения регрессии, коэффициенты аппроксимации, экономическую интерпретацию уравнений и коэффициентов регрессии.
- 5) Обоснуйте выбор наиболее подходящей функции. Рассчитать прогнозное значение показателя на 2008г. Оцените доверительные интервалы прогноза.

## **Библиографический список**

1. Акулич, И. Л. Математическое программирование в примерах и задачах: учеб. пособие / И. Л. Акулич. – СПб. : Лань, 2009. – 532 с.

2. Васильев, А. Н. Финансовое моделирование и оптимизация средствами Excel2007 / А. Н. Васильев. – СПб. : Питер, 2009. – 320 с.

3. Гарнаев, А. Ю. Microsoft Excel 2010: разработка приложений / А. Ю. Гарнаев, Л. В. Рудикова. – СПб. : БХВ-Петербург, 2011. – 528 с.

4. Глухов, В. В. Математические методы и модели для менеджмента : учеб. пособие / В. В. Глухов, М. Д. Медников, С. Б. Коробков. – СПб. : Лань, 2007. – 528 с.

5. Иванов, И. Microsoft Excel 2010 для квалифицированного пользователя / И. Иванов. – М. : Академия АЙТИ, 2011. – 244 с.

6. Леоненков, А. В. Решение задач оптимизации в среде MS Excel / А. В. Леоненков. – СПб. : БХВ-Петербург, 2005. – 704 с.

7. Пикуза, В. Экономические расчеты и бизнес-моделирование в Excel / В. Пикуза. – СПб. : Питер, 2011. – 398 с.

8. Решение задач оптимизации управления с помощью MS Excel 2010 // НОУ «ИНТУИТ» [Электронный ресурс]. – Режим доступа: http://www.intuit.ru/studies/courses/4751/1020/info (дата обращения: 09.12.2015).

9. Справка и инструкции по Excel // Поддержка по Microsoft Office [Электронный ресурс]. – Режим доступа: http://office.microsoft.com/ruru/excel-help (дата обращения: 14.12.2015).

10. Токарев, В. В. Модели и решения: исследование операций для экономистов, политологов и менеджеров / В. В. Токарев. – М. : ФИЗМА-ТЛИТ, 2014. – 408 с.

11. Уокенбах, Дж. Формулы в Microsoft Excel 2010 : пер. с англ. / Дж. Уокенбах. – М. : И. Д. Вильямс, 2011. – 704 с.

12. Уокенбах, Дж. Microsoft Excel 2010. Библия пользователя : пер. с англ. / Дж. Уокенбах. – М. : И. Д. Вильямс, 2011. – 912 с.

13. Экономико-математические методы и модели. Компьютерные технологии решения : учеб. пособие / И. Л. Акулич, Е. И. Велесько, П. Ройш, В. Ф. Стрельчонок. – Минск : БГЭУ, 1986. – 348 с.

14. Решение задач оптимизации в Microsoft Excel 2010 : учеб. пособие / Н. И. Шадрина, Н. Д. Берман ; [науч. ред. Э. М. Вихтенко]. – Хабаровск : Изд-во Тихоокеан. гос. ун-та, 2016. – 101 с.

Учебно-практическое издание

Валерий Владимирович Никулин

# **РЕШЕНИЕ ЗАДАЧ ОПТИМИЗАЦИИ И ПРОГНОЗИРОВАНИЯ В MICROSOFT EXCEL**

Учебно-методическое пособие

Компьютерный набор произвел Никулин В.В.

Редактор Лебедева Е.М.

Подписано к печати 24.03.2016 г. Формат 60х84. 1/16. Бумага печатная Усл. п.л. 5,40. Тираж 100 экз. Изд.№ 4763. Издательство Брянского государственного аграрного университета 243365, Брянская обл., Выгоничский район, п. Кокино, БГАУ